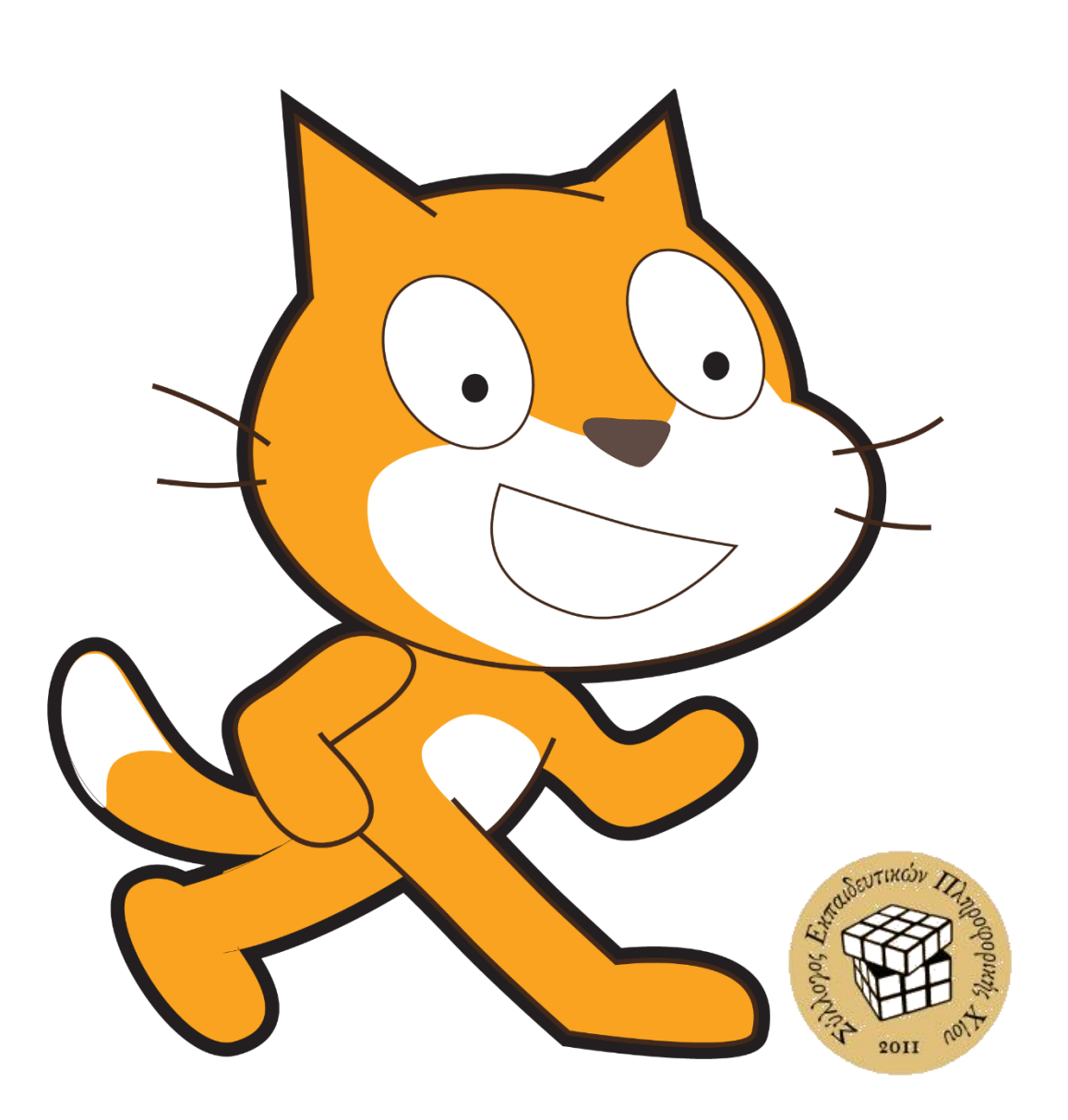

# Το Scratch πάει Δημοτικό!

## Προτάσεις αξιοποίησης στην

Πρωτοβάθμια Εκπαίδευση

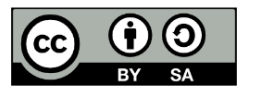

Αυτό το υλικό διατίθεται με άδεια Creative Commons Αναφορά Δημιουργού - Παρόμοια Διανομή 4.0 (http://creativecommons.org/licenses/by-sa/4.0/). Η αναφορά σε αυτό θα πρέπει να γίνεται ως εξής:

*To Scratch πάει Δημοτικό- Προτάσεις αξιοποίησης στην Πρωτοβάθμια Εκπαίδευση.* Βασίλης Βασιλάκης, Πάρης Παπαπαρασκευάς. ΚΕΠΛΗΝΕΤ Χίου - Σύλλογος Εκπαιδευτικών Πληροφορικής Χίου, 2014.

## **ΠΕΡΙΕΧΟΜΕΝΑ**

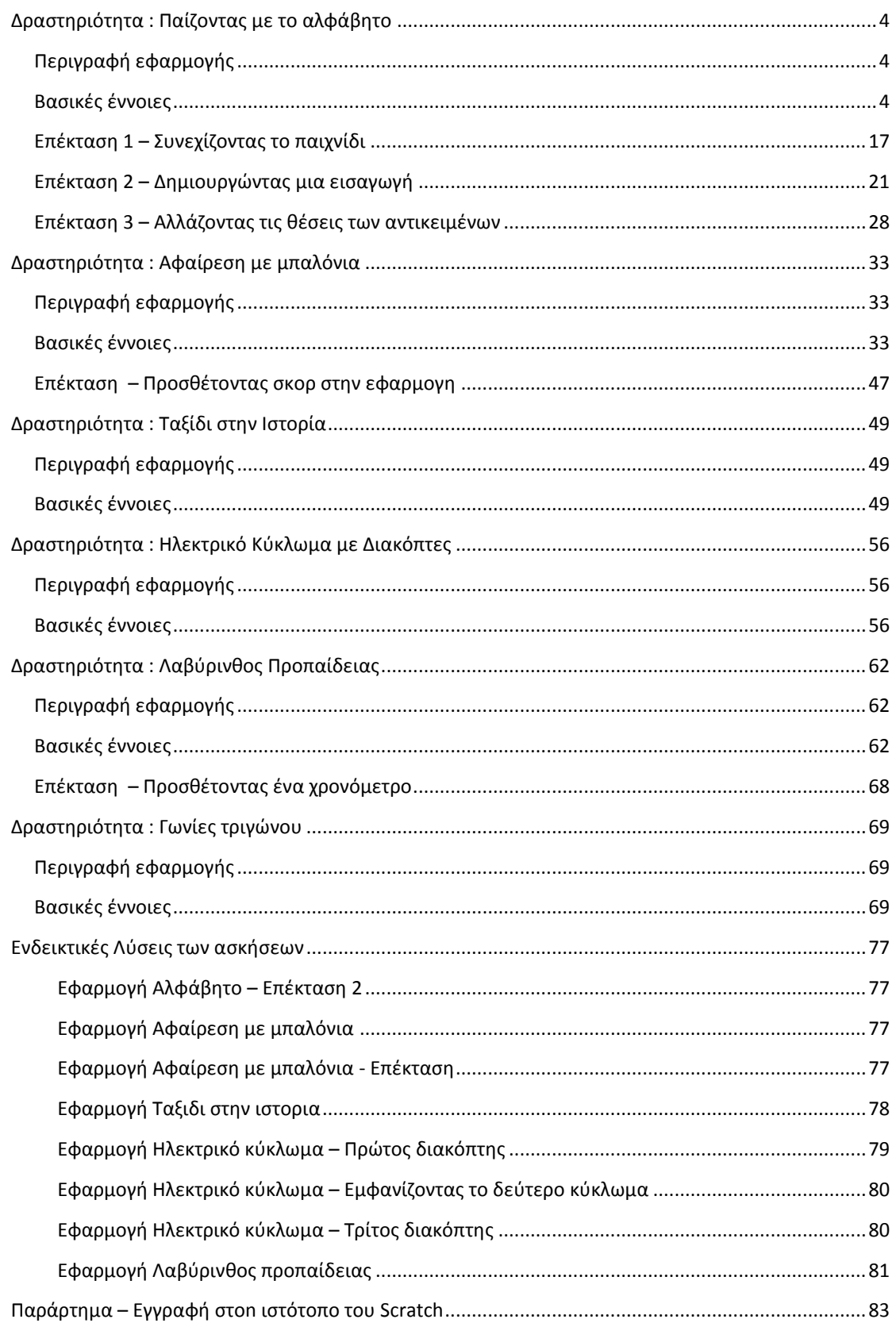

### <span id="page-3-0"></span>ΔΡΑΣΤΗΡΙΟΤΗΤΑ : ΠΑΙΖΟΝΤΑΣ ΜΕ ΤΟ ΑΛΦΑΒΗΤΟ

## <span id="page-3-1"></span>ΠΕΡΙΓΡΑΦΗ ΕΦΑΡΜΟΓΗΣ

Θα αναπτύξουμε μια εφαρμογή - παιχνίδι που θα εμφανίζει ένα γράμμα του αλφαβήτου και μια σειρά από εικόνες και θα καλεί τον παίκτη να επιλέξει την εικόνα που ξεκινάει από το συγκεκριμένο γράμμα.

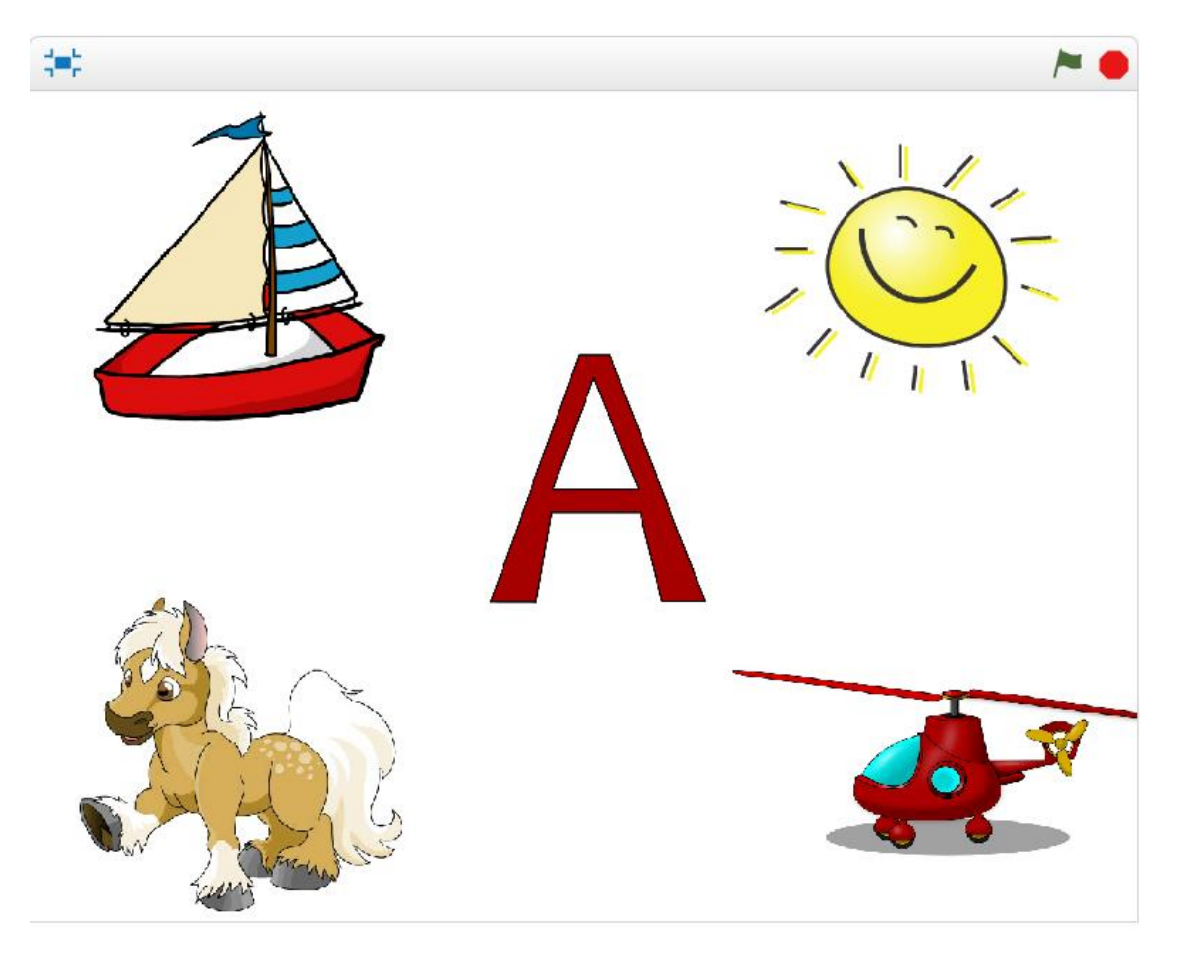

**Εικόνα 1 - Περιβάλλον της εφαρμογής Αλφάβητο**

#### <span id="page-3-2"></span>ΒΑΣΙΚΕΣ ΕΝΝΟΙΕΣ

- Γεγονότα (events).
- **•** Μηνύματα
- Μεταβλητές
- Λίστες
- Τυχαίοι (random) αριθμοί.
- Εντολές επιλογής

## Βήμα 1 Δημιουργία νέου έργου στο Scratch

Επισκεπτόμαστε τη σελίδα του ΜΙΤ για το Scratch [http://scratch.mit.edu/.](http://scratch.mit.edu/) Αν θέλουμε μπορούμε να δημιουργήσουμε ένα λογαριασμό στο Scratch, όπως περιγράφεται στ[ο Παράρτημα](#page-82-0) στο τέλος του βιβλίου. Διαφορετικά, κάνουμε κλικ στο "Δημιουργία" στην άνω αριστερή γωνία της σελίδας.

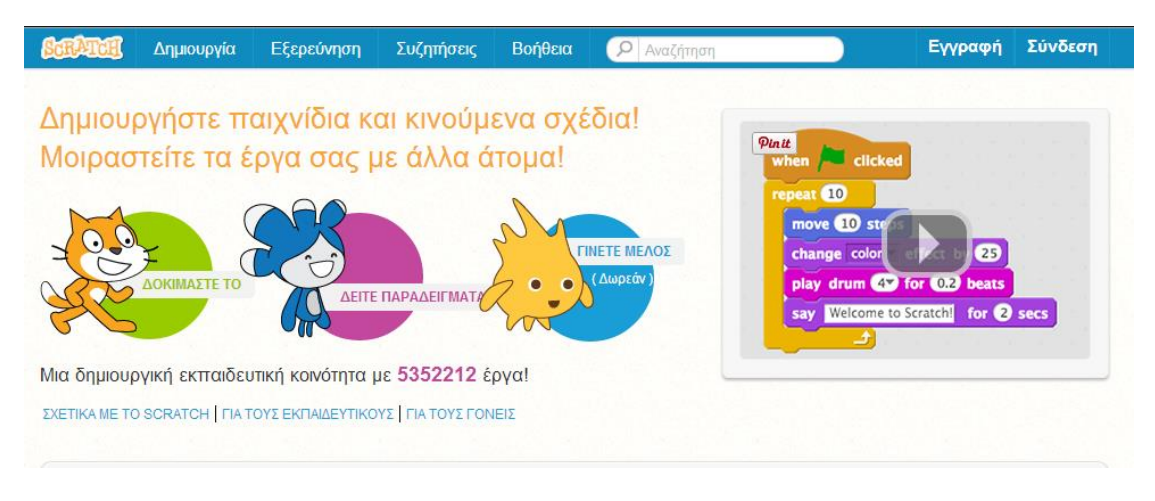

**Εικόνα 2 - Αρχική σελίδα Scratch**

Στη σελίδα που εμφανίζεται μπορούμε να αρχίσουμε να υλοποιούμε απευθείας ένα νέο έργο.

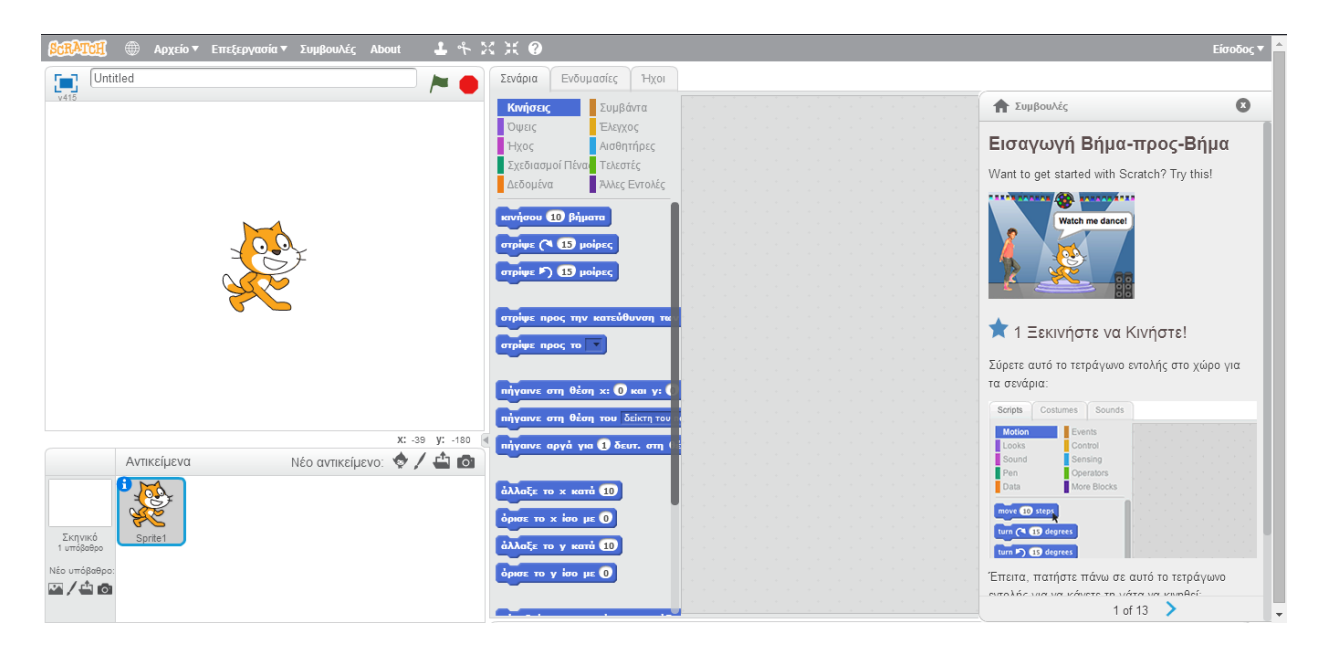

**Εικόνα 3- Δημιουργία νέου έργου**

Καταρχήν, θα κλείσουμε την περιοχή με τις Συμβουλές που εμφανίζεται στο δεξί μέρος της

σελίδας κάνοντας κλικ στο .

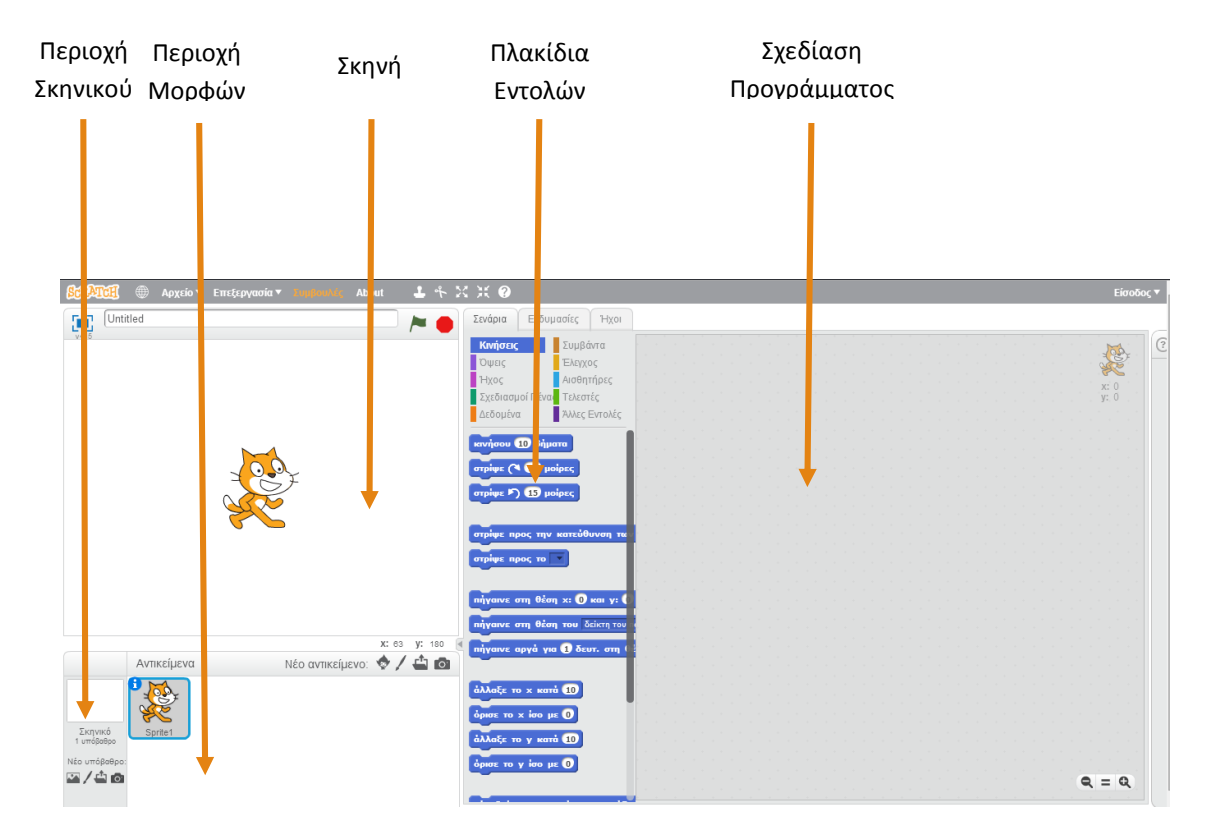

**Εικόνα 4 – Οι βασικές περιοχές στο περιβάλλον του Scratch**

Όπως φαίνεται και από την παραπάνω εικόνα το περιβάλλον του Scratch χωρίζεται σε 5 βασικές περιοχές.

**Περιοχή Σκηνικού :** Στην περιοχή αυτή ρυθμίζουμε ό,τι αφορά το φόντο που θα έχει το πρόγραμμά μας.

**Περιοχή Αντικειμένων :** Εδώ εισάγουμε νέα αντικείμενα στο πρόγραμμά μας και αλλάζουμε τις ιδιότητές τους (π.χ. ονομασία αντικειμένου).

**Σκηνή :** Στην περιοχή αυτή φαίνονται τα αποτελέσματα του προγράμματός μας.

**Πλακίδια Εντολών:** Εδώ απεικονίζονται οι εντολές που μπορεί να εκτελέσει κάθε αντικείμενο.

**Σχεδίαση προγράμματος :** Στην περιοχή αυτή τοποθετούμε τα πλακίδια των εντολών που θέλουμε να εκτελέσει το κάθε αντικείμενο του προγράμματός μας.

## Βήμα 2 **Εισαγωγή νέου αντικειμένου στο Scratch**

Αρχικά θα διαγράψουμε το αντικείμενο της γάτας για να εισάγουμε στη συνέχεια τα αντικείμενα που χρειάζονται για την υλοποίηση της εφαρμογής. Για το σκοπό αυτό κάνουμε δεξί κλικ στο αντικείμενο της γάτας που βρίσκεται στην Περιοχή Αντικειμένων. Από το μενού επιλογών που εμφανίζεται κάνουμε κλικ στην επιλογή Διαγραφή, όπως φαίνεται και στην παρακάτω εικόνα…

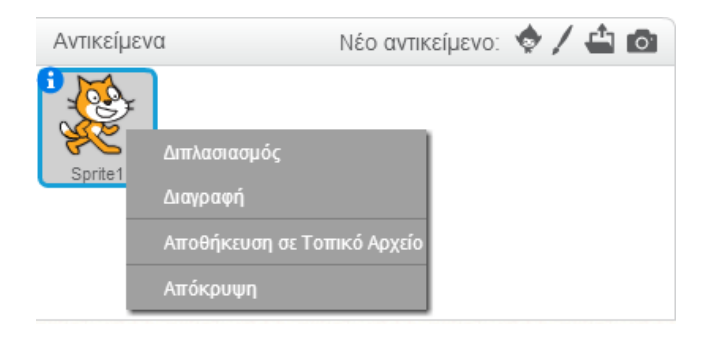

**Εικόνα 5 - Διαγραφή αντικειμένου**

Στη συνέχεια, για να δημιουργήσουμε ένα νέο αντικείμενο στο περιβάλλον του Scratch έχουμε 3 επιλογές: α) να διαλέξουμε ένα από τα αντικείμενα που υπάρχουν έτοιμα στο περιβάλλον του Scratch, β) να σχεδιάσουμε ένα νέο αντικείμενο στον επεξεργαστή εικόνας που παρέχει το Scratch και γ) να εισάγουμε μια εικόνα από τον υπολογιστή μας.

Στην παρούσα δραστηριότητα θα χρησιμοποιήσουμε την 3<sup>η</sup> επιλογή. Για το σκοπό αυτό θα κατεβάσουμε κάποια αρχεία στον υπολογιστή μας και από εκεί θα τα ανεβάσουμε στο περιβάλλον του Scratch.

Αρχικά επισκεπτόμαστε το σύνδεσμο <http://tiny.cc/scratchDay>. Μπαίνουμε στο φάκελο Alphabet και κατεβάζουμε στον υπολογιστή μας όλες τις εικόνες που περιέχει, καθώς και τους σχετικούς ήχους.

Στη συνέχεια κάνουμε κλικ στο εικονίδιο «Μεταφόρτωση αρχείου από τον υπολογιστή» στην περιοχή αντικειμένων.

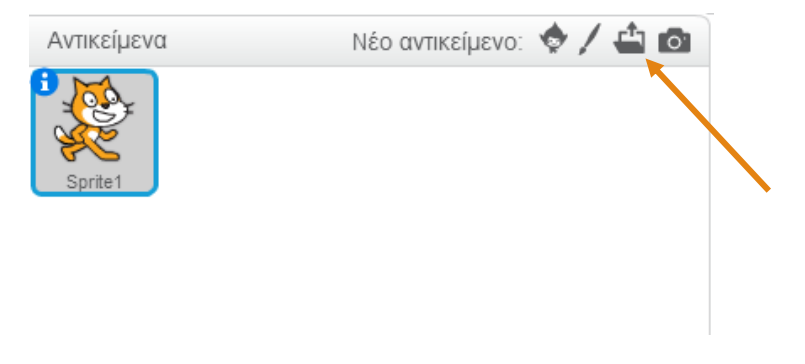

**Εικόνα 6 - Μεταφόρτωση αρχείων**

Από το παράθυρο διαλόγου που εμφανίζεται, επιλέγουμε το αρχείο «horse» και πατάμε το κουμπί Άνοιγμα...

| $\overline{G}$<br>Άνοιγμα                                 |                              |                 |                    |                      |  |  |  |  |  |
|-----------------------------------------------------------|------------------------------|-----------------|--------------------|----------------------|--|--|--|--|--|
| « Scratch Day > Media ><br>$\left(\leftarrow\right)$<br>⊝ | Αναζήτηση: Alphabet          | ۹               |                    |                      |  |  |  |  |  |
| Οργάνωση *<br>Νέος φάκελος                                |                              |                 | ⊪ ▼                | ⋒                    |  |  |  |  |  |
| Αγαπημένα                                                 | Όνομα                        | Ημερομηνία      | Τύπος              | Μέγεθοι <sup>λ</sup> |  |  |  |  |  |
| ະ<br><b>Dropbox</b>                                       | $\Omega$ perfect!            | 12/4/2014 09:44 | Αρχείο WAV         | 8                    |  |  |  |  |  |
| Επιφάνεια εργασ                                           | $\bigcap$ sayA               | 12/4/2014 09:55 | Αρχείο WAV         | 9                    |  |  |  |  |  |
| w<br>Πρόσφατες θέσε                                       | n try again                  | 12/4/2014 09:36 | Αρχείο WAV         | 8                    |  |  |  |  |  |
| Στοιχεία λήψης<br>ld.                                     | <b>De</b> apple              | 23/4/2014 08:06 | Εικόνα ΡΝG         | 9                    |  |  |  |  |  |
|                                                           | <b>De</b> apricot            | 23/4/2014 08:07 | Εικόνα ΡΝG         | 17                   |  |  |  |  |  |
| تعار<br>Αυτός ο υπολογισ                                  | <b>Du</b> axladi             | 23/4/2014 08:05 | <b>Eucóvor PNG</b> | 4                    |  |  |  |  |  |
| 牌<br>plinet (plinet-pc)                                   | <b>De banana</b>             | 28/4/2014 09:54 | Εικόνα ΡΝG         | 5                    |  |  |  |  |  |
| spiros (diekpereo                                         | <b>Dell</b>                  | 23/4/2014 07:55 | Εικόνα ΡΝG         | Δ                    |  |  |  |  |  |
| Βίντεο                                                    | <b>D</b> u bird              | 23/4/2014 07:55 | Εικόνα ΡΝG         | 10                   |  |  |  |  |  |
| Έγγραφα                                                   | <b>Du</b> boat               | 12/4/2014 09:19 | Εικόνα ΡΝG         | 51                   |  |  |  |  |  |
| ь<br>Εικόνες                                              | <b>De</b> car                | 23/4/2014 07:58 | Εικόνα PNG         | $4 \vee$             |  |  |  |  |  |
| Επιφάνεια εργασ ∀<br>۰                                    | $\left\langle \right\rangle$ |                 |                    | $\rightarrow$        |  |  |  |  |  |
|                                                           | Όνομα αρχείου:               |                 | Όλα τα αρχεία<br>v | $\checkmark$         |  |  |  |  |  |
|                                                           |                              |                 | Άνοιγμα            | Άκυρο                |  |  |  |  |  |

**Εικόνα 7 - Επιλογή αρχείου για μεταφόρτωση**

… οπότε δημιουργείται ένα νέο αντικείμενο με την εικόνα του αλόγου. Το νέο αντικείμενο φαίνεται στη Σκηνή και στην Περιοχή Αντικειμένων.

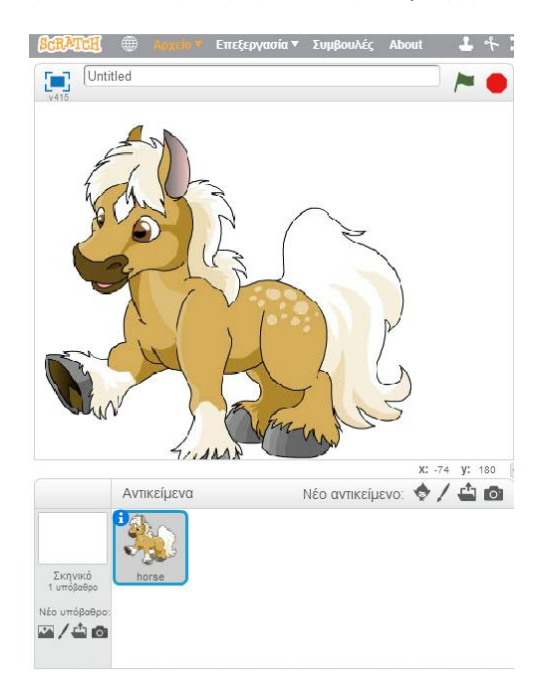

**Εικόνα 8 - Εισαγωγή του νέου αντικειμένου**

Παρατηρούμε ότι οι διαστάσεις της εικόνας είναι πολύ μεγάλες με αποτέλεσμα να καταλαμβάνει σχεδόν ολόκληρη τη Σκηνή. Για να μικρύνουμε το μέγεθος του αντικειμένου μας θα χρησιμοποιήσουμε το εργαλείο «Συμπύκνωση» του Scratch…

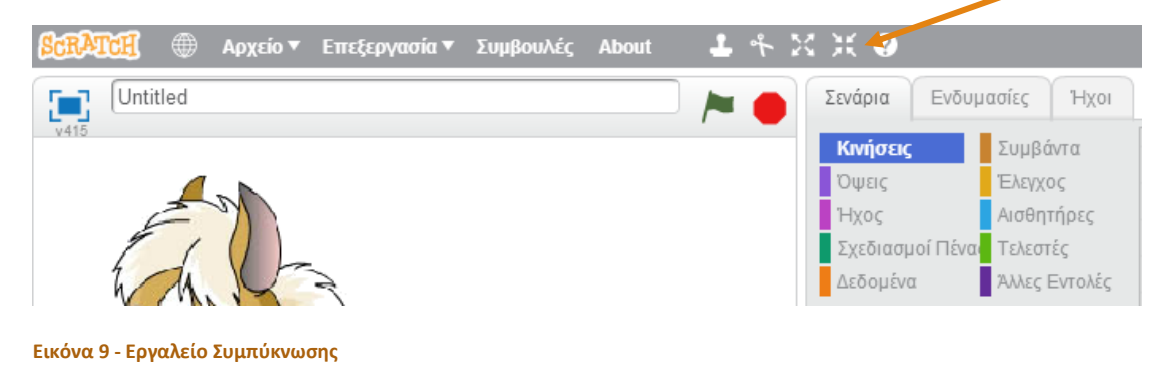

Αφού επιλέξουμε το εργαλείο συμπύκνωσης, κάνουμε κλικ πάνω στο αντικείμενο που θέλουμε να μικρύνουμε. Όσες φορές κάνουμε κλικ πάνω του τόσο θα μικραίνει. Όταν φέρουμε το αντικείμενο στις επιθυμητές διαστάσεις κάνουμε κλικ οπουδήποτε αλλού πάνω στη Σκηνή για να απενεργοποιήσουμε το εργαλείο συμπύκνωσης. Το αποτέλεσμα πρέπει να μοιάζει όπως παρακάτω.

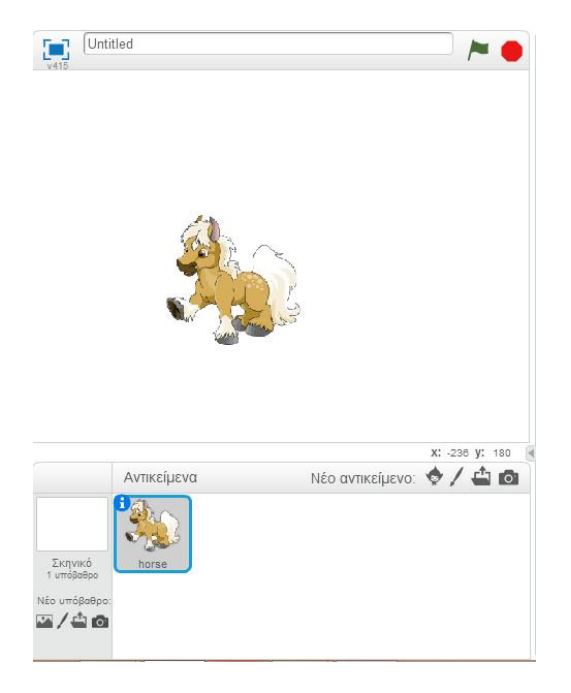

**Εικόνα 10 - Το «συμπυκνωμένο» αντικείμενο**

Στη συνέχεια θα μετακινήσουμε το αντικείμενο μας σε μια από τις γωνίες της Σκηνής. Για να μετακινήσουμε ένα αντικείμενο πάνω στη Σκηνή, το σύρουμε με το ποντίκι μας στη νέα του θέση…

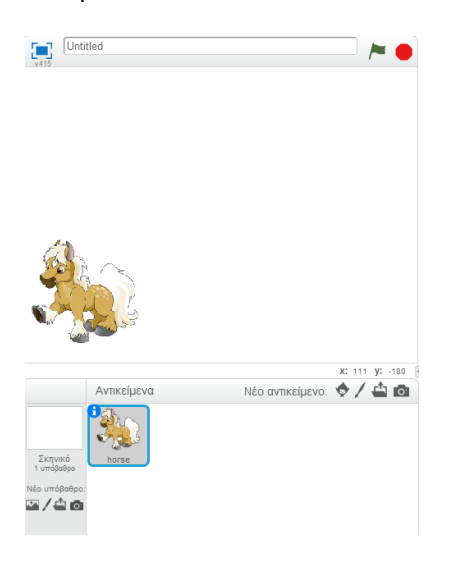

**Εικόνα 11 - Νέα θέση αντικειμένου**

Θα μετονομάσουμε το αντικείμενο μας σε AWord. Για το σκοπό αυτό, από την Περιοχή Αντικειμένων κάνουμε κλικ πάνω στο εικονίδιο **το** του αντικειμένου…

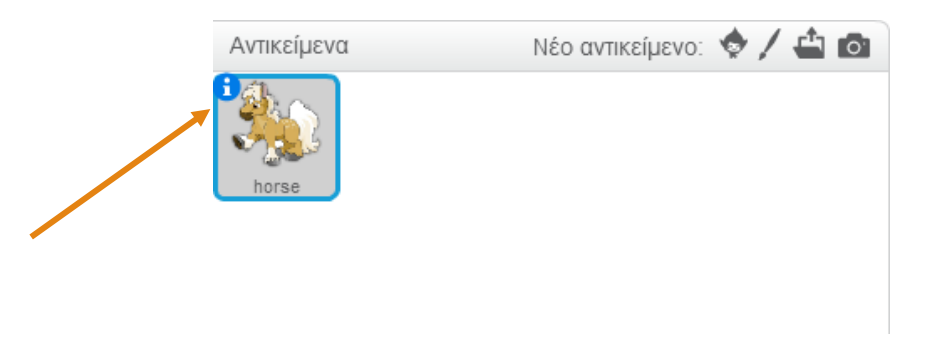

#### **Εικόνα 12 - Κουμπί ιδιοτήτων αντικειμένου**

… και από την περιοχή ιδιοτήτων που εμφανίζεται αλλάζουμε την ονομασία του από horse σε AWord…

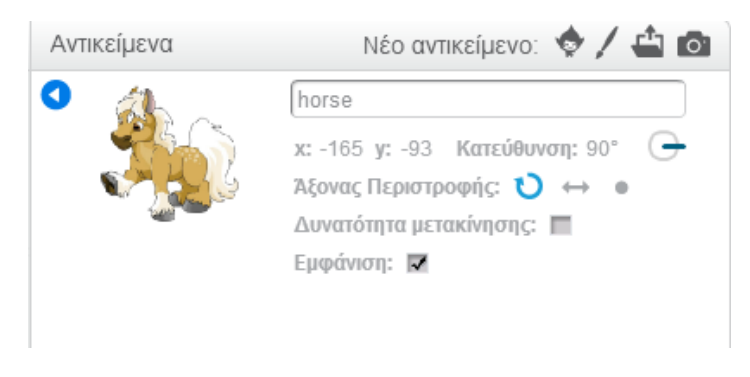

**Εικόνα 13 - Περιοχή ιδιοτήτων αντικειμένου**

… Τέλος, πατάμε το εικονίδιο με το βέλος που δείχνει προς τα αριστερά για να επιστρέψουμε στην προηγούμενη οθόνη.

Ακολουθώντας την ίδια διαδικασία που περιγράφηκε παραπάνω μεταφορτώνουμε τα υπόλοιπα αρχεία εικόνας που θα μας χρειαστούν, τα μικραίνουμε και τα τοποθετούμε στις κατάλληλες θέσεις πάνω στη Σκηνή μας.

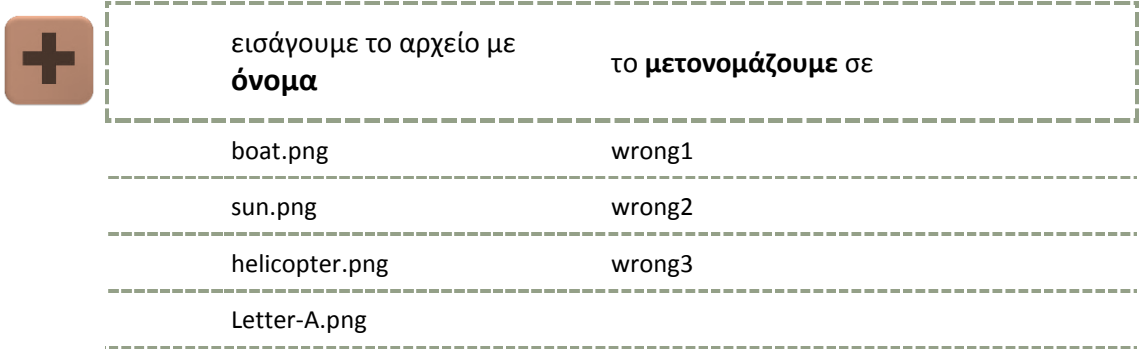

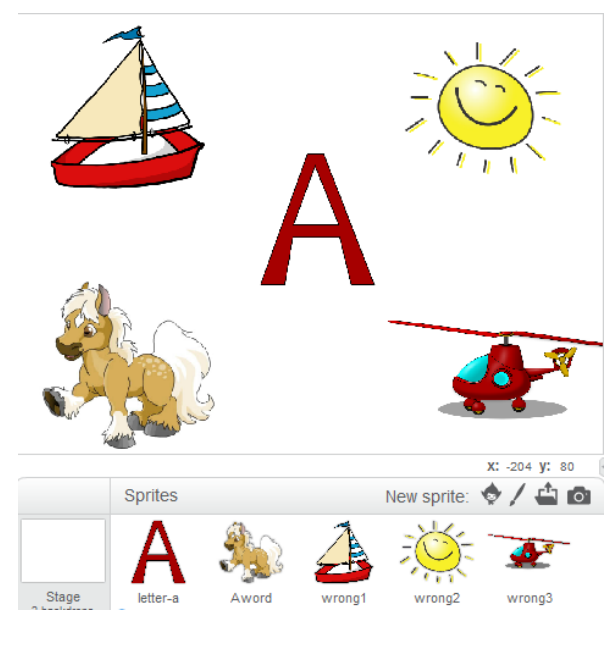

**Εικόνα 14 - Το γραφικό περιβάλλον της εφαρμογής**

## Βήμα 3 Δίνοντας τίτλο στην εφαρμογή

Ο τίτλος που θα δώσουμε στην εφαρμογή μας θα χρησιμοποιηθεί και σαν όνομα αποθήκευσης. Επίσης θα φαίνεται και στο παράθυρο που θα εκτελείται η εφαρμογή.

Για να αλλάξουμε τον τίτλο της εφαρμογής μας, απλά τον πληκτρολογούμε στο πεδίο τίτλου, πάνω από τη Σκηνή.

Ας δώσουμε σαν τίτλο της εφαρμογής μας το «Αλφάβητο – Βρες τη λέξη»

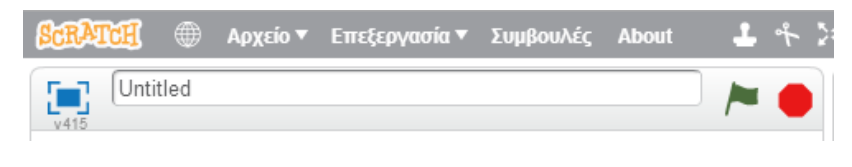

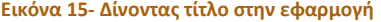

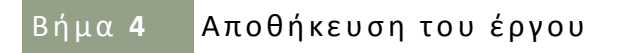

Καλό είναι να αποθηκεύουμε συχνά το έργο μας, ώστε να μην χάσουμε τη δουλειά μας σε περίπτωση διακοπής λειτουργίας του υπολογιστή (πχ. διακοπή ρεύματος).

Καταρχήν, στο online περιβάλλον, εφόσον έχουμε δημιουργήσει λογαριασμό στο Scratch, η αποθήκευση γίνεται αυτόματα σε τακτά χρονικά διαστήματα, οπότε δεν χρειάζεται να κάνουμε κάτι.

Σε περίπτωση που δεν έχουμε δημιουργήσει λογαριασμό θα πρέπει να κατεβάσουμε το έργο στον υπολογιστή μας. Για το σκοπό αυτό κάνουμε κλικ στο μενού Αρχείο, στο πάνω μέρος της σελίδας. Από τις επιλογές που εμφανίζονται επιλέγουμε *Κατέβασμα έργου στον υπολογιστή* 

…

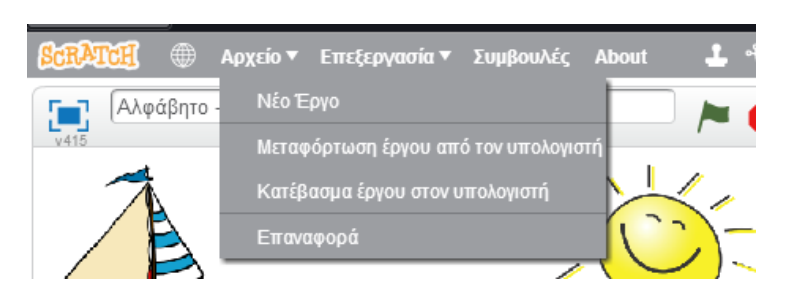

**Εικόνα 16 - Κατέβασμα έργου στον υπολογιστή**

… και από το παράθυρο διαλόγου που εμφανίζεται αποθηκεύουμε το έργο στον υπολογιστή μας.

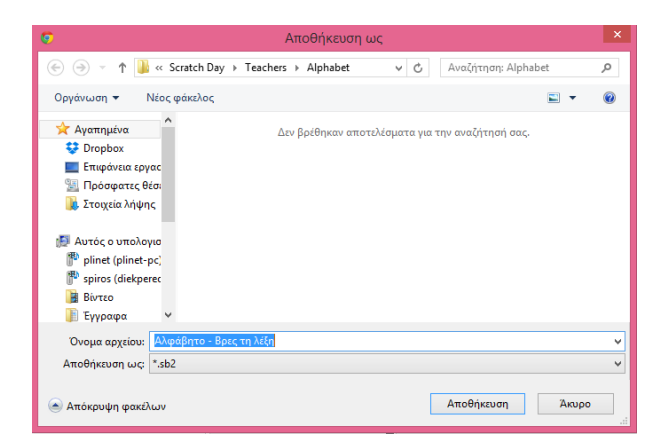

**Εικόνα 17- Παράθυρο διαλόγου Αποθήκευσης**

Ας αποθηκεύσουμε το έργο στον υπολογιστή μας.

Βήμα 5 Κάνοντας κλικ στη λάθος λέξη

Θα περιγράψουμε τις ενέργειες που θα εκτελούνται όταν ο χρήστης της εφαρμογής κάνει κλικ σε λάθος λέξη, δηλαδή όταν δεν επιλέγει τη λέξη που ξεκινάει από το γράμμα Α.

```
Μετάβαση στο αντικείμενο wrong1
```
Θα ξεκινήσουμε από το αντικείμενο wrong1. Καταρχήν, θα το επιλέξουμε από την Περιοχή Αντικειμένων, κάνοντας πάνω του κλικ.

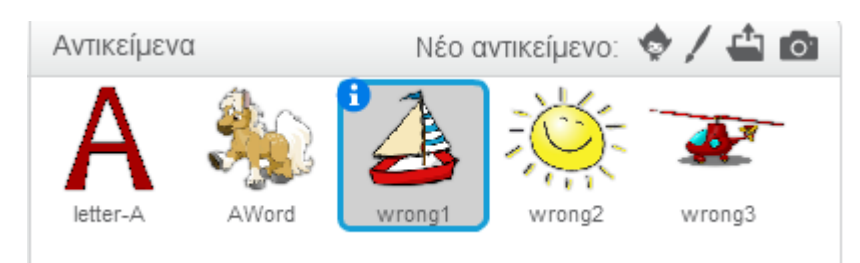

**Εικόνα 18 - Επιλογή αντικειμένου**

Θα πρέπει τώρα να σκεφτούμε :

- 1. Ποιες ενέργειες θέλουμε να εκτελεί το αντικείμενό μας?
- 2. Πώς πότε θέλουμε να ενεργοποιούνται αυτές οι ενέργειες?

Στο έργο μας θέλουμε όταν ο χρήστης κάνει κλικ πάνω στο αντικείμενο wrong1 να αναπαράγεται ένας ήχος σφάλματος.

Επομένως **η ενέργεια** που θέλουμε να εκτελεί το αντικείμενο είναι η αναπαραγωγή του ήχου και **το γεγονός που την προκαλεί** είναι το κλικ πάνω στο αντικείμενο.

Από τα πλακίδια εντολών θα επιλέξουμε τις κατάλληλες εντολές για να πετύχουμε το παραπάνω. Τα πλακίδια εντολών χωρίζονται σε 10 διαφορετικές κατηγορίες. Κάθε κατηγορία έχει τα δικά της πλακίδια. Επιλέγουμε μια κατηγορία κάνοντας κλικ πάνω στο όνομά της…

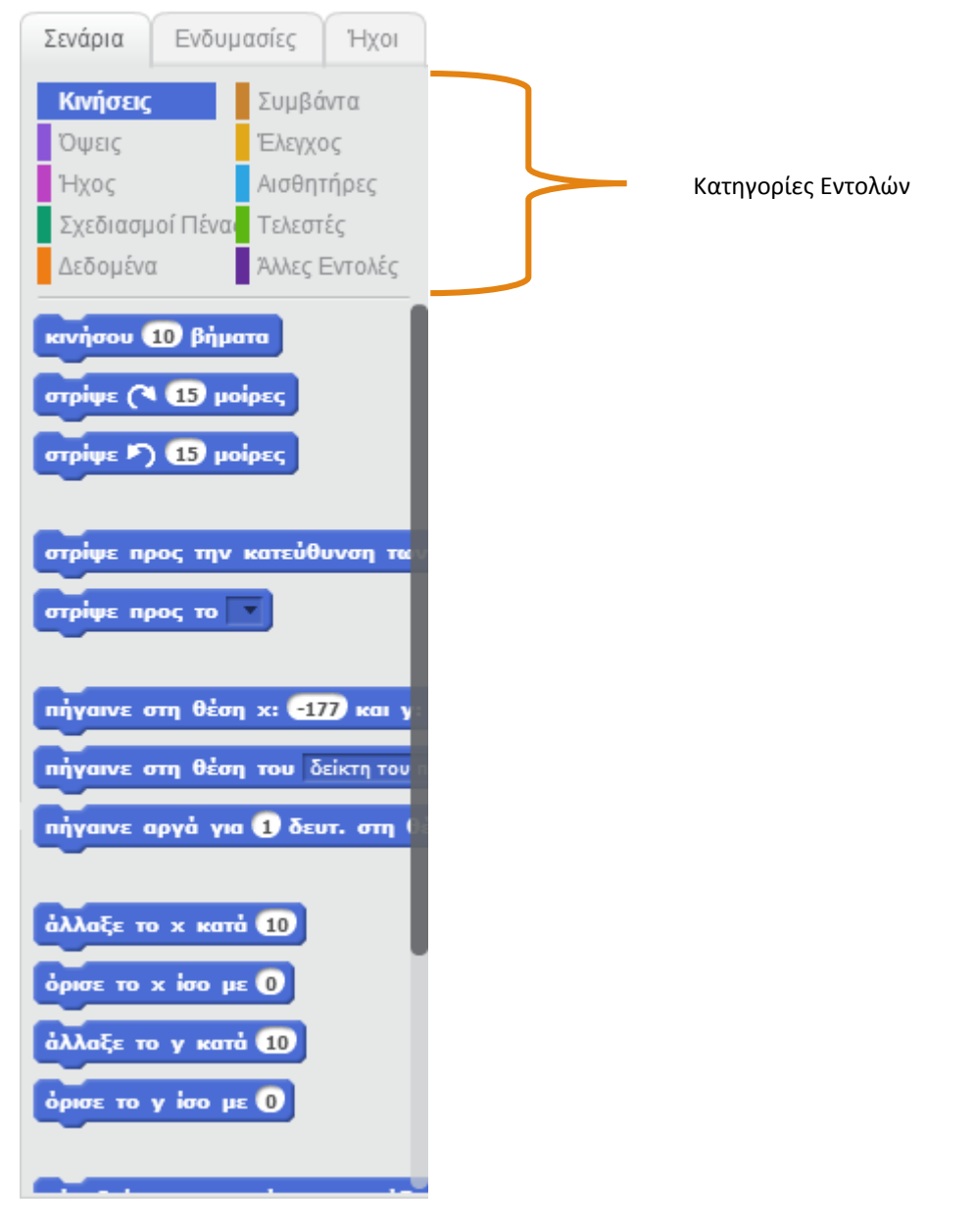

**Εικόνα 19- Πλακίδια εντολών και οι κατηγορίες τους**

…και μετά σύρουμε το πλακίδιο της εντολής που θέλουμε να εκτελέσει το αντικείμενο και το αποθέτουμε στην περιοχή Σχεδίασης Προγράμματος.

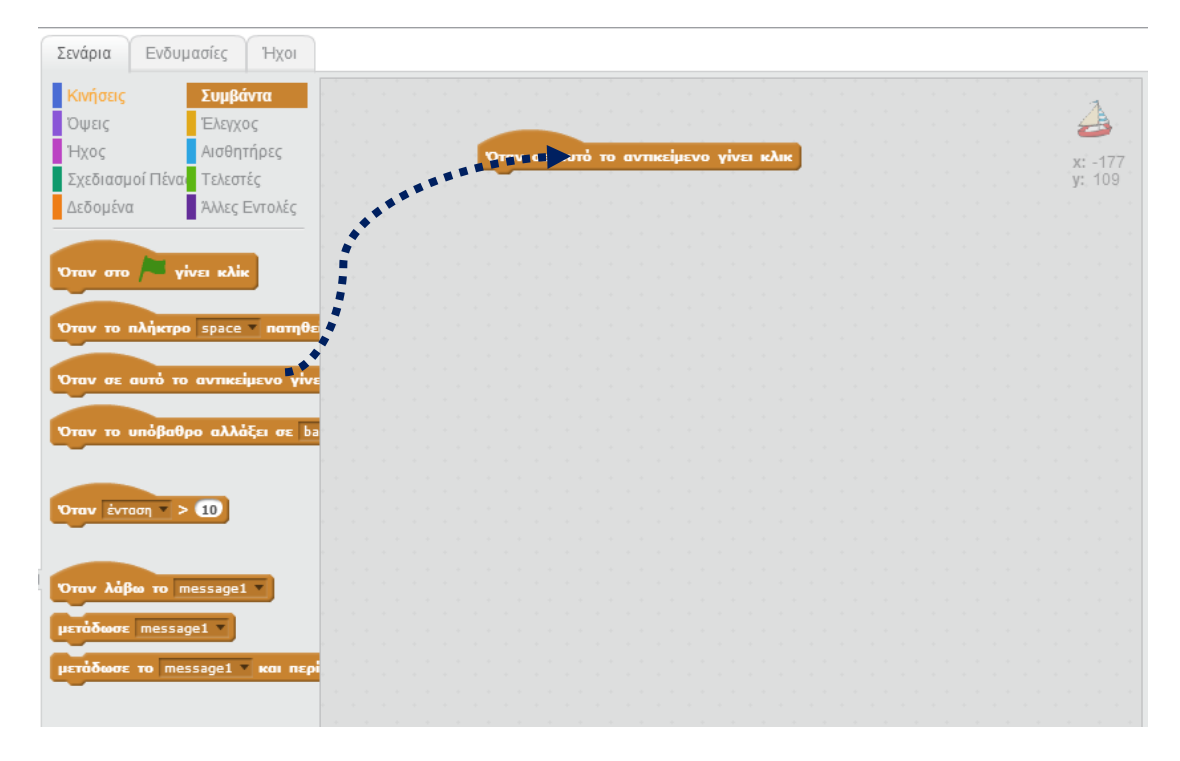

**Εικόνα 20 - Απόθεση εντολών στη Σχεδίαση Προγράμματος**

Κάνουμε κλικ στην κατηγορία **Συμβάντα** και τοποθετούμε την εντολή *Όταν σε αυτό το αντικείμενο γίνει κλικ* μέσα στη Σχεδίαση Προγράμματος, όπως φαίνεται παραπάνω.

Έπειτα επιλέγουμε την εντολή *Παίξε τον ήχο[…..] μέχρι το τέλος* από την κατηγορία εντολών **Ήχος** και την τοποθετούμε κάτω από την εντολή *Όταν σε αυτό το αντικείμενο γίνει κλικ,* με τέτοιο τρόπο ώστε οι δύο εντολές να «κουμπώσουν».

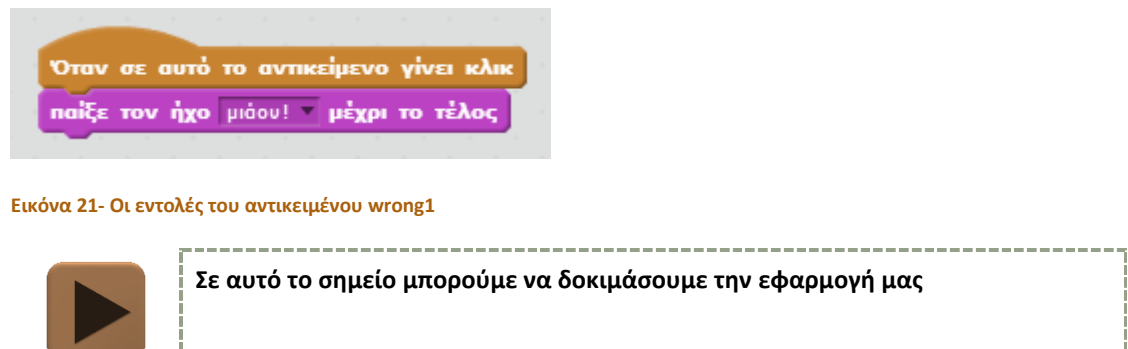

## Βήμα 6 **Εισάγοντας νέους ήχους**

Παρατηρούμε ότι στην εντολή αναπαραγωγής ήχου υπάρχει ο προεπιλεγμένος ήχος της γάτας. Θα τον αλλάξουμε, ώστε να αναπαράγεται ένα μήνυμα σφάλματος.

Αρχικά, έχοντας επιλεγμένο το αντικείμενο wrong1 κάνουμε κλικ στην καρτέλα **Ήχοι** που βρίσκεται πάνω από τα πλακίδια εντολών…

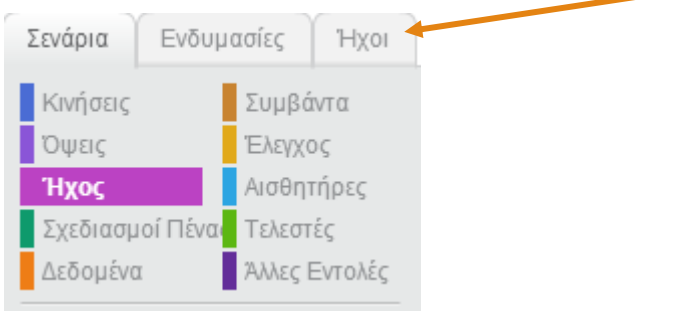

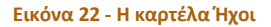

… οπότε εμφανίζεται η καρτέλα Ήχου που φαίνεται στην παρακάτω εικόνα.

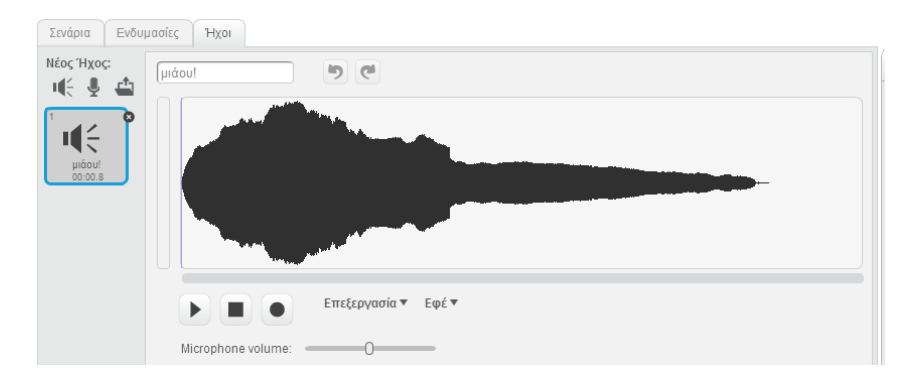

**Εικόνα 23 - Η καρτέλα Ήχοι**

Πρώτα, θα διαγράψουμε τον ήχο «μιαου» κάνοντας κλικ στο εικονίδιο και βρίσκεται πάνω στην ονομασία του ήχου. Στη συνέχεια για να μεταφορτώσουμε έναν ήχο από τον υ-

πολογιστή μας θα κάνουμε κλικ πάνω στο κουμπί της Μεταφόρτωσης . Από το παράθυρο διαλόγου που εμφανίζεται θα επιλέξουμε το αρχείο ήχου με όνομα try again.wav και θα το εισάγουμε στην εφαρμογή μας.

Θα επιστρέψουμε στη Σχεδίαση Προγράμματος κάνοντας κλικ στην καρτέλα *Σενάρια.* Τέλος, θα αλλάξουμε την εντολή *Παίξε ήχο…*, ώστε να αναπαράγει τον ήχο try again.

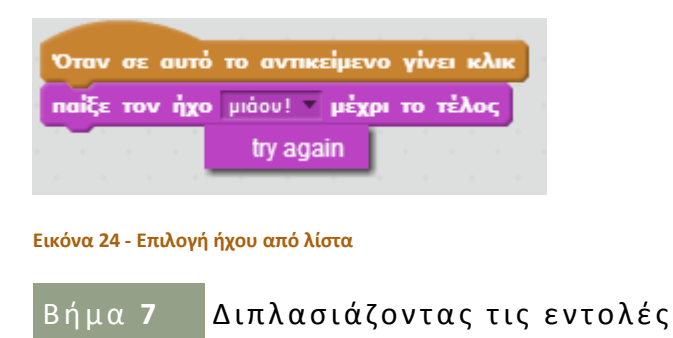

Το αντικείμενο wrong1 είναι έτοιμο. Προφανώς, θέλουμε οι ίδιες ακριβώς εντολές να εκτελούνται και από τα αντικείμενα wrong2 και wrong3. Αντί να ξαναφτιάξουμε τις εντολές στα 2 αντικείμενα μπορούμε να τις αντιγράψουμε από το αντικείμενο wrong1 στα υπόλοιπα.

Για να το πετύχουμε αυτό σύρουμε τις εντολές του αντικειμένου wrong1 με το ποντίκι μας και τις αποθέτουμε πάνω από το αντικείμενο wrong2 στην Περιοχή Αντικειμένων, όπως φαίνεται στην παρακάτω εικόνα.

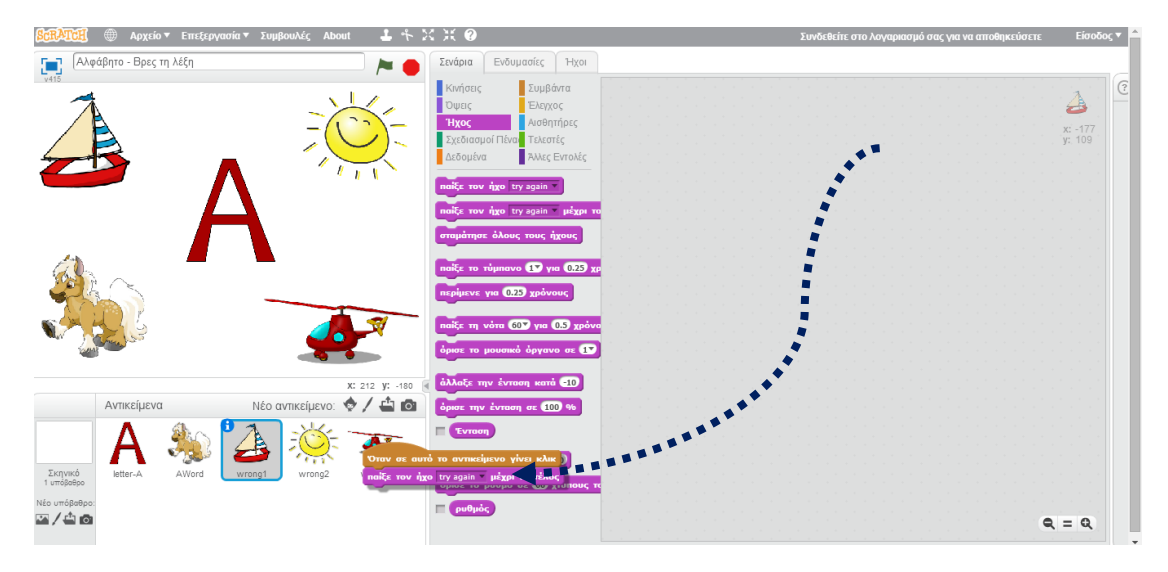

**Εικόνα 25 - Διπλασιασμός εντολών από ένα αντικείμενο σε άλλο**

Το ίδιο ακριβώς κάνουμε και για το αντικείμενο wrong3.

Στο σημείο αυτό θα πρέπει να μεταβούμε στα αντικείμενα wrong2 και wrong3 και να προσθέσουμε τον ήχο try again, ακολουθώντας ακριβώς τη διαδικασία που περιγράφηκε προηγουμένως.

Στο σημείο αυτό, η εφαρμογή μας λειτουργεί για όλες τις περιπτώσεις που ο χρήστης επιλέξει μια από τις λανθασμένες απαντήσεις.

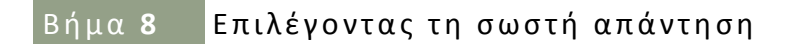

Μετάβαση στο αντικείμενο | AWord

Η συμπεριφορά του αντικειμένου που περιέχει τη σωστή απάντηση θα είναι παρόμοια με των προηγούμενων. Όταν γίνει πάνω του κλικ θα αναπαράγεται ένας ήχος επιτυχίας (αρχείο ήχου perfect!.wav).

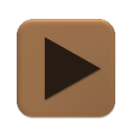

**Η εφαρμογή μας είναι έτοιμη και μπορούμε να τη δοκιμάσουμε.**

#### <span id="page-16-0"></span>ΕΠΕΚΤΑΣΗ 1 – ΣΥΝΕΧΙΖΟΝΤΑΣ ΤΟ ΠΑΙΧΝΙΔΙ

Θα επεκτείνουμε την εφαρμογή μας, ώστε όταν ο παίκτης βρίσκει τη σωστή απάντηση να του εμφανίζει μια νέα σειρά εικόνων και να επαναλαμβάνει το παιχνίδι.

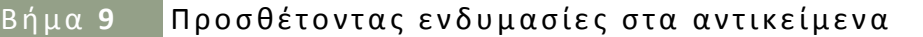

Κάθε αντικείμενο στο Scratch μπορεί να έχει μία ή περισσότερες ενδυμασίες. Οι ενδυμασίες είναι εικόνες με τις οποίες μπορεί να αναπαρασταθεί το αντικείμενο.

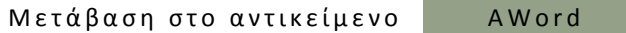

Αρχικά θα προσθέσουμε νέες ενδυμασίες στο αντικείμενο AWord. Οι ενδυμασίες θα αφορούν περαιτέρω εικόνες με λέξεις που ξεκινούν από το γράμμα Α.

Για να προσθέσουμε μια νέα ενδυμασία σε ένα αντικείμενο, αφού το επιλέξουμε κάνουμε κλικ στην καρτέλα *Ενδυμασίες* που βρίσκεται πάνω από τα πλακίδια εντολών.

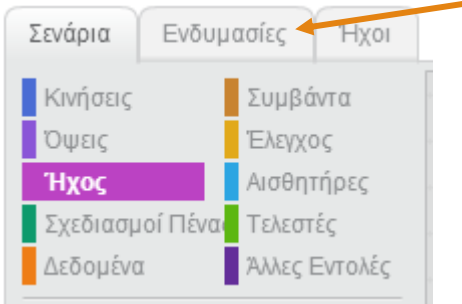

**Εικόνα 26 - Επιλέγοντας την καρτέλα ενδυμασίες**

Στο παράθυρο που εμφανίζεται επιλέγουμε το εικονίδιο για τη *μεταφόρτωση ενδυμασίας από τον υπολογιστή*…

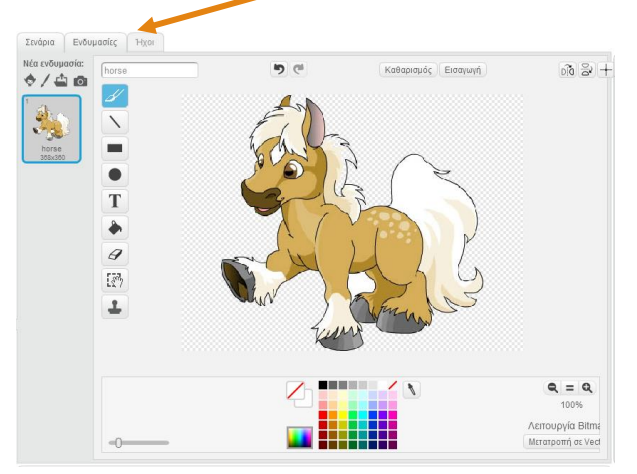

**Εικόνα 27 - Μεταφόρτωση νέων ενδυμασιών**

… και ακολούθως επιλέγουμε το αρχείο εικόνας car.png. Αφού εισάγουμε την πρώτη ενδυμασία επαναλαμβάνουμε το προηγούμενο βήμα για να εισάγουμε σαν 3<sup>η</sup> ενδυμασία το αρχείο εικόνας pear.png.

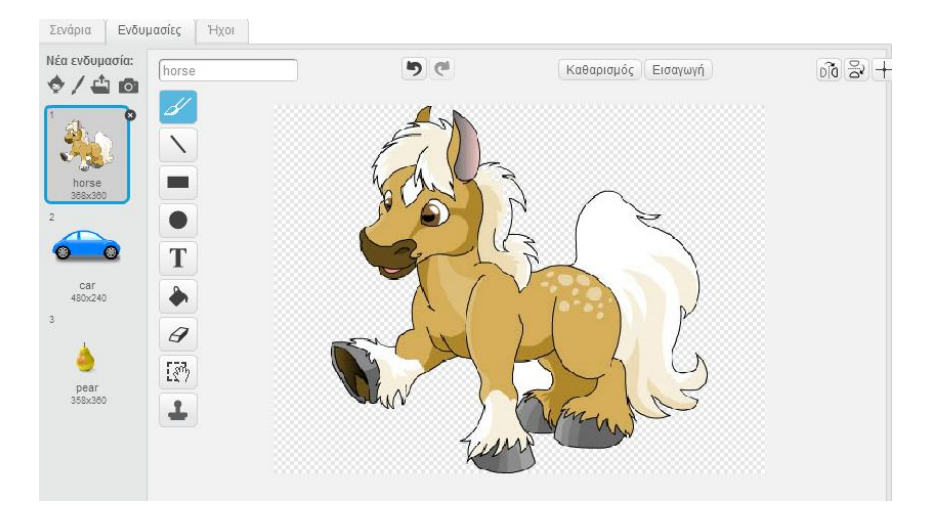

**Εικόνα 28 - Εισαγωγή ενδυμασιών**

Ακολουθώντας την ίδια διαδικασία εισάγουμε νέες ενδυμασίες και στα υπόλοιπα αντικείμενα, όπως φαίνεται στον παρακάτω πίνακα.

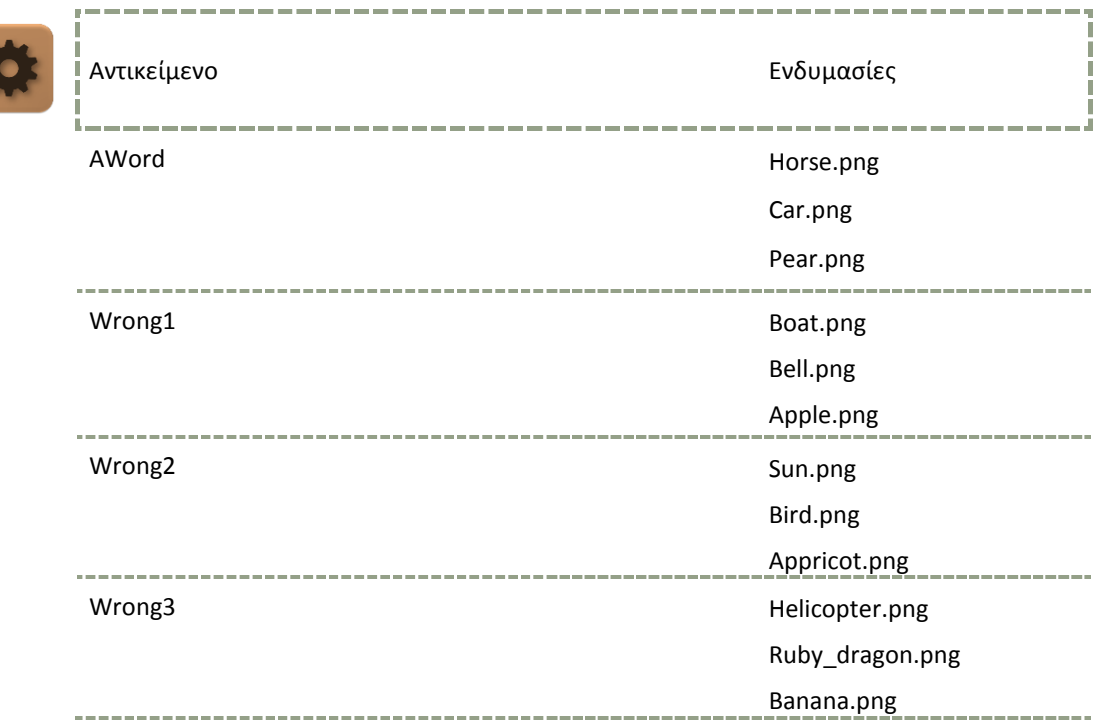

## Βήμα 10 Αλλαγή ενδυμασίας

Όταν ο χρήστης της εφαρμογής επιλέξει το σωστό αντικείμενο θέλουμε να αλλάζουν οι ενδυμασίες όλων των αντικειμένων, ώστε το παιχνίδι να αρχίζει από την αρχή.

Για να αλλάξουμε την ενδυμασία ενός αντικειμένου, επιλέγουμε από την κατηγορία εντολών άλλαξε στην επόμενη ενδυμασία **Οψεις** την εντολή .

Επιλέγουμε το αντικείμενο AWord και «κουμπώνουμε» την εντολή για την αλλαγή ενδυμασίας κάτω από τις υπόλοιπες.

Οι εντολές του αντικειμένου AWord πρέπει να φαίνονται όπως παρακάτω.

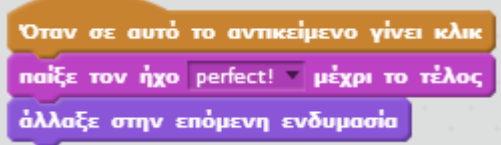

**Εικόνα 29 - Εντολές του αντικειμένου AWord μετά την προσθήκη της αλλαγής ενδυμασίας**

Αν δοκιμάσουμε να κάνουμε κλικ πάνω στο αντικείμενο AWord θα δούμε να αλλάζει η ενδυμασία του και να εμφανίζεται η εικόνα του αυτοκινήτου.

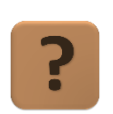

**Πώς θα «ειδοποιηθούν» και τα υπόλοιπα αντικείμενα της εφαρμογής, ώστε να αλλάξουν τις ενδυμασίες τους**

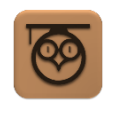

Βήμα 11 | Ανταλλάσσοντας μηνύματα

Όταν θέλουμε δύο ή περισσότερα αντικείμενα στο Scratch να αλληλεπιδράσουν (δηλαδή κάποια αλλάγη σε ένα αντικείμενο να επιφέρει μεταβολές και σε κάποια/κάποια άλλα) χρησιμοποιούμε μια λειτουργία που ονομάζεται μετάδοση μηνυμάτων.

Η μετάδοση μηνυμάτων μοιάζει πολύ με ένα ραδιοφωνικό σταθμό που παίζει το ρόλο του πομπού και τα ραδιόφωνα που μπορεί να είναι συντονισμένα στο ραδιοφωνικό σταθμό και να λαμβάνουν τα μηνύματα που στέλνει ή να ΜΗΝ είναι συντονισμένα οπότε δεν λαμβάνουν τα μηνύματα.

Με παρόμοιο τρόπο, το Scratch περιέχει στην κατηγορία εντολών **Συμβάντα** τις εντολές

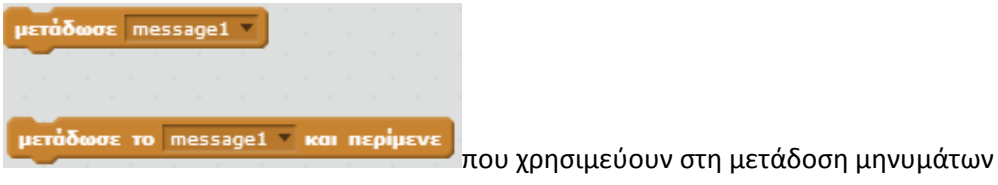

και την εντολή

Όταν λάβω το message1 που χρησιμεύει στη λήψη του μηνύματος.

Η εφαρμογή μας πρέπει να ενημερώνει όλα τα αντικείμενα ότι ο χρήστης έκανε κλικ πάνω στη σωστή απάντηση, ώστε να αλλάξουν τις ενδυμασίες τους.

Επομένως, το αντικείμενο AWord πρέπει να μεταδίδει ένα μήνυμα το οποίο θα λάβουν τα αντικείμενα με τις λανθασμένες απαντήσεις.

Καταρχήν, «κουμπωνουμε» την εντολή *μετάδωσε[…]* στο αντικείμενο AWord κάτω από την εντολή αλλαγής ενδυμασίας. Κάνοντας κλικ στην επιλογή *Νέο Μήνυμα* θα ονομάσουμε το μήνυμα που θα μεταδίδεται με ένα διαφορετικό όνομα του message1.

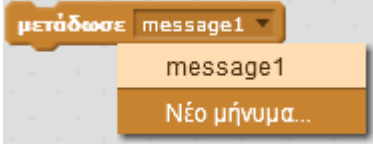

**Εικόνα 30- Δημιουργώντας ένα νέο μήνυμα**

Στο παράθυρο διαλόγου που εμφανίζεται δίνουμε μια ονομασία στο νέο μήνυμα που δημιουργούμε. Για παράδειγμα, του δίνουμε το όνομα change. Τέλος κάνουμε κλικ στο κουμπί ΟΚ.

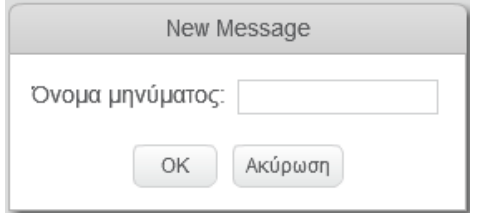

**Εικόνα 31 - Παράθυρο διαλόγου ονομασίας νέου μηνύματος**

Οι εντολές του αντικειμένου AWord πρέπει να είναι όπως παρακάτω.

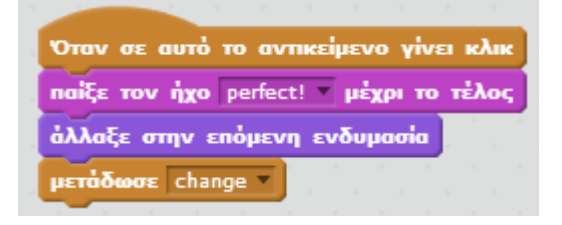

**Εικόνα 32- Μετάδοση μηνύματος από το AWord**

Μετάβαση στο αντικείμενο wrong1

Στη συνέχεια θα πρέπει να επιλέξουμε τα αντικείμενα με τις λανθασμένες απαντήσεις, wrong1, wrong2 και wrong3 και να τους «ζητήσουμε» να αλλάξουν ενδυμασία όταν λάβουν το μήνυμα change. Για το σκοπό αυτό τοποθετούμε σε κάθε ένα από τα παραπάνω αντικείμενα τις εντολές που φαίνονται παρακάτω.

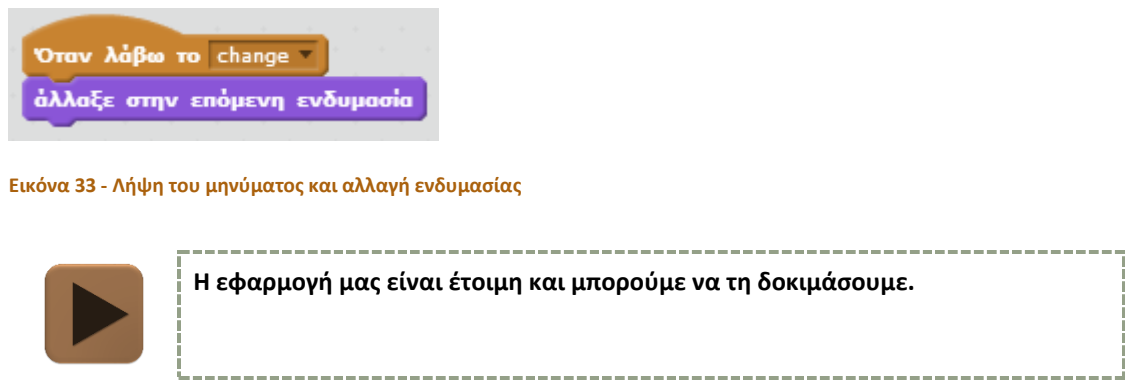

#### <span id="page-20-0"></span>ΕΠΕΚΤΑΣΗ 2 – ΔΗΜΙΟΥΡΓΩΝΤΑΣ ΜΙΑ ΕΙΣΑΓΩΓΗ

Καλό είναι πριν το ξεκίνημα του παιχνιδιού να δημιουργήσουμε μια εισαγωγική οθόνη για να εξηγήσουμε στον χρήστη της εφαρμογής τι πρέπει να κάνει.

Στην περίπτωσή μας θα δημιουργήσουμε ένα μικρό animation που θα διαρκεί 5 δευτερόλεπτα και θα ενημερώνει τον χρήστη της εφαρμογής ότι πρέπει να επιλέξει τις λέξεις που αρχίζουν από το γράμμα Α.

Ενδεικτικά στιγμιότυπα της εφαρμογής φαίνονται παρακάτω.

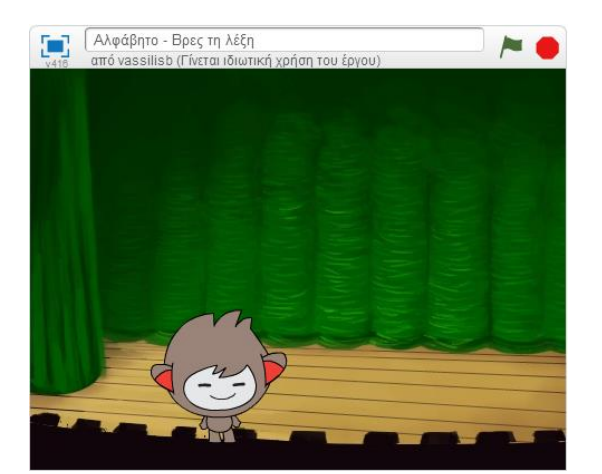

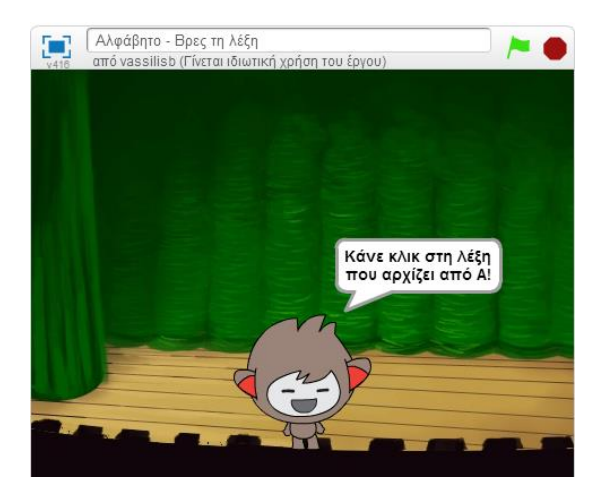

#### Βήμα 12 **Εισαγωγή νέου υπόβαθρου στο σκηνικό**

Το σκηνικό αποτελεί το φόντο της σκηνής μας. Ένα σκηνικό μπορεί να περιέχει ένα ή περισσότερα υπόβαθρα, δηλαδή εικόνες που αλλάζουμε κατά βούληση (το ανάλογο της ενδυμασίας στα αντικείμενα).

Μετάβαση στο <u>Σκηνικό</u>

Για να προσθέσουμε υπόβαθρα στο σκηνικό κάνουμε κλικ στο εικονίδιο *Διάλεξε υπόβαθρο από τη βιβλιοθήκη…*

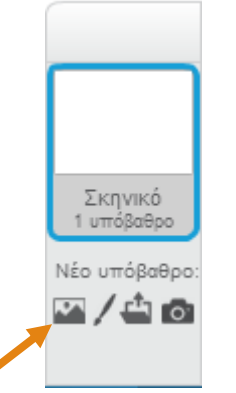

#### **Εικόνα 34 - Επιλογή νέου υπόβαθρου**

Βιβλιοθήκη Υποβάθρων K.  $O\lambda\alpha$ Εσωτερικοί χώροι<br>Εξωτερικοί Χώροι<br>Άλλα beach malibu m playground  $\frac{1}{2}$ .<br>Θέματο κάστρο<br>Πόλη<br>Πέταγμα<br>Holiday<br>Μουσική και Χορός κιουοική και χορος<br>Φύση<br>Διάστημα<br>Αθλήματα<br>Κάτω από το νερό brick wall1 hrick wall? castle2 castle4 castle: | ΟΚ | Ακύρωση

#### που μας οδηγεί στη βιβλιοθήκη του Scratch με τα έτοιμα υπόβαθρα…

#### **Εικόνα 35 - Βιβλιοθήκη με υπόβαθρα**

… και από την κατηγορία Εσωτερικοί Χώροι που βρίσκεται στα αριστερά…

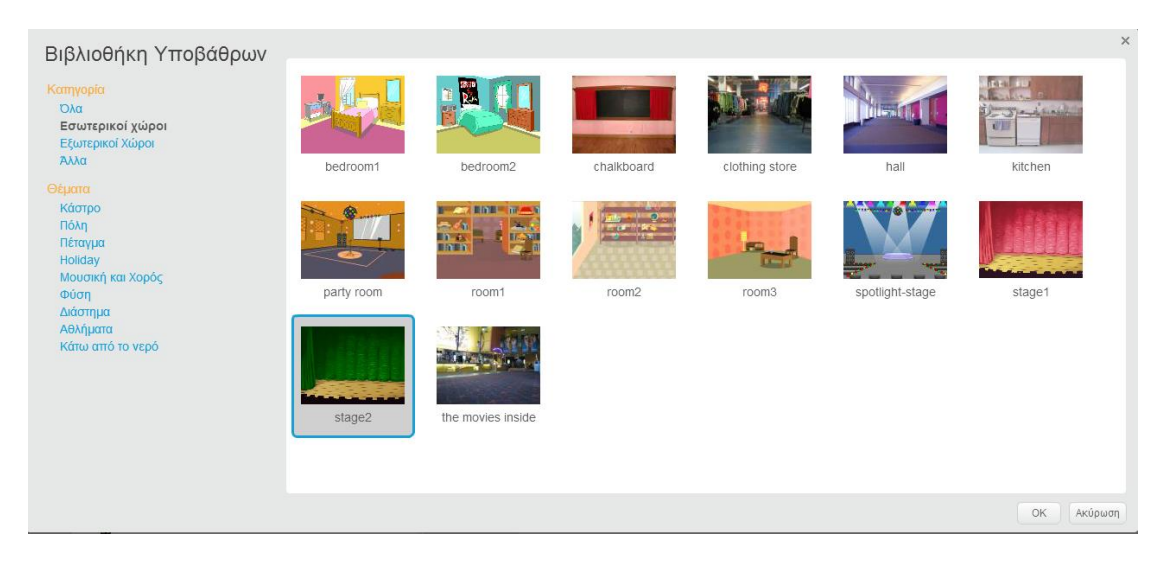

#### **Εικόνα 36 - Η κατηγορία υποβάθρων Εσωτερικοί Χώροι**

…επιλέγουμε το υπόβαθρο με ονομασία stage2. Κάνουμε κλικ στο κουμπί ΟΚ και το νέο υπόβαθρο εισάγεται στην εφαρμογή μας.

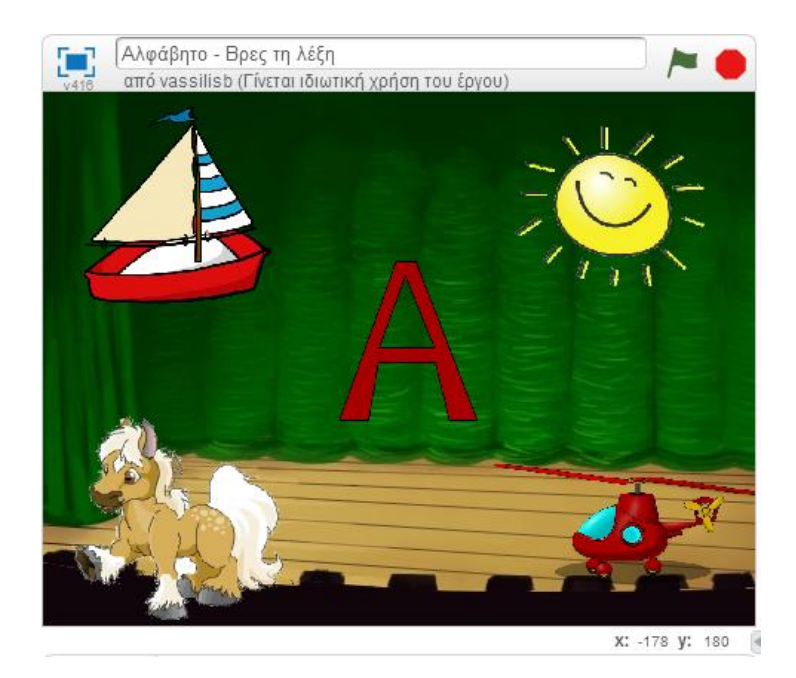

**Εικόνα 37 -Το νέο υπόβαθρο της εφαρμογής**

## Βήμα 13 | Αλλαγή Σκηνικού

Όταν ο χρήστης της εφαρμογής κάνει κλικ στο πράσινο σημαιάκι θέλουμε να εμφανίζεται το υπόβαθρο stage2 για 5 δευτερόλεπτα και στη συνέχεια να αλλάζει στο υπόβαθρο backdrop1.

Για το σκοπό αυτό θα προσθέσουμε στο σκηνικό μας το παρακάτω σενάριο.

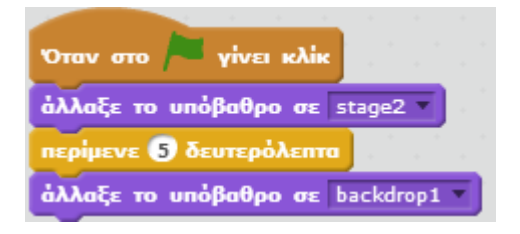

#### **Εικόνα 38 - Οι εντολές του Σκηνικού**

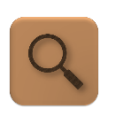

Όταν γίνει κλικ στο πράσινο σημαιάκι θέσε το υπόβαθρο στην εικόνα stage2. Περίμενε 5 δευτερόλεπτα και στη συνέχεια άλλαξε το υπόβαθρο στην εικόνα backdrop1.

Μπορείτε να μαντέψετε σε ποια κατηγορία εντολών θα βρούμε την εντολή *περίμενε […] δευτερόλεπτα* και σε ποια κατηγορία την εντολή *άλλαξε το υπόβαθρο σε […]* ?

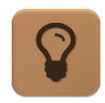

Παρατηρήστε το χρώμα των πλακιδίων. Είναι ίδιο με το χρώμα των αντίστοιχων κατηγοριών!

## Βήμα 14 Κρύβοντας και εμφανίζοντας

Όταν ξεκινάει η εφαρμογή θέλουμε τα αντικείμενα της σκηνής, δηλαδή το γράμμα Α και οι εικόνες από τις οποίες θα επιλέξει ο παίκτης να κρύβονται και να εμφανίζονται μετά το πέρας των 5 δευτερολέπτων.

Ας επιλέξουμε το αντικείμενο με το γράμμα Α (letter-A) για να προσθέσουμε τις κατάλληλες εντολές.

Καταρχήν, στην κατηγορία εντολών **Όψεις** θα βρούμε τις εντολές για την εμφάνιση και απόκρυψη του αντικειμένου, όπως παρακάτω …

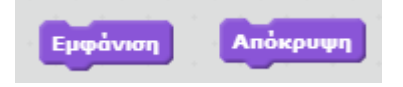

**Εικόνα 39 - Εντολές εμφάνισης και απόκρυψης**

Πώς θα χρησιμοποιήσουμε τις εντολές αυτές, ώστε όταν πατιέται το πράσινο σημαιάκι το αντικείμενο να κρύβεται για 5 δευτερόλεπτα και στη συνέχεια να εμφανίζεται? Δοκιμάστε το μόνοι σας. Αν δεν τα καταφέρετε μπορείτε να «κρυφοκοιτάξετε» © την απάντηση στο [Πα](#page-76-1)[ράρτημα με τις Λύσεις των Ασκήσεων.](#page-76-1)

Προφανώς, οι ίδιες ακριβώς εντολές θα μεταφερθούν και στα αντικείμενα AWord, wrong1, wrong2 και wrong3.

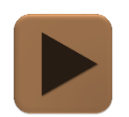

**Είναι ώρα να δοκιμάσουμε την εφαρμογή μας.**

Βήμα 15 Προσθήκη αντικειμένου που θα κάνει την εισαγωγή

Στο σημείο αυτό θα προσθέσουμε ακόμα ένα αντικείμενο στην εφαρμογή μας. Το αντικείμενο αυτό θα εμφανίζει ένα μήνυμα στον χρήστη κατά την εκκίνηση της εφαρμογής και παράλληλα θα αναπαράγει ένα ηχητικό μήνυμα. Και τα δύο θα ενημερώνουν τον χρήστη για το σκοπό της εφαρμογής.

Αυτή τη φορά θα εισάγουμε το αντικείμενο μας από τη βιβλιοθήκη του Scratch. Για το σκοπό αυτό από την Περιοχή Αντικειμένων κάνουμε κλικ στο εικονίδιο *Διάλεξε ένα αντικείμενο από τη βιβλιοθήκη*

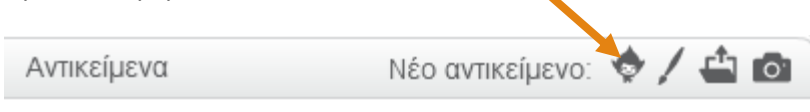

**Εικόνα 40-Εικονίδιο εισαγωγής αντικειμένου από τη βιβλιοθήκη του Scratch**

Από το παράθυρο που θα εμφανιστεί …

| Βιβλιοθήκη Αντικειμένων                                                    |                   |           |           |      |              | $\times$      |
|----------------------------------------------------------------------------|-------------------|-----------|-----------|------|--------------|---------------|
| Κατηγορία<br>Όλα<br>Ζώα<br>Φανταστικά<br>Ανθρωποι<br>Πράγματα<br>Μεταφορές | Amon              | Anna      | Ballerina | Bat1 | Bat2         | Bear1         |
| Θέματα<br>Κάστρο<br>Πόλη<br>Πέταγμα<br>Holiday<br>Μουσική και Χορός        | Bear <sub>2</sub> | Creature1 | Beetle    | Boy1 | Boy2         | Boy3          |
| Διάστημα<br>Αθλήματα<br>Κάτω από το νερό<br>Περπάτημα<br>Τύπος<br>Όλα      | Boy3 Walking      | Boy4      | Boy5      | Boy6 | Breakdancer1 | Breakdancer2  |
| <b>Bitmap</b><br>Vector                                                    | یکے ای            |           |           |      |              | Ακύρωση<br>OK |

**Εικόνα 41- Βιβλιοθήκη Αντικειμένων**

…και την κατηγορία αντικειμένων **Φανταστικά,** επιλέγουμε το αντικείμενο με όνομα Nano…

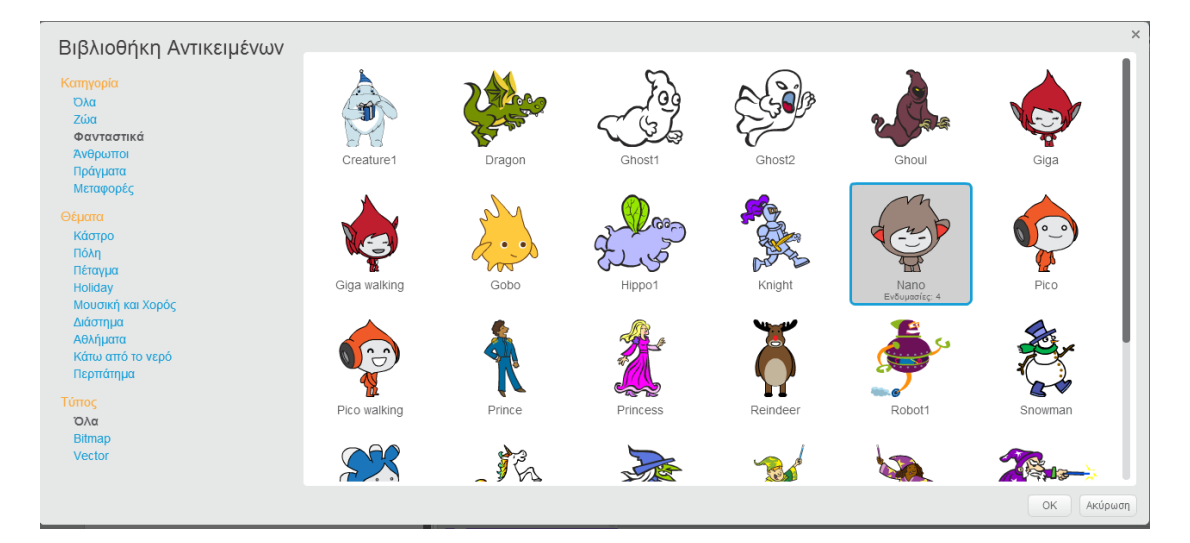

#### **Εικόνα 42 - Η κατηγορία Φανταστικά**

… και πατάμε το κουμπί ΟΚ.

```
Μετάβαση στο αντικείμενο | Nano
```
Η συμπεριφορά του αντικειμένου μας θέλουμε να είναι η εξής :

- 1. Όταν γίνει κλικ στο πράσινο σημαιάκι θα εμφανίζεται σε μια συγκεκριμένη θέση στα αριστερό άκρο της οθόνης.
- 2. Θα μετακινείται στο μέσο της οθόνης.
- 3. Εκεί,
	- a. θα αλλάζει την ενδυμασία του,
	- b. θα αναπαράγει ένα ηχητικό μήνυμα και
	- c. θα εμφανίζει το κείμενο «Κάνε κλικ στη λέξη που αρχίζει από Α» για 3 δευτερόλεπτα.
- 4. Στη συνέχεια θα μετακινείται προς το δεξί άκρο της οθόνης και θα εξαφανίζεται.

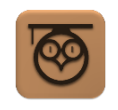

Για να μπορούμε να κινούμε αντικείμενα πρέπει να χρησιμοποιήσουμε το σύστημα συντεταγμένων του Scratch. Κάθε σημείο πάνω στην οθόνη χαρακτηρίζεται από ένα μοναδικό συνδυασμό των χ, ψ.

Μπορούμε να δούμε τις συντεταγμένες που αντιστοιχούν σε ένα σημείο της Σκηνής, αρκεί να τοποθετήσουμε εκεί το δείκτη του ποντικιού μας, όπως φαίνεται παρακάτω :

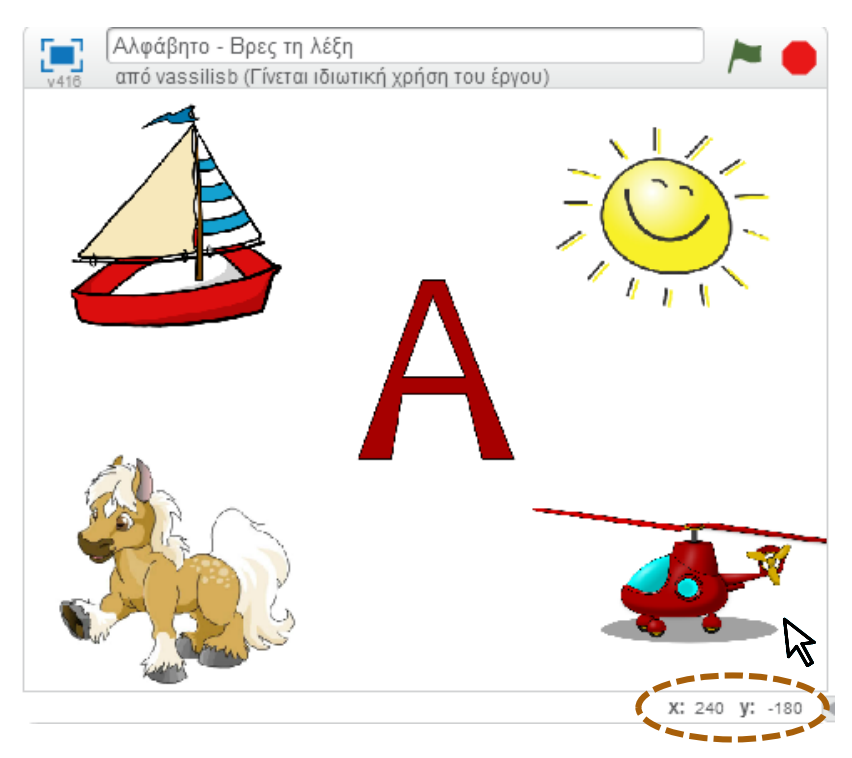

Αρχικά, για να μετακινήσουμε ένα αντικείμενο σε συγκεκριμένες θέσεις στην οθόνη χρειαζόμαστε τις εντολές που βρίσκονται στην καρτέλα **Κίνηση**. Οι εντολές που θα μας χρειαστούν είναι :

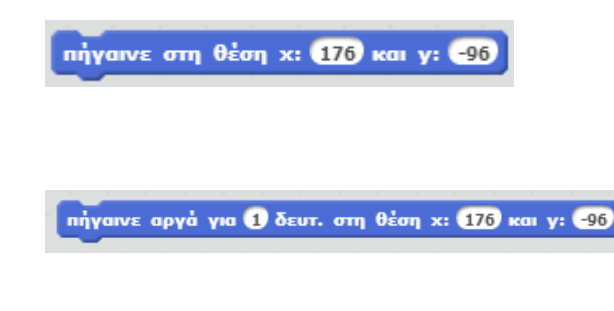

που έχει σαν αποτέλεσμα την τοποθέτηση ενός αντικειμένου σε συγκεκριμένες συντεταγμένες χ - ψ

που μετακινεί ένα αντικείμενο από τη θέση που είναι σε μια νέα θέση με συντεταγμένες χ – ψ. Η μετακίνηση γίνεται σταδιακά μέσα στο χρονικό διάστημα που προσδιορίζουμε.

#### Επομένως, οι εντολές που θα μας χρειαστούν αρχικά είναι :

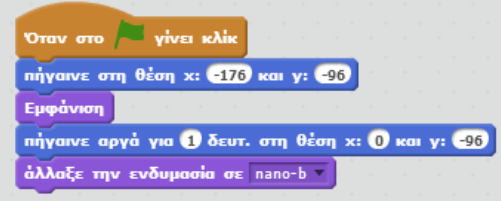

**Εικόνα 43 - Εντολές μετακίνησης του Nano**

Οι συντεταγμένες που έχουμε βάλει στις εντολές κίνησης είναι ενδεικτικές και αποτέλεσμα δοκιμών. Μπορείτε να δοκιμάσετε τις δικές σας!

Στη συνέχεια θα εισάγουμε τον ήχο sayA από τον φάκελο Alphabet για τον αναπαράγει το αντικείμενο μας.

Τέλος για να εμφανίσει το μήνυμα «Κάνε κλικ στη λέξη που αρχίζει από Α» θα χρειαστούμε την εντολή *πες[…] για […] δευτερόλεπτα* από την κατηγορία **Όψεις**.

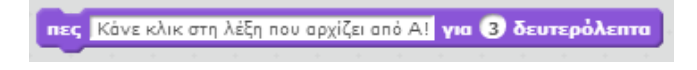

#### **Εικόνα 44 - Η εντολή πες**

Η τελική μορφή των εντολών που θα εκτελεί το αντικείμενο nano φαίνεται στην παρακάτω εικόνα.

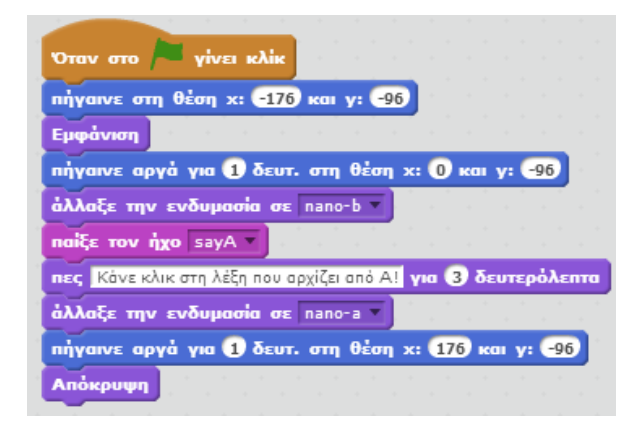

#### **Εικόνα 45 - Οι εντολές του αντικειμένου Nano**

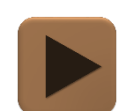

**H εφαρμογή μας είναι έτοιμη και μπορούμε να τη δοκιμάσουμε.**

-----------------------------

#### <span id="page-27-0"></span>ΕΠΕΚΤΑΣΗ 3 – ΑΛΛΑΖΟΝΤΑΣ ΤΙΣ ΘΕΣΕΙΣ ΤΩΝ ΑΝΤΙΚΕΙΜΕΝΩΝ

Παρόλο που έχουμε υλοποιήσει μια πλήρως λειτουργική εφαρμογή μετά από λίγο γίνεται πολύ εύκολο για τον χρήστη να μαντέψει τη σωστή απάντηση, αφού η θέση του αντικειμένου με τη λέξη που αρχίζει από Α, παραμένει πάντα η ίδια.

Στην επέκταση αυτή θα δούμε πώς μπορούμε να αλλάξουμε τις θέσεις των αντικειμένων πάνω στη Σκηνή με τυχαίο τρόπο.

Οι έννοιες που θα ακολουθήσουν είναι αρκετά σύνθετες. Προτείνεται στους αναγνώστες να υλοποιήσουν τις επόμενες δραστηριότητες του βιβλίου και στη συνέχεια να επανέλθουν στη συγκεκριμένη επέκταση  $\odot$ .

## Βήμα 16 Αποθήκευση των συντεταγμένων των 4 θέσεων

Αρχικά χρειάζεται να αποθηκεύσουμε τις συντεταγμένες των 4 θέσεων των αντικειμένων Aword, wrong1, wrong2 και wrong3. Στη συνέχεια για κάθε αντικείμενο θα επιλέγουμε τυχαία μια από τις 4 θέσεις και θα το τοποθετούμε εκεί.

Για την αποθήκευση των συντεταγμένων χ και ψ θα χρειαστούμε δύο λίστες. Η λίστες είναι αντικείμενα στα οποία μπορούμε να αποθηκεύουμε πολλές τιμές και να αναφερόμαστε σε αυτές με ένα κοινό όνομα. Αυτό που διαφοροποιεί την κάθε τιμή της λίστας είναι η θέση της μέσα στη λίστα.

Στο παρακάτω σχήμα απεικονίζεται μια λίστα με όνομα names, η οποία περιέχει 5 τιμές. Όπως φαίνεται και από το σχήμα η κάθε τιμή χαρακτηρίζεται από έναν μοναδικό αύξοντα αριθμό, που είναι η θέση της μέσα στη λίστα. Για παράδειγμα, η τιμή Μαρία βρίσκεται στη θέση 2 της λίστας names.

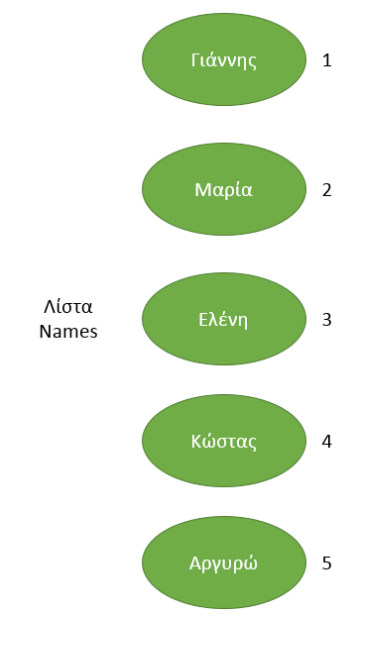

**Εικόνα 46 - Παράδειγμα Λίστας**

Για να δημιουργήσουμε μια νέα λίστα στο Scratch θα μεταβούμε στην κατηγορία εντολών **Δεδομένα** ενός οποιουδήποτε αντικειμένου και θα κάνουμε κλικ στο κουμπί **Δημιουργήστε μια Λίστα.**

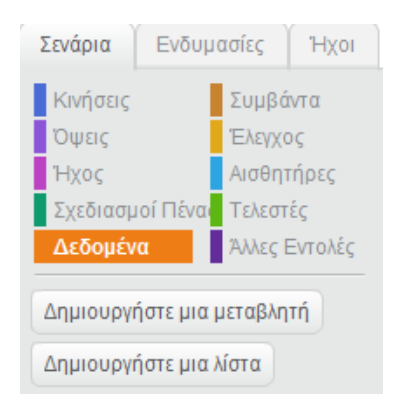

**Εικόνα 47 - Κουμπί για τη δημιουργία λίστας**

Στο παράθυρο που εμφανίζεται καθορίζουμε το όνομα που θέλουμε να έχει η λίστα μας και αν θα είναι «ορατή» από όλα τα αντικείμενα ή θα μπορεί να την χρησιμοποιήσει μόνο το αντικείμενο στο οποίο τη δημιουργήσαμε.

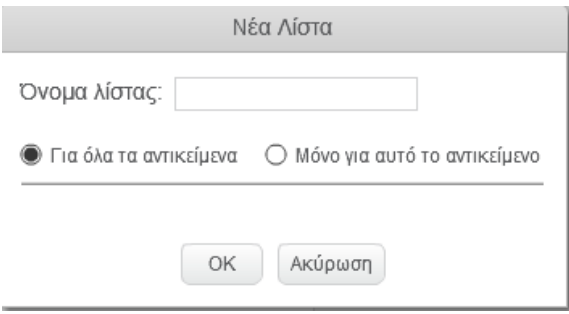

**Εικόνα 48- Παράθυρο δημιουργίας νέας λίστας**

Δίνουμε το όνομα xpos στη λίστα και πατάμε το κουμπί ΟΚ. Στη συνέχεια, από το πλαίσιο που εμφανίζεται στη Σκηνή προσθέτουμε στη λίστα τις τιμές που θέλουμε κάνοντας κλικ στο κου $u$ πί $\left| + \right|$ 

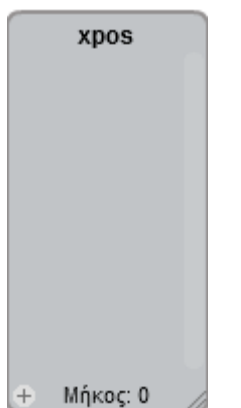

**Εικόνα 49- Αρχική μορφή λίστας**

Θα προσθέσουμε με την παρακάτω σειρά τις τιμές που φαίνονται στην εικόνα και αποτελούν τις τιμές της συντεταγμένης χ για κάθε μια από τις 4 θέσεις.

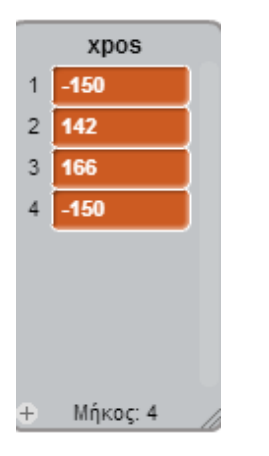

#### **Εικόνα 50 - Οι τιμές της λίστας xpos**

Ακολουθώντας την παραπάνω διαδικασία φτιάχνουμε μια 2<sup>η</sup> λίστα με όνομα ypos, στην οποία εισάγουμε τις τιμές που φαίνονται παρακάτω.

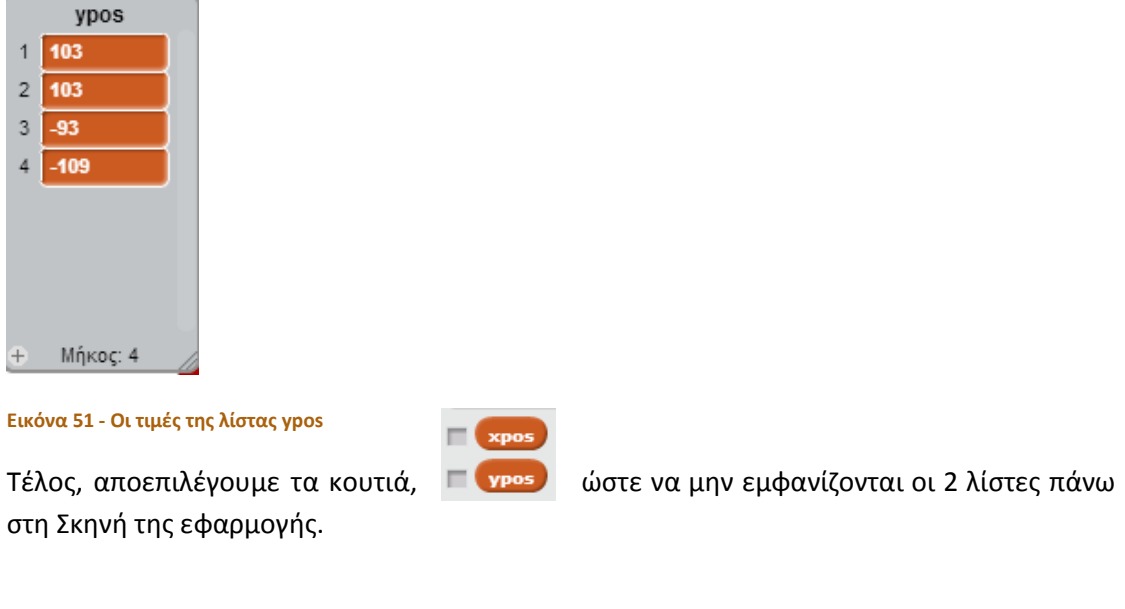

## Βήμα 17 **Τοποθετώντας τη σωστή απάντηση σε τυχαία θέση**

Μετάβαση στο αντικείμενο | AWord

Για να τοποθετήσουμε το αντικείμενο Aword σε μια τυχαία θέση, θα παράγουμε έναν τυχαίο αριθμό από το 1 μέχρι το 4, που θα αντιστοιχεί σε μια από τις 4 τιμές που έχουμε αποθηκεύσει στις λίστες xpos και ypos.

Αρχικά, για να παράγουμε τον τυχαίο αριθμό θα χρησιμοποιήσουμε την εντολή…

επίλεξε έναν τυχαίο αριθμό από το Ο μέχρι το 10

**Εικόνα 52 - Εντολή παραγωγής τυχαίων αριθμών**

… από την κατηγορία **Τελεστές**, ορίζοντας τα όρια των τυχαίων αριθμών από 1 μέχρι 4.

Επιπλέον, θα χρειαστεί να δημιουργήσουμε μια νέα μεταβλητή (ας την ονομάσουμε OKpos) για να αποθηκεύσουμε τον τυχαίο αριθμό.

```
όρισε το ΟΚροs σε επίλεξε έναν τυχαίο αριθμό από το Ο μέχρι το Ο
```
**Εικόνα 53 - Θέσε τη μεταβλητή OKpos σε έναν τυχαίο αριθμό από 1 μέχρι 4**

Στη συνέχεια θα τοποθετήσουμε το αντικείμενο σε νέες συντεταγμένες χ και ψ. Θα πάρουμε την τιμή ψ από τη λίστα ypos που βρίσκεται στη θέση που μας υποδεικνύει η μεταβλητή OKpos. Για να το πετύχουμε αυτό θα χρειαστούμε την εντολή το στοιχείο **εν** της λίστας ypos

**Εικόνα 54- επιλογή τιμής από λίστα**

Βέβαια, θα αντικαταστήσουμε τον αριθμό 1 με την τιμή της μεταβλητής OKpos.

το στοιχείο OKpos της λίστας ypos

**Εικόνα 55 - Επιλογή τιμής στη θέση που δείχνει η μεταβλητή OKpos**

Με αντίστοιχο τρόπο θα πάρουμε την τιμή χ από τη λίστα xpos. Τέλος, θα χρειαστούμε την εντολή *πήγαινε στη θέση χ: […] και ψ: […]*

$$
m\dot{q} \gamma a \nu \epsilon \sigma \eta \theta \dot{\epsilon} \sigma \eta \times \left( \tau \sigma \sigma \tau \sigma \chi \dot{\epsilon} \dot{\sigma} \right) \left( \sigma K \rho \sigma \dot{s} \right) \eta \zeta \lambda \dot{\sigma} \tau \alpha \zeta \times \rho \sigma \dot{s} \quad \text{και } \gamma \dot{\epsilon} \left( \tau \sigma \sigma \tau \sigma \chi \dot{\epsilon} \dot{\sigma} \right) \left( \sigma K \rho \sigma \dot{s} \right) \eta \zeta \lambda \dot{\sigma} \tau \alpha \zeta \gamma \gamma \rho \dot{s} \gamma \delta \eta \gamma \dot{\sigma} \tau \dot{\sigma} \eta \gamma \dot{\sigma} \gamma \dot{\sigma} \eta \dot{\sigma} \eta \dot
$$

#### **Εικόνα 56 - Τοποθέτηση του αντικειμένου AWord σε μια τυχαία θέση**

Οι εντολές αυτές θα εκτελούνται κατά την εκκίνηση της εφαρμογής αλλά και όταν ο παίκτης βρίσκει τη σωστή απάντηση. Οι εντολές του αντικειμένου AWord φαίνονται στην παρακάτω εικόνα :

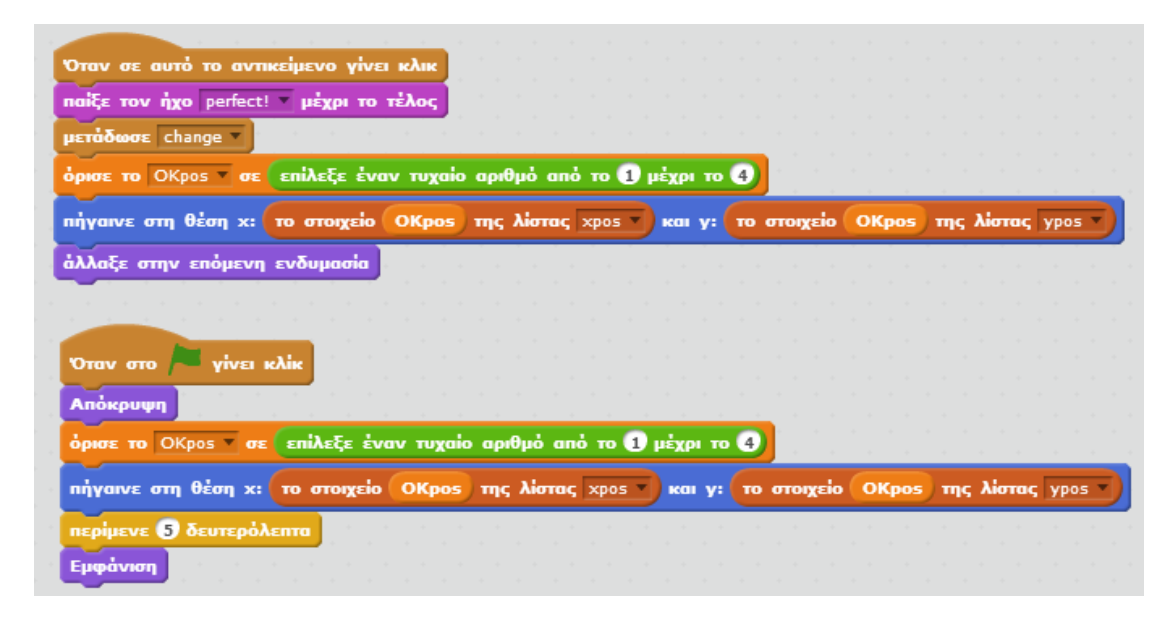

**Εικόνα 57 - Οι εντολές του αντικειμενου AWord**

## Βήμα 18 **Τοποθετώντας τις λανθασμένες απαντήσεις**

Αφού τοποθετήσουμε το αντικείμενο AWord σε μια τυχαία θέση (έστω στη 2<sup>η</sup> θέση που δείχνουν οι λίστες) θα τοποθετήσουμε σε διαδοχικές θέσεις τα υπόλοιπα αντικείμενα με τις λανθασμένες απαντήσεις (για παράδειγμα στην 3<sup>η</sup>, 4<sup>η</sup> και 1<sup>η</sup> θέση αντίστοιχα).

Επομένως, εφόσον το αντικείμενο AWord τοποθετήθηκε στη θέση που υποδεικνύει η μεταβλητή OKpos τα υπόλοιπα αντικείμενα θα τοποθετηθούν αντίστοιχα στις θέσεις :

ΟKpos + 1

ΟKpos + 2

ΟKpos + 3

Σε κάθε περίπτωση θα πρέπει να γίνεται έλεγχος αν οι παραπάνω θέσεις είναι μέσα στα όρια της λίστας, δηλαδή αν ξεπερνούν το 4. Στην περίπτωση αυτή θα αφαιρούμε 4 από τις παραπάνω θέσεις, ώστε να επανερχόμαστε στη σωστή θέση της λίστας.

Μετάβαση στο αντικείμενο wrong1

Οι εντολές που θα εκτελεί το αντικείμενο wrong1 φαίνονται παρακάτω.

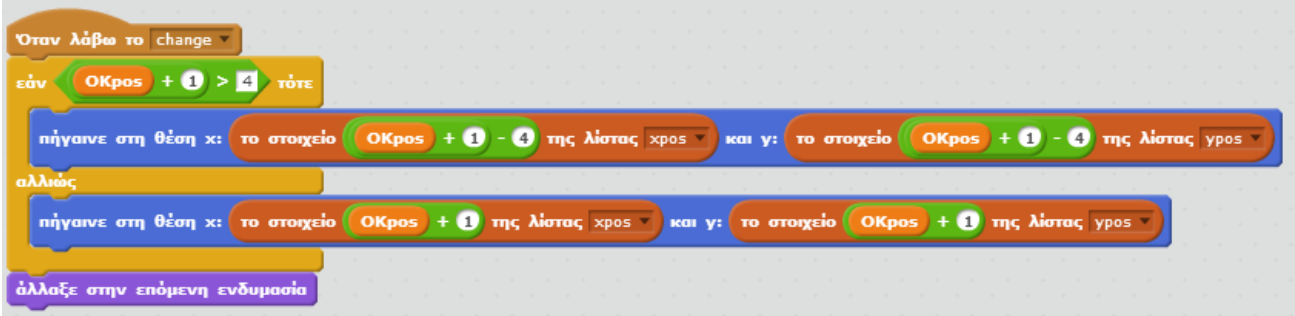

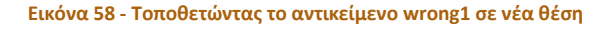

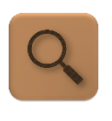

Αν το άθροισμα της μεταβλητής OKpos + 1 ξεπερνάει την τιμή του 4 τότε πάρε τα στοιχεία από τις λίστες που αντιστοιχούν στη θέση (OKpos + 1) – 4, ώστε να μη βγεις έξω από τα όρια της λίστας. Διαφορετικά, πάρε τα στοιχεία από τις λίστες που αντιστοιχούν στη θέση (OKpos + 1)

Με ανάλογο τρόπο προσαρμόζουμε τις εντολές των υπολοίπων αντικειμένων.

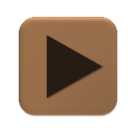

**H εφαρμογή μας είναι έτοιμη και μπορούμε να τη δοκιμάσουμε.**

## <span id="page-32-0"></span>ΔΡΑΣΤΗΡΙΟΤΗΤΑ : ΑΦΑΙΡΕΣΗ ΜΕ ΜΠΑΛΟΝΙΑ

#### <span id="page-32-1"></span>ΠΕΡΙΓΡΑΦΗ ΕΦΑΡΜΟΓΗΣ

Θα αναπτύξουμε μια εφαρμογή - παιχνίδι που θα βοηθάει τον χρήστη της να εξασκηθεί στην αφαίρεση. Θα του εμφανίζει ένα πλήθος από μπαλόνια και θα τον ρωτά πόσα πρέπει να σκάσουν, ώστε να απομείνει ένας συγκεκριμένος αριθμός μπαλονιών.

Σαν επέκταση η εφαρμογή θα κρατάει σκορ επιβραβεύοντας τον παίκτη με ένα αστεράκι κάθε φορά που θα βρίσκει τη σωστή απάντηση.

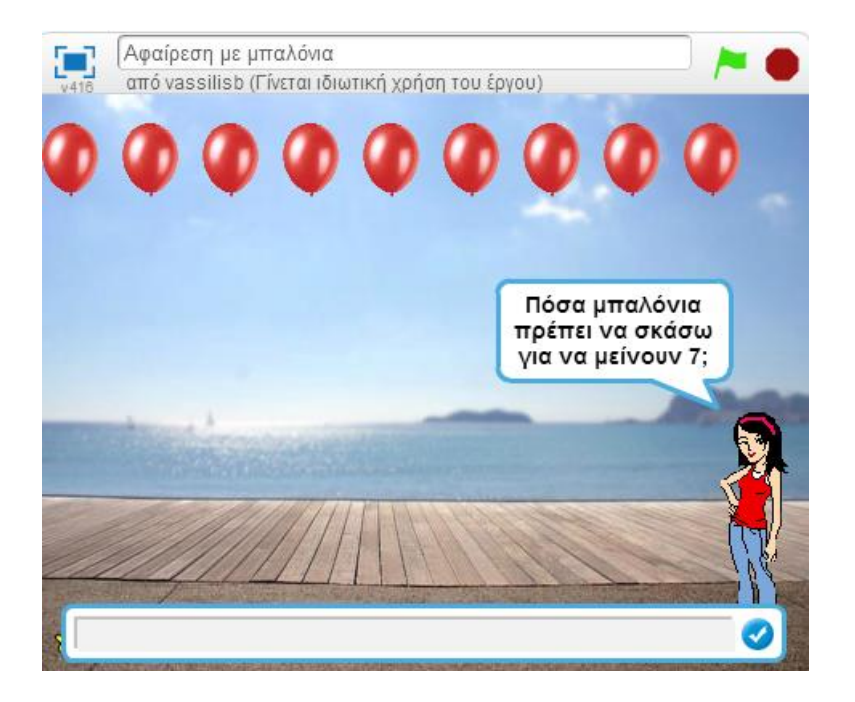

**Εικόνα 59 - Η εφαρμογή "αφαίρεση με μπαλόνια"**

#### <span id="page-32-2"></span>ΒΑΣΙΚΕΣ ΕΝΝΟΙΕΣ

- Τυχαίοι (random) αριθμοί.
- **•** Μηνύματα
- Μεταβλητές
- Κλώνοι
- Εντολές επιλογής
- Εντολές επανάληψης

#### Βήμα 1 Φτιάχνοντας το γραφικό περιβάλλον

Ας δημιουργήσουμε ένα νέο έργο στο Scratch και ας του δώσουμε τον τίτλο «Αφαίρεση με μπαλόνια».

Πρώτα από όλα, θα υλοποιήσουμε το γραφικό περιβάλλον της εφαρμογής.

Αρχικά επισκεπτόμαστε το σύνδεσμο <http://tiny.cc/scratchDay>. Μπαίνουμε στο φάκελο **Balloons** και κατεβάζουμε στον υπολογιστή μας όλες τις εικόνες που περιέχει, καθώς και το σχετικό ήχο.

Στη συνέχεια αφού διαγράψουμε το γραφικό της γάτας, εισάγουμε τα παρακάτω αντικείμενα στο περιβάλλον του Scratch.

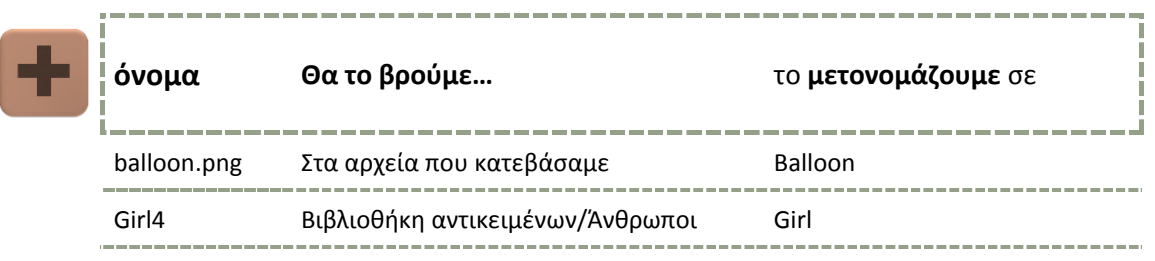

Επιπλέον, από το φάκελο μας προσθέτουμε το αρχείο "balloon pop.png" ως επιπλέον **ενδυμασία** του αντικειμένου Balloon.

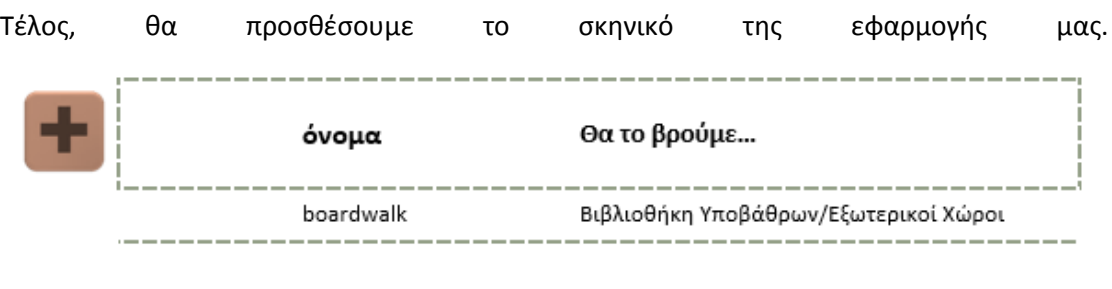

Χρησιμοποιώντας το εργαλείο σμίκρυνσης θα φέρουμε το αντικείμενο του μπαλονιού στο επιθυμητό μέγεθος και θα το μετακινήσουμε στην άνω αριστερή γωνία της Σκηνής.

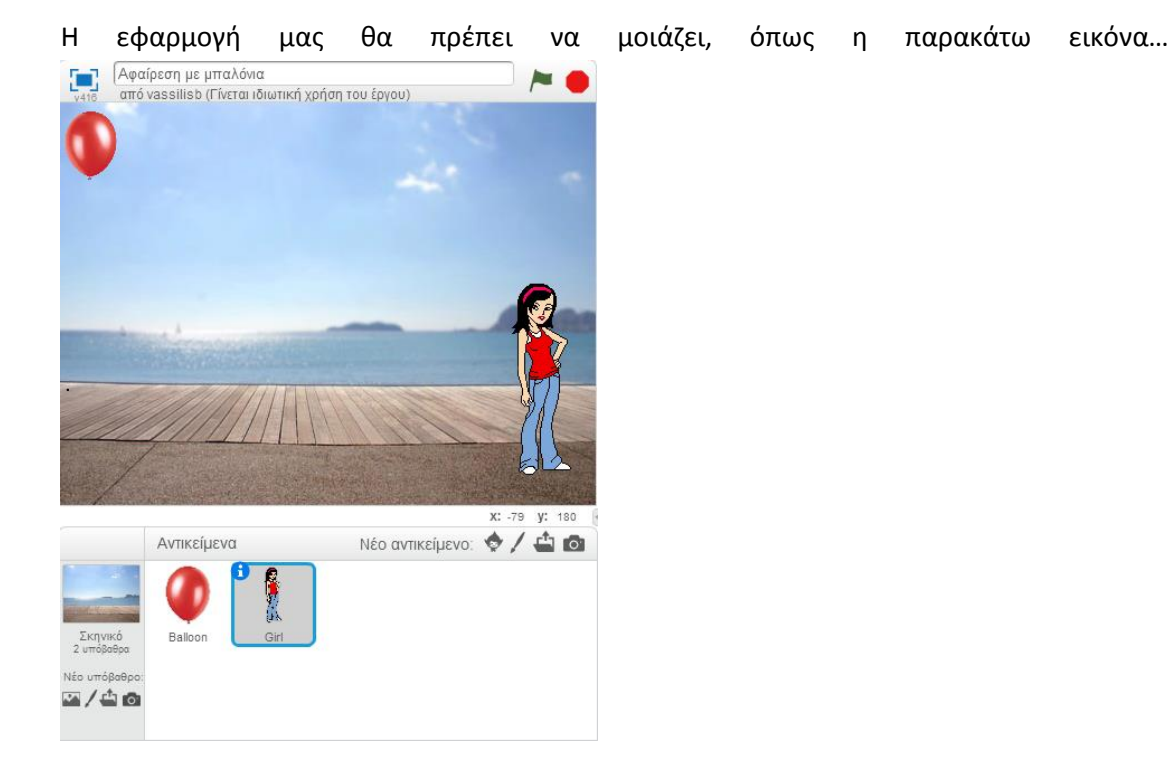

**Εικόνα 60 - Το γραφικό περιβάλλον της εφαρμογής**

Για να αλλάξουμε την κατεύθυνση προς την οποία κοιτάει το αντικείμενο Girl ακολουθούμε την παρακάτω διαδικασία. Μεταβαίνουμε στις ιδιότητες του αντικειμένου Girl πατώντας στο εικονίδιο με το **13**. Στην περιοχή ιδιοτήτων αλλάζουμε την ιδιότητα Κατεύθυνση από 90° σε -90<sup>°</sup> μοίρες. Επιπλέον, ορίζουμε τον άξονα περιστροφής σε οριζόντιο.

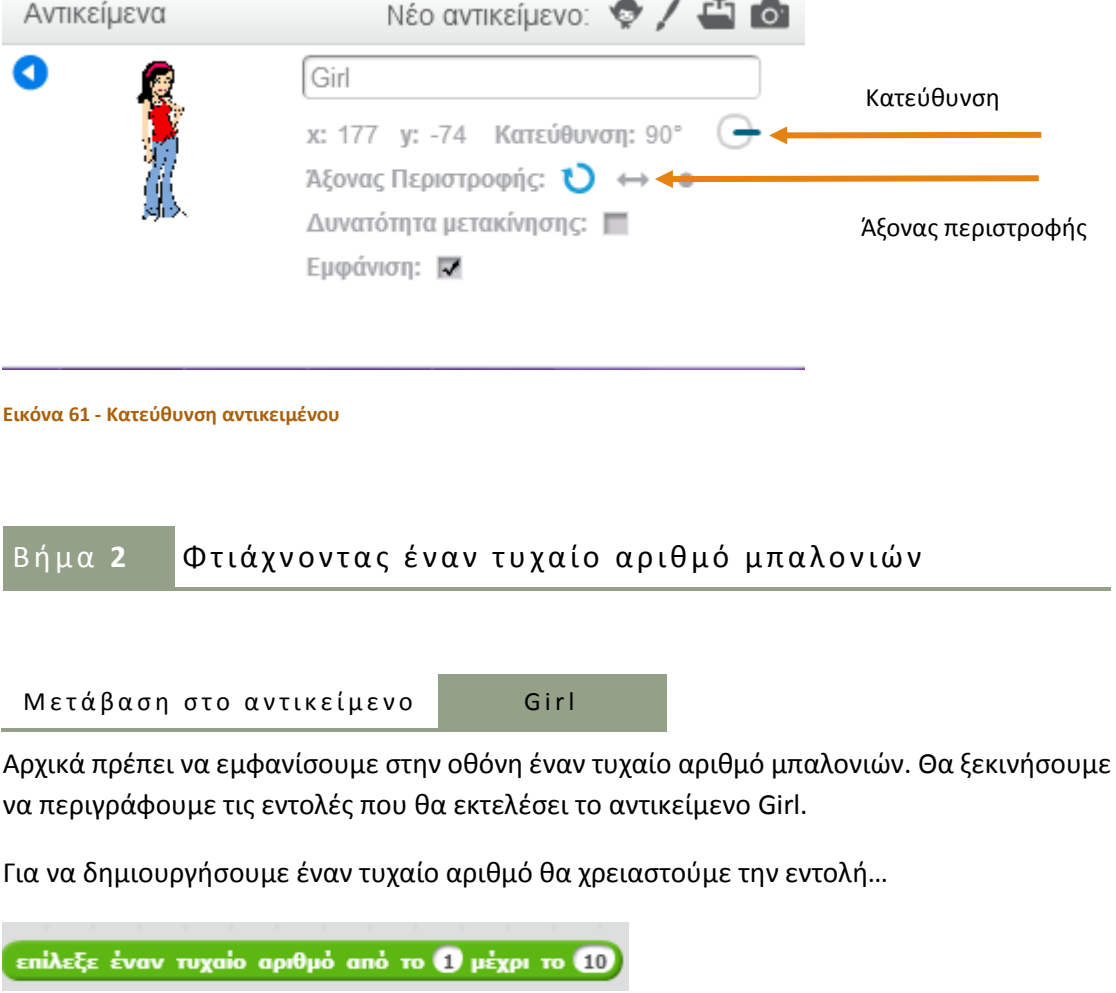

**Εικόνα 62 - Εντολή παραγωγής τυχαίων αριθμών**

… που βρίσκεται στην κατηγορία εντολών **Τελεστές**. Πρέπει όμως να αποθηκεύσουμε την τυχαία τιμή που θα δημιουργηθεί, ώστε να μπορούμε να την χρησιμοποιήσουμε και παρακάτω σε διάφορα στάδια της εφαρμογής μας.

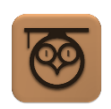

Για να αποθηκεύσουμε τιμές χρησιμοποιούμε μεταβλητές. Η μεταβλητή είναι ένα συμβολικό όνομα κάτω από το οποίο βρίσκεται μια τιμή που μπορεί να αλλάζει.

Για να δημιουργήσουμε μια μεταβλητή μεταβαίνουμε στην κατηγορία εντολών **Δεδομένα** …

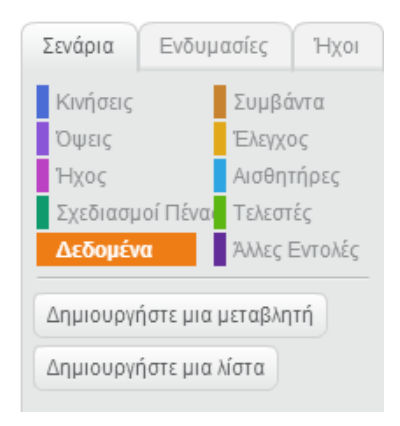

**Εικόνα 63 - Δημιουργία μεταβλητής**

… και κάνουμε κλικ στο κουμπί «Δημιουργήστε μια μεταβλητή».

Στο παράθυρο διαλόγου που εμφανίζεται δίνουμε το όνομα που θέλουμε να έχει η μεταβλητή μας…

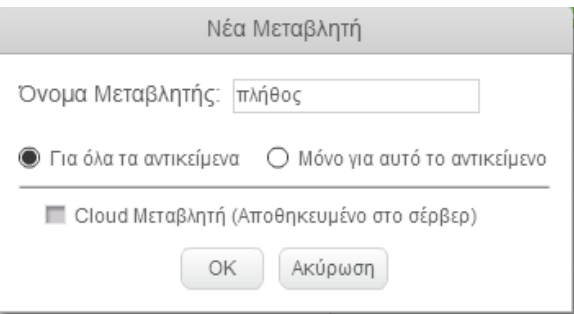

**Εικόνα 64 - Παράθυρο δημιουργίας μεταβλητής**

… και καθορίζουμε αν θα είναι «ορατή» από όλα τα αντικείμενα ή θα μπορεί να την χρησιμοποιήσει μόνο το αντικείμενο στο οποίο τη δημιουργήσαμε. Την ονομάσουμε *πλήθος* και πατάμε το κουμπί ΟΚ.

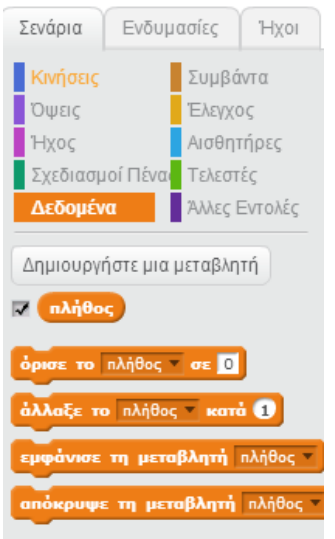

**Εικόνα 65 - Μετά τη δημιουργία της μεταβλητής**
Αποεπιλέγουμε το τετραγωνάκι δίπλα στο όνομα της μεταβλητής, ώστε να μην εμφανίζεται πάνω στη Σκηνή.

Το Scratch μας δίνει 2 βασικές εντολές για να τροποποιούμε την τιμή μιας μεταβλητής. Η

πρώτη εντολή είναι η που μας δίνει τη δυνατότητα να εκχωρούμε μια τιμή στη μεταβλητή.

**όρισε το** πλήθος -

Για παράδειγμα, η εντολή θα έχει σαν αποτέλεσμα την εκχώρηση της τιμής 1 στην μεταβλητή *πλήθος*.

άλλαξε το πλήθος - κατά Η δεύτερη εντολή είναι η που μας επιτρέπει να αλλάζουμε την τιμή της μεταβλητής σε σχέση με την προηγούμενη τιμή που είχε.

άλλαξε το πλήθος **κατά ε** Για παράδειγμα, η εντολή θα έχει σαν αποτέλεσμα η μεταβλητή *πλήθος* να πάρει την τιμή 3 (δεδομένου ότι προηγουμένως της είχαμε δώσει την τιμή 1).

Στην εφαρμογή που υλοποιούμε θέλουμε να ορίσουμε την τιμή της μεταβλητής *πλήθος* στον τυχαίο αριθμό από 1 μέχρι 10, όπως παρακάτω….

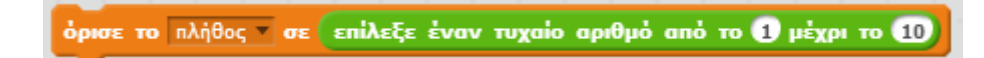

### **Εικόνα 66 - ορισμός τιμής μεταβλητής σε τυχαίο αριθμό**

Στη συνέχεια το αντικείμενο Girl θα μεταδίδει ένα μήνυμα (ας το ονομάσουμε «ξεκίνα») προκειμένου να ειδοποιεί το αντικείμενο balloon για τον ορισμό του αρχικού πλήθους των μπαλονιών και θα λέει το μήνυμα «Έχω [πλήθος] μπαλόνια» για 5 δευτερόλεπτα, όπως φαίνεται παρακάτω…

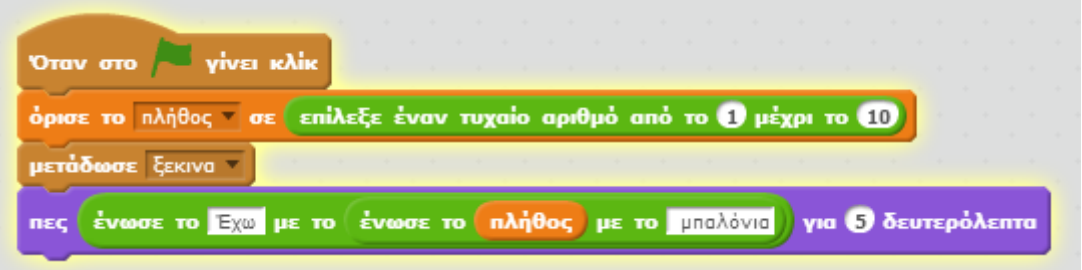

**Εικόνα 67 - Εντολές του αντικειμένου Girl**

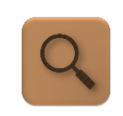

Όταν γίνει κλικ στο πράσινο σημαιάκι όρισε την τιμή της μεταβλητής πλήθος σε έναν τυχαίο αριθμό από 1 μέχρι 10. Μετέδωσε το μήνυμα ξεκίνα και πες τη φράση «Έχω ………(πλήθος)……… μπαλόνια»

ένωσε το Π **με το** H εντολή που βρίσκεται στην κατηγορία εντολών **Τελεστές,** μας δίνει τη δυνατότητα να κατασκευάζουμε μηνύματα που αποτελούνται από κείμενο και τιμές μεταβλητών, προκειμένου να τα εμφανίζουμε στην οθόνη. Μπορούμε να χρησιμοποιήσουμε πολλές εντολές **ένωσε** τη μια μέσα στην άλλη…

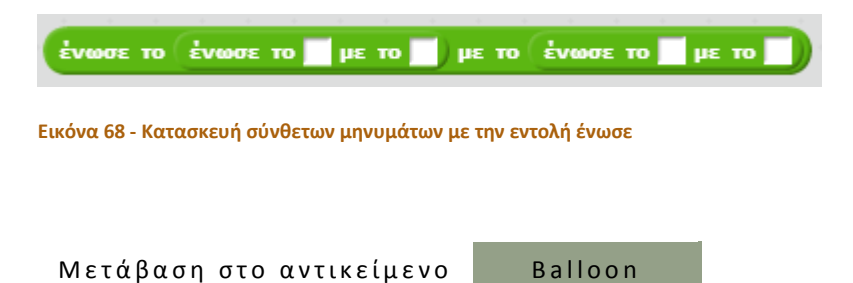

Καταρχήν στο ξεκίνημα της εφαρμογής θέλουμε το αντικείμενο να ορίζει σαν ενδυμασία του την εικόνα balloon και να πηγαίνει σε μια συγκεκριμένη θέση στην οθόνη …

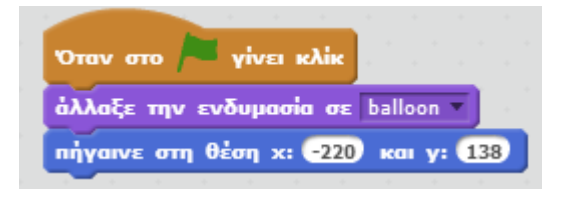

**Εικόνα 69 - Εντολές του αντικειμένου Balloon κατά την εκκίνηση της εφαρμογής**

Στη συνέχεια όταν το αντικείμενο Balloon λαμβάνει το μήνυμα *ξεκίνα* θέλουμε να φτιάχνει τόσα μπαλόνια όσα και η τιμή της μεταβλητής πλήθος -1 (μετρώντας και το αρχικό μπαλόνι) και να τα εμφανίζει το ένα δίπλα στο άλλο πάνω στη Σκηνή. Ουσιαστικά χρειάζεται το αντικείμενο να κλωνοποιήσει τον εαυτό του τόσες φορές όσες και το *πλήθος – 1*.

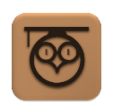

Ο κλώνος είναι ένα πανομοιότυπο αντικείμενο με το αρχικό που κληρονομεί τις ιδιότητες και τις εντολές του.

Για να δημιουργήσουμε έναν κλώνο του αντικειμένου χρησιμοποιούμε την εντολή…

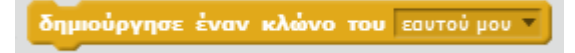

**Εικόνα 70 - Εντολή δημιουργίας κλώνου**

…από την κατηγορία εντολών **Έλεγχος**.

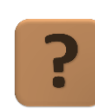

**Πώς θα καταφέρουμε να εκτελέσουμε την παραπάνω εντολή (πλήθος – 1) φορές**

Στο σημείο αυτό θα πρέπει να χρησιμοποιήσουμε μια εντολή επανάληψης.

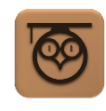

Οι εντολές επανάληψης έχουν σαν αποτέλεσμα την εκτέλεση κάποιων εντολών ξανά και ξανά είτε για έναν προκαθορισμένο αριθμό φορών είτε μέχρι να ικανοποιηθεί κάποιος έλεγχος.

Οι εντολές επανάληψης του Scratch βρίσκονται στην κατηγορία εντολών **Έλεγχος**. H πρώτη εντολή που θα χρησιμοποιήσουμε είναι η …

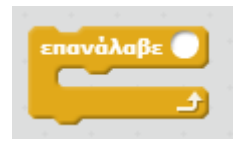

**Εικόνα 71 - Εντολή επανάλαβε[...]**

… η οποία εκτελεί τις εντολές που «κουμπώνουμε» μέσα σε αυτή τόσες φορές όσες και ο αριθμός που ορίζουμε δίπλα στο επανάλαβε. Στην περίπτωση μας ο αριθμός αυτός θα είναι η τιμή της μεταβλητής πλήθος μειωμένης κατά 1.

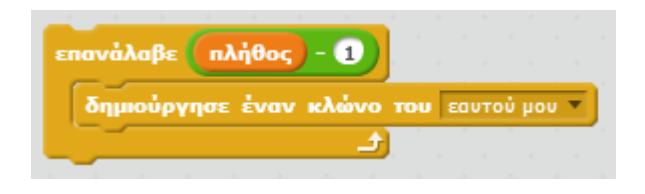

**Εικόνα 72 - Δημιουργία πληθος -1 κλώνων**

Βέβαια για να μην πέφτει ο ένας κλώνος πάνω στον άλλον θα πρέπει την ώρα που δημιουργούμε τον κλώνο να μετακινούμε το αρχικό αντικείμενο στον άξονα χ, όπως φαίνεται παρακάτω…

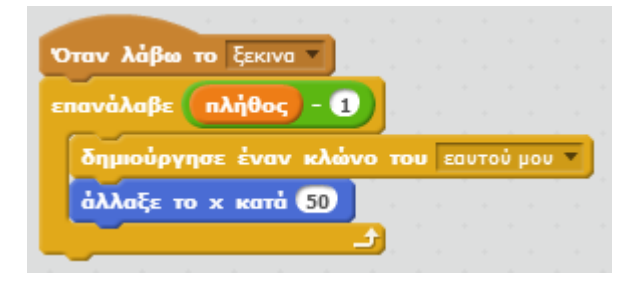

**Εικόνα 73 - Μετακίνηση του αντικειμένου στον άξονα χ**

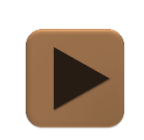

**Στο σημείο αυτό μπορούμε να δοκιμάσουμε την εφαρμογή μας.**

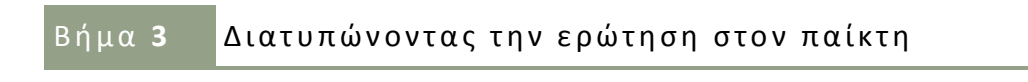

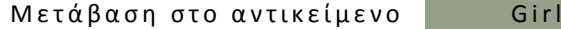

Το αντικείμενο Girl θα πρέπει να διατυπώνει ένα πρόβλημα αφαίρεσης στον χρήστη της εφαρμογής.

Καταρχήν θα χρειαστούμε μια νέα μεταβλητή, ας την ονομάσουμε *απομένουν*, που θα παίρνει μια τυχαία τιμή από 1 μέχρι και το *πλήθος* των μπαλονιών.

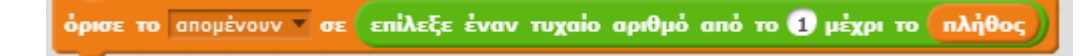

#### **Εικόνα 74 - Η μεταβλητή απομένουν**

Στη συνέχεια θα πρέπει να διατυπώνεται μια ερώτηση στον χρήστη και να του δίνεται η δυνατότητα να γράψει την απάντησή του. Για το σκοπό αυτό θα χρησιμοποιήσουμε την εντολή

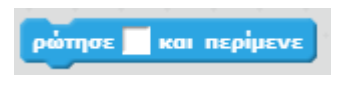

#### **Εικόνα 75 - Η εντολή ρώτησε**

… που βρίσκεται στην κατηγορία εντολών **Αισθητήρες**.

Η παραπάνω εντολή εμφανίζει στον χρήστη το μήνυμα που γράφουμε στο αντίστοιχο πεδίο της…

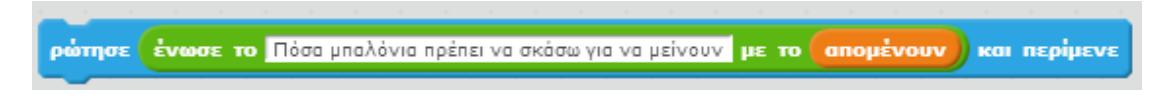

#### **Εικόνα 76 - Το μήνυμα της εντολής Ρώτησε**

… και στη συνέχεια ανοίγει ένα πεδίο κειμένου στη Σκηνή, προκειμένου ο χρήστης να μπορεί να γράψει την απάντησή του...

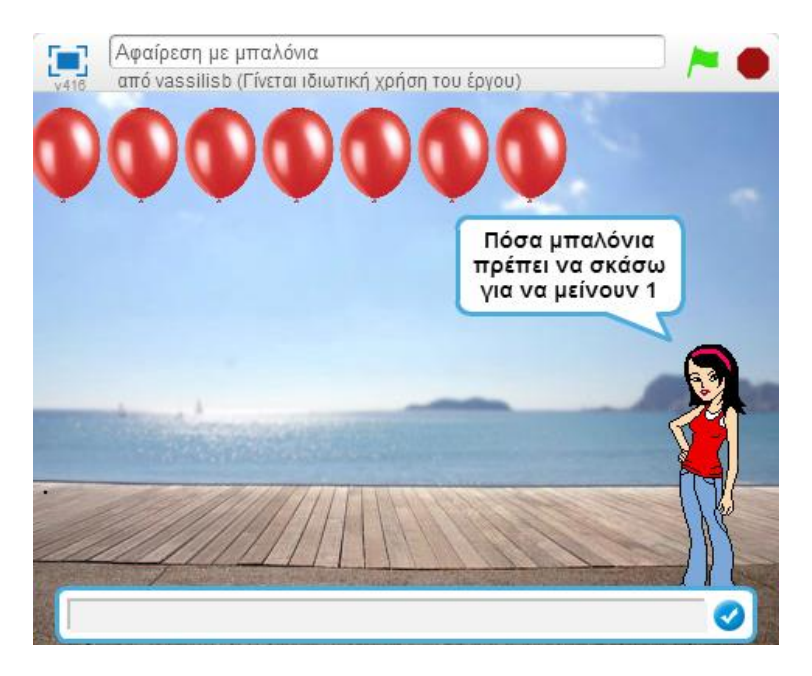

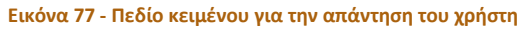

Τέλος, όταν ο χρήστης καταγράψει την απάντηση στο πεδίο κειμένου και πατήσει Enter η

εντολή *Ρώτησε* τοποθετεί την τιμή που πληκτρολογήθηκε στη μεταβλητή που βρίσκεται στην κατηγορία εντολών **Αισθητήρες**.

# Βήμα 4 Σκάζοντας τα μπαλόνια

Όταν ο χρήστης γράψει την απάντησή του, κάποια από τα μπαλόνια θα πρέπει να σκάνε (τόσα όσα και η απάντηση του χρήστη).

Για να το πετύχουμε αυτό, το αντικείμενο Girl θα εκχωρεί την απάντηση του χρήστη σε μια νέα μεταβλητή (ας την ονομάσουμε *μπαμ*) και θα μεταδίδει ένα νέο μήνυμα (ας το ονομάσουμε *σκάσε)* προκειμένου το αντικείμενο Balloon να αλλάζει ενδυμασία.

Οι εντολές που θα προσθέσουμε στο αντικείμενο Girl φαίνονται παρακάτω…

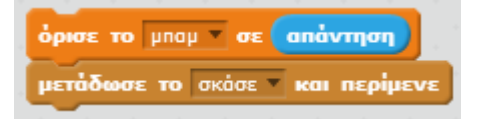

**Εικόνα 78 - Προετοιμασία για το "σκάσιμο" των μπαλονιών**

Η εντολή μετάδωσε το […..] και περίμενε έχει σαν αποτέλεσμα το αντικείμενο Girl να μεταδώσει το μήνυμα και να περιμένει να ολοκληρωθούν οι ενέργειες του δέκτη (δηλαδή του αντικειμένου που έλαβε το μήνυμα) για να προχωρήσει παρακάτω.

Μετάβαση στο αντικείμενο Balloon

Θα περιγράψουμε τις ενέργειες που θα εκτελεί το αντικείμενο όταν λάβει το μήνυμα *σκάσε*.

Ο κάθε κλώνος θα αλλάζει την ενδυμασία του σε αυτή του σκασμένου μπαλονιού, θα αναπαράγει τον ήχο **Balloon popping** που θα βρούμε στο φάκελο μας και θα μειώνει την τιμή της μεταβλητής *μπαμ* κατά 1.

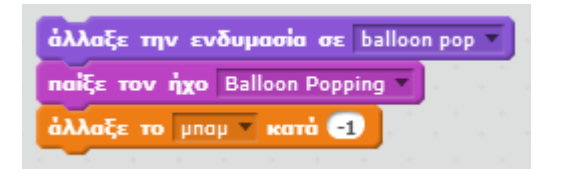

**Εικόνα 79 - Εντολές για το σκάσιμο του μπαλονιού**

Αυτό θα έχει σαν αποτέλεσμα η μεταβλητή να πάρει κάποια στιγμή την τιμή 0. Όταν το *μπαμ* γίνει 0, οι εντολές που περιγράφηκαν παραπάνω δεν πρέπει πλέον να εκτελούνται. Με τον τρόπο αυτό δεν θα «σκάσουν» όλα τα μπαλόνια στη Σκηνή, αλλά θα σκάσουν τόσα όσα και η τιμή της μεταβλητής *μπαμ* (δηλαδή όσα απάντησε ο χρήστης ότι πρέπει να αφαιρεθούν).

Για να πραγματοποιήσουμε τον έλεγχο για την τιμή της μεταβλητής *μπαμ* θα χρειαστούμε την εντολή…

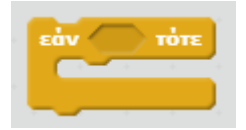

**Εικόνα 80- Η εντολή εαν**

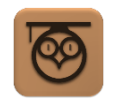

Η εντολή εάν ελέγχει κατά πόσο ισχύει μια πρόταση (την ονομάζουμε συνθήκη). Αν η συνθήκη που εξετάζεται είναι αληθής τότε εκτελούνται οι εντολές που περιγράφονται μέσα στο εάν. Διαφορετικά, οι εντολές αυτές αγνοούνται και η εκτέλεση συνεχίζεται με τις εντολές που ακολουθούν το εάν.

Η τελική μορφή των εντολών που θα εκτελεί το Balloon όταν λαμβάνει το μήνυμα *σκάσε* φαίνεται παρακάτω…

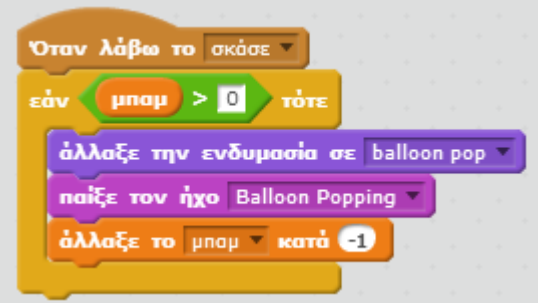

**Εικόνα 81 - Εντολές για το σκάσιμο των μπαλονιών**

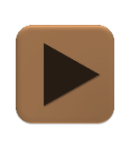

**Στο σημείο αυτό μπορούμε να δοκιμάσουμε την εφαρμογή μας.**

### Βήμα 5 **Ελέγχοντας την απάντηση του χρήστη**

Μετάβαση στο αντικείμενο Girl

Το αντικείμενο Girl αφού ολοκληρωθεί το σκάσιμο των μπαλονιών θα πρέπει να προχωράει στον έλεγχο της απάντησης του χρήστη.

Προφανώς θα χρειαστούμε ξανά την εντολή *εάν[…..] τότε* μόνο που τώρα θέλουμε να περιγράψουμε τις ενέργειες που θα εκτελούνται και όταν ισχύει η συνθήκη, δηλαδή όταν ο παίκτης βρει την απάντηση και όταν η συνθήκη δεν ισχύει, δηλαδή όταν απαντήσει λανθασμένα.

Για το σκοπό αυτό θα χρησιμοποιήσουμε την εντολή …

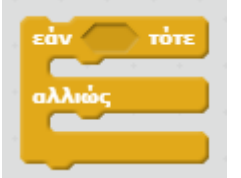

**Εικόνα 82 - Η εντολή εαν ... αλλιώς**

… με την οποια μπορούμε να περιγράψουμε τι θα γίνει όταν ισχύει η συνθήκη (εάν) και τι θα συμβεί όταν ΔΕΝ ισχύει η συνθήκη (αλλιώς).

Όταν ο παίκτης βρίσκει τη σωστή απάντηση το κορίτσι θα λέει το μήνυμα «Μπράβο» και θα αναπαράγει τον ήχο **xylo4**, που βρίσκεται στην Βιβλιοθήκη Ήχων του Scratch, ενώ όταν δεν απαντάει σωστά θα αναπαράγει τον ήχο **try again**, που θα ανεβάσουμε από το φάκελο μας.

Η μορφή της εντολής εάν…αλλιώς θα είναι όπως παρακάτω.

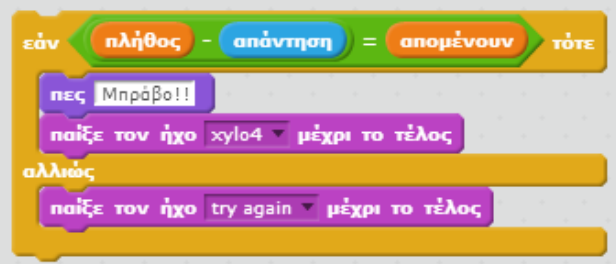

**Εικόνα 83 - Έλεγχος για την απάντηση του χρήστη**

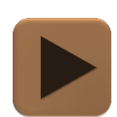

**Στο σημείο αυτό μπορούμε να δοκιμάσουμε την εφαρμογή μας.**

# Βήμα 6 **Επαναλαμβάνοντας την ερώτηση**

Καλό είναι όταν ο χρήστης απαντήσει λάθος να του δίνετε η ευκαιρία να ξαναπροσπαθήσει. Για το σκοπό αυτό θα χρειαστεί οι εντολές που διατυπώνουν την ερώτηση στο αντικείμενο Girl να εκτελούνται επαναληπτικά μέχρι ο χρήστης να δώσει τη σωστή απάντηση.

Εδώ θα χρησιμοποιήσουμε μια δεύτερη εντολή επανάληψης, την …

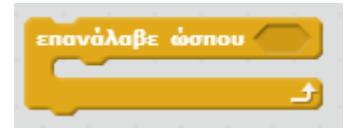

**Εικόνα 84 - Η εντολή επανάλαβε**

…από την κατηγορία εντολών **Έλεγχος**.

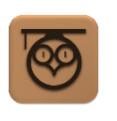

Η εντολή *επαναλαβε ώσπου[…]* ελέγχει μια συνθήκη και αν είναι αληθής εκτελεί τις εντολές που βρίσκονται μέσα στο επαναλαβε. Στη συνέχεια ελέγχει ξανά τη συνθήκη και αν αυτή παραμένει αληθής, οι εντολές εκτελούνται για 2 <sup>η</sup> φορά. Η διαδικασία αυτή γίνεται ξανά και ξανά μέχρι να σταματήσει να ισχύει η συνθήκη που εξετάζει η εντολή επανάλαβε.

..............................

Επιπλέον θα χρειαστούμε μια νέα μεταβλητή (ας την ονομάσουμε *κέρδισε*) που θα μας δείχνει αν η απάντηση του παίκτη ήταν σωστή ή όχι. Στη μεταβλητή *κέρδισε* θα δίνουμε απλά τις τιμές 1 και 0 ανάλογα με το αν η απάντηση ήταν σωστή ή όχι.

Τέλος σε περίπτωση σφάλματος το αντικείμενο Girl θα πρέπει να μεταδίδει ένα νέο μήνυμα (ας το ονομάσουμε *σφάλμα*), ώστε το αντικείμενο Balloon και οι κλώνοι του να επανέρχονται στην αρχική τους μορφή.

Οι εντολές του αντικειμένου Girl μετά την προσθήκη των παραπάνω, φαίνονται στην εικόνα που ακολουθεί.

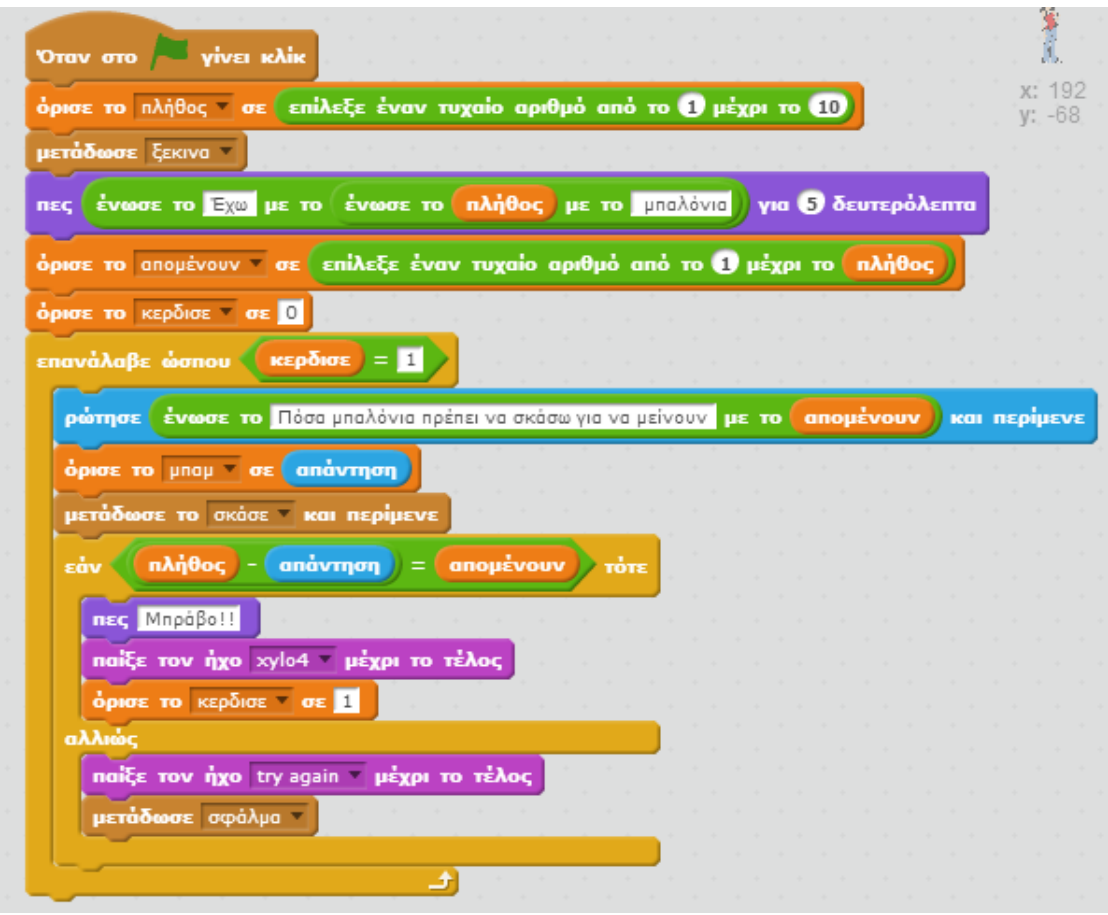

**Εικόνα 85 - Επαναλαμβάνοντας την ερώτηση**

Μετάβαση στο αντικείμενο Balloon

Στο σημείο αυτό θα περιγράψουμε τις εντολές που θα εκτελεί όταν λαμβάνει το μήνυμα *σφάλμα*. Πολύ απλά η ενδυμασία του αντικειμένου, άρα και των κλώνων του, θα επανέρχεται στην εικόνα του μπαλονιού.

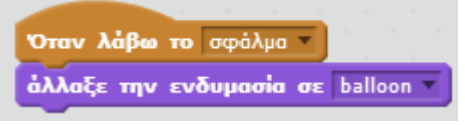

**Εικόνα 86 - Επαναφορά ενδυμασίας μπαλονιού**

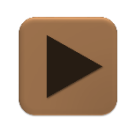

**Στο σημείο αυτό μπορούμε να δοκιμάσουμε την εφαρμογή μας δίνοντας μια λανθασμένη απάντηση.**

# Βήμα 7 Συνεχίζοντας το παιχνίδι

Μέχρι στιγμής η εφαρμογή μας θέτει ένα ερώτημα στον χρήστη και όταν εκείνος δώσει τη σωστή απάντηση, η εφαρμογή τερματίζεται. Μια απλή προσθήκη που μπορούμε να κάνουμε είναι η εφαρμογή να θέτει συνεχώς νέες ερωτήσεις στον παίκτη.

```
Μετάβαση στο αντικείμενο Girl
```
Για να το πετύχουμε αυτό αρκεί να βάλουμε όλες τις εντολές που εκτελεί το αντικείμενο Girl σε μια εντολή επανάληψης που θα εκτελείται ασταμάτητα και να διαγράφουμε τους κλώνους του μπαλονιού σε περίπτωση σωστής απάντησης, ώστε να ξεκινάει το παιχνίδι από την αρχή με έναν καινούριο τυχαίο αριθμό.

Αρχικά για να επαναλαμβάνονται οι εντολές του αντικειμένου Girl θα τις βάλουμε μέσα στην εντολή επανάληψης….

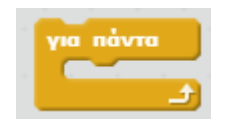

**Εικόνα 87 - Η εντολή για πάντα**

… από την κατηγορία εντολών **Έλεγχος.** Η εντολή *για πάντα* εκτελεί τις εντολές που βρίσκονται μέσα σε αυτή για πάντα!!!

Επίσης, όταν ο παίκτης βρει τη σωστή απάντηση το αντικείμενο Girl θα μεταδίδει ένα νέο μήνυμα (ας το ονομάσουμε *ξανά*) για να ειδοποιεί το αντικείμενο Balloon.

Στην παρακάτω εικόνα φαίνονται οι εντολές που θα εκτελεί το αντικείμενο Girl μετά την προσθήκη των παραπάνω.

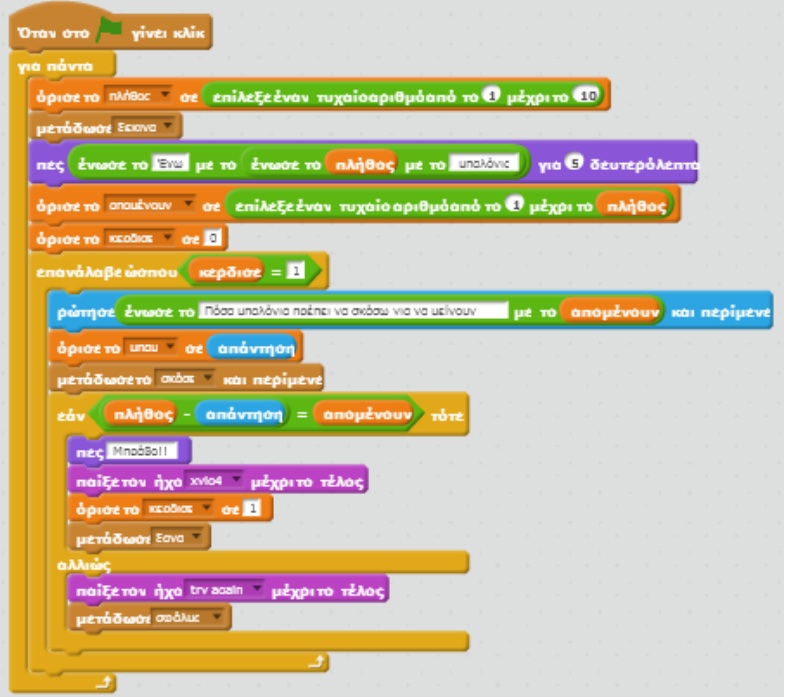

**Εικόνα 88 - Συνεχίζοντας το παιχνίδι**

---------

### Μετάβαση στο αντικείμενο Balloon

Θα περιγράψουμε τις ενέργειες που θα εκτελεί το αντικείμενο όταν λαμβάνει το μήνυμα *ξανα*. Θα πρέπει το μπαλόνι να πηγαίνει στην αρχική του θέση με συντεταγμένες χ:-220 και ψ:138, να αλλάζει την ενδυμασία του στην εικόνα balloon και να διαγράφει τον κλώνο.

Προσπαθήστε να υλοποιήσετε το παραπάνω. Σε περίπτωση που χρειαστείτε βοήθεια μπορείτε να συμβουλευθείτε το Παράρτημα - Ενδεικτικές [Λύσεις των Ασκήσεων](#page-76-0).

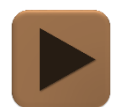

**H εφαρμογή μας είναι έτοιμη και μπορούμε να τη δοκιμάσουμε.**

### ΕΠΕΚΤΑΣΗ – ΠΡΟΣΘΕΤΟΝΤΑΣ ΣΚΟΡ ΣΤΗΝ ΕΦΑΡΜΟΓΗ

Μια προσθήκη που θα κάνει την εφαρμογή μας πιο ενδιαφέρουσα είναι η καταγραφή σκορ, δηλαδή του πλήθους των σωστών απαντήσεων που έχει δώσει ο παίκτης. Μάλιστα, αντί να εμφανίζουμε το σκορ σαν έναν απλό αριθμό θα εμφανίζουμε στον παίκτη αστεράκια (ας μην ξεχνάμε ότι η εφαρμογή απευθύνεται σε μικρά παιδιά!) ανάλογα με το πλήθος των σωστών απαντήσεων του.

### Βήμα 8 **Εισαγωγή του αντικειμένου αστέρι**

Καταρχήν εισάγουμε ένα νέο αντικείμενο στην εφαρμογή μας.

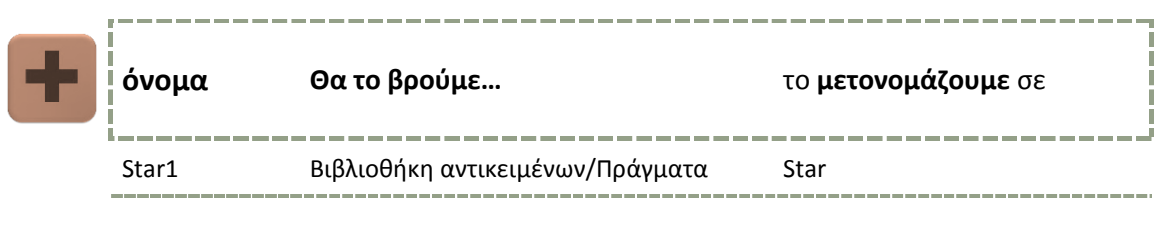

Κατά την εκκίνηση της εφαρμογής το αντικείμενο Star θα μετακινείται στη θέση με συντεταγμένες -223, -159 και θα κρύβεται.

Προσπαθήστε να υλοποιήσετε το παραπάνω. Σε περίπτωση που χρειαστείτε βοήθεια μπορείτε να συμβουλευθείτε το Παράρτημα - [Ενδεικτικές Λύσεις των Ασκήσεων](#page-76-1).

# Βήμα 9 Υπολογισμός του σκορ

Για τον υπολογισμό του σκορ, το αντικείμενο Girl θα δημιουργεί μια νέα μεταβλητή, ας την ονομάσουμε *σκορ*. Κατά την εκκίνηση της εφαρμογής η μεταβλητή θα παίρνει την τιμή 0 και κάθε φορά που ο παίκτης θα βρίσκει τη σωστή απάντηση το σκορ θα αυξάνεται κατά 1.

Προσπαθήστε να υλοποιήσετε το παραπάνω. Σε περίπτωση που χρειαστείτε βοήθεια μπορείτε να συμβουλευθείτε το Παράρτημα - [Ενδεικτικές Λύσεις των Ασκήσεων](#page-76-1).

### Βήμα 10 **Εμφάνιση των αστεριών ανάλογα με το σκορ**

Μετάβαση στο αντικείμενο Star

Όταν ο παίκτης βρίσκει τη σωστή απάντηση το αντικείμενο Star πρέπει να δημιουργεί έναν κλώνο του εαυτού του και να τον εμφανίζει στην οθόνη. Για να μην πέφτουν οι κλώνοι, ο ένας πάνω στον άλλον, όπως και στα μπαλόνια θα πρέπει κάθε φορά που δημιουργείται ένας κλώνος να μετακινούμε το αντικείμενο στον άξονα χ. Η ενεργοποίηση των εντολών θα γίνεται με τη λήψη του μηνύματος *ξανά*…

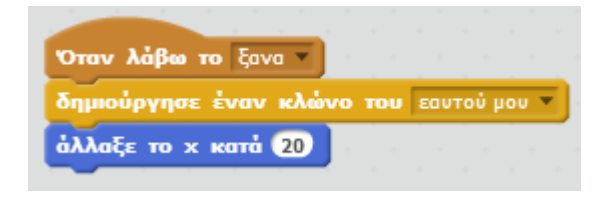

**Εικόνα 89 -Δημιουργία κλώνου αστεριού**

… ενώ μόλις δημιουργείται ο νέος κλώνος θα τον εμφανίζουμε…

| Όταν ξεκινήσει ο κλώνος |  |  |
|-------------------------|--|--|
| Εμφάνιση                |  |  |

**Εικόνα 90 - Εμφάνιση του κλώνου**

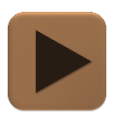

**H εφαρμογή μας είναι έτοιμη και μπορούμε να τη δοκιμάσουμε**

### Βήμα 11 **Εμφάνιση νέας σειράς αστεριών**

Όταν τα αστέρια που εμφανίζονται στην οθόνη ξεπεράσουν κάποιον αριθμό (πχ. τα 20) δεν χωράνε πλέον σε μια γραμμή. Ένας τρόπος να αντιμετωπίσουμε το πρόβλημα είναι να ελέγχουμε αν η θέσηΧ έχει ξεπεράσει το 200, δηλαδή το δεξί όριο της οθόνης στον άξονα χ και να μετακινούμε το αντικείμενο Star στη θέση με συντεταγμένες χ: -223 και ψ: ψ + 20. Με τον τρόπο αυτό το αστέρι μετακινείται ξανά στα αριστερά της οθόνης και «ανεβαίνει» μια γραμμή προς τα επάνω.

Η τροποποίηση που χρειάζεται να κάνουμε στις εντολές του αστεριού φαίνονται παρακάτω.

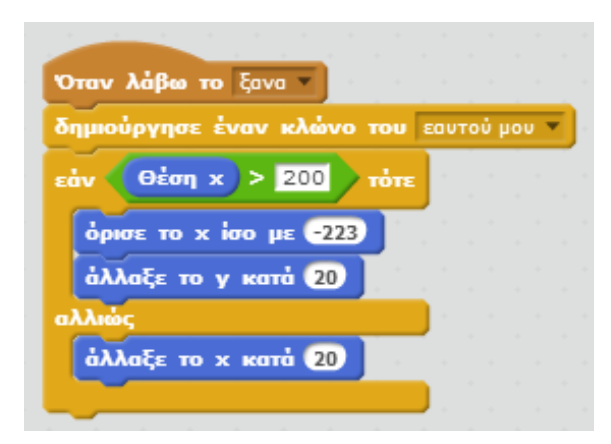

**Εικόνα 91 - Οι τροποιημένες εντολές του Star**

# ΔΡΑΣΤΗΡΙΟΤΗΤΑ : ΤΑΞΙΔΙ ΣΤΗΝ ΙΣΤΟΡΙΑ

### ΠΕΡΙΓΡΑΦΗ ΕΦΑΡΜΟΓΗΣ

Η παρακάτω εφαρμογή αφορά στην επεξήγηση και την καλύτερη κατανόηση θεμάτων ιστορίας Δημοτικού.

Περιγράφει την επέλαση των στρατού και του στόλου των Περσών κατά των Ελλήνων υπό την αρχηγία του Μαρδόνιου.

Η κίνηση και η αφήγηση κάνουν πιο ενδιαφέρουσα την περιγραφή των ιστορικών γεγονότων και βοηθούν τα παιδιά στο να κατανοήσουν ευκολότερα και καλύτερα τέτοιου είδους θέματα.

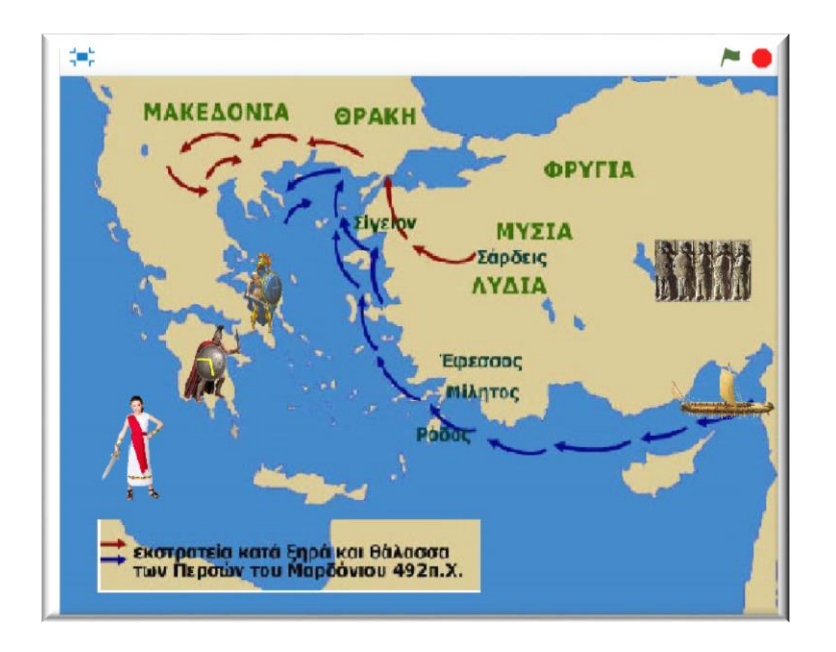

**Εικόνα 92 - H εφαρμογή "Ταξίδι στην Ιστορία"**

### ΒΑΣΙΚΕΣ ΕΝΝΟΙΕΣ

- Κίνηση αντικειμένων
- **•** Μηνύματα
- Επεξεργασία σκηνικού, ενδυμασιών
- Μεταβλητές

### Βήμα 1 Δημιουργώντας το γραφικό περιβάλλον

Έχοντας έτοιμη την εκστρατεία του Μαρδόνιου, θα κληθούμε να δημιουργήσουμε μια νέα εκστρατεία, αυτή του Δάτη και Αρταφέρνη.

Για λόγους οικονομίας χρόνου έχουν ήδη εισαχθεί αρκετά στοιχεία, όπως αντικείμενα, ήχοι και υπόβαθρα που θα μας χρειαστούν στο νέο έργο. Εντούτοις μπορείτε να πειραματιστείτε και να τα ξαναφορτώσετε ή διαγράψετε για να εξασκηθείτε όσο επιθυμείτε.

Προκειμένου να εστιάσουμε περισσότερο σε κάποιες έννοιες θα μεταφορτώσουμε στο online περιβάλλον του Scratch το αρχείο ΑΣΚΗΣΗ ΙΣΤΟΡΙΑ.sb2 που θα βρούμε στη διεύθυνση <http://tiny.cc/scratchDay> και στο φάκελο History. Αφού επισκεφθούμε τον παραπάνω σύνδεσμο, θα εντοπίσουμε το αρχείο και θα το κατεβάσουμε στον υπολογιστή μας.

Για να μεταφορτώσουμε ένα αρχείο στο περιβάλλον του Scratch κάνουμε κλικ στο μενού **Αρχείο** και στη συνέχεια στην εντολή **Μεταφόρτωση έργου από τον υπολογιστή**…

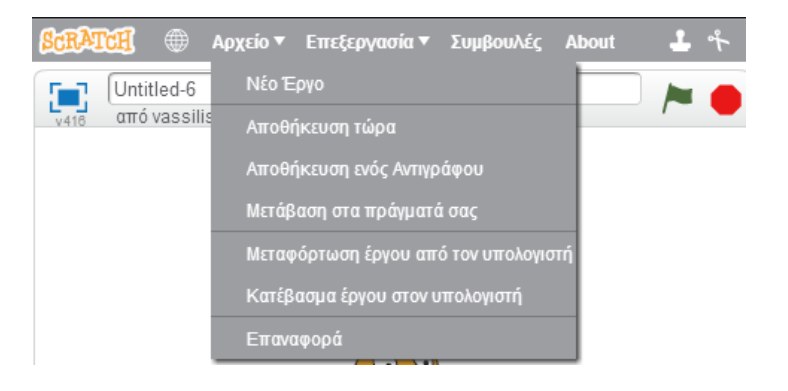

**Εικόνα 93- Μεταφόρτωση αρχείου από τον υπολογιστή**

…και από το παράθυρο διαλόγου που ανοίγει επιλέγουμε και μεταφορτώνουμε το αρχείο ΑΣΚΗΣΗ ΙΣΤΟΡΙΑ.sb2.

Αφού το project ανοίξει, βλέπουμε επιλέγουμε το Σκηνικό και κατόπιν την καρτέλα Υπόβαθρο. Εκεί υπάρχει η επιλογή «Μεταφόρτωση υπόβαθρου από τον υπολογιστή». Πατάμε και επιλέγουμε την εικόνα «map2.jpg».

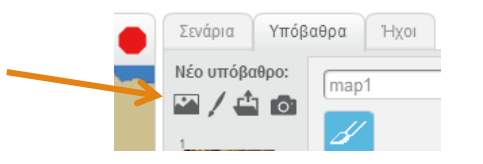

Κάνουμε το ίδιο στα αντικείμενα επιλέγοντας «Μεταφόρτωση αντικειμένου από τον υπολογιστή». Με τον τρόπο αυτό μπορούμε να μεταφορτώσουμε διάφορα αντικείμενα όπως αυτά που φαίνονται παρακάτω.

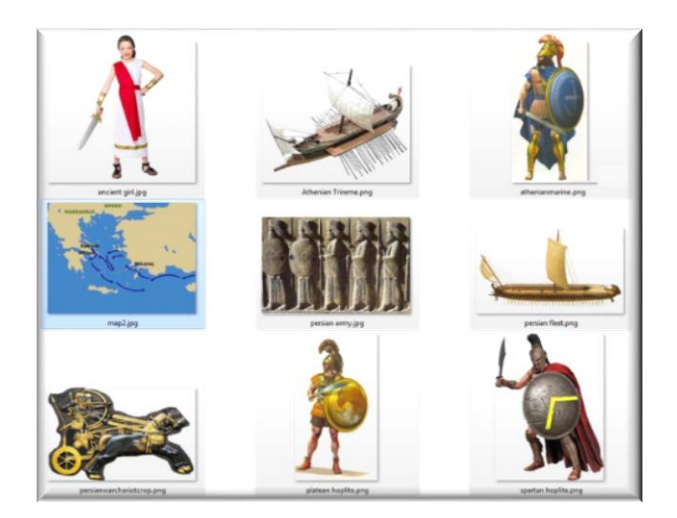

**Εικόνα 94 - Αντικείμενα για εισαγωγή στην εφαρμογή μας**

Τοποθετώντας και σμικρύνοντας τα αντικείμενά μας πετυχαίνουμε να έχουμε ένα σκηνικό όπως το παρακάτω:

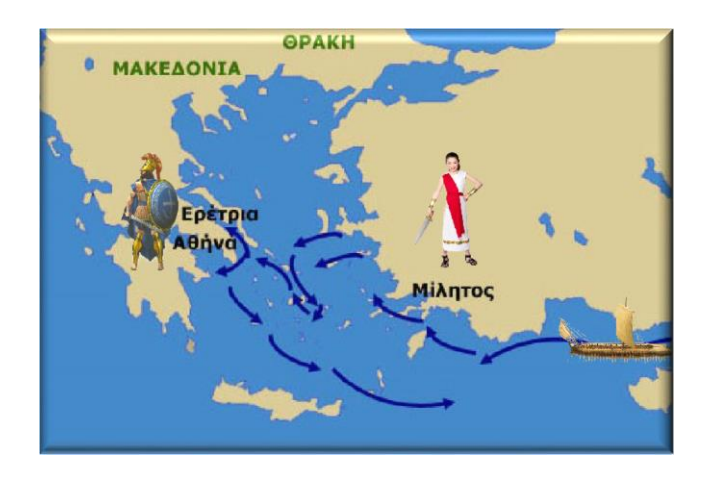

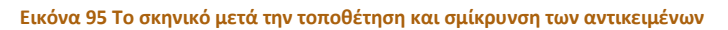

Εδώ να τονίσουμε ότι προτιμούμε τη χρήση εικόνων τύπου png έναντι των εικόνων jpg για τον απλό λόγο ότι η πρώτες υποστηρίζουν «διαφάνεια». Τι σημαίνει αυτό; Δείτε την παρακάτω εικόνα:

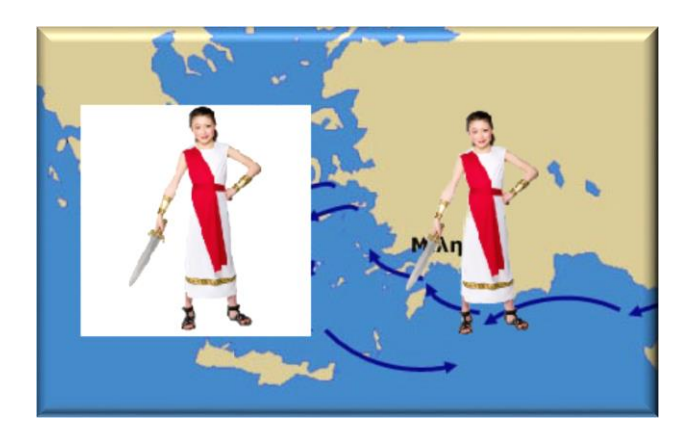

**Εικόνα 96 Διαφορά μεταξύ αδιαφανούς και διαφανούς υπόβαθρου**

Το λευκό περίγραμμα αριστερά σημαίνει ότι η εικόνα δεν υποστηρίζει διαφάνεια, ενώ η δεξιά υποστηρίζει.

Εντούτοις μπορούμε να επεξεργαστούμε την αριστερή εικόνα και να της προσδώσουμε διαφάνεια σχετικά εύκολα, αν υπάρχει ομοιόμορφο χρώμα με λίγες περιοχές π.χ. αν ανοίξουμε σαν αντικείμενο το αρχείο "ancient girl.jpg" και πάμε στην καρτέλα Ενδυμασίες, μπορούμε με τον επεξεργαστή εικόνας να προσδώσουμε διαφάνεια όπου υπάρχει λευκό χρώμα ως εξής:

Κάνουμε κλικ στην επιλογή «Γέμισμα με χρώμα» και κατόπιν επιλέγουμε σαν χρώμα φόντου το διάφανο. Κάνουμε κλικ στις περιοχές που θέλουμε το άσπρο χρώμα να γίνει διαφάνεια. Θα πρέπει το άσπρο να αντικατασταθεί από μια γκριζόλευκη σχάρα (σκακιέρα) με την οποία υποδηλώνεται η διαφάνεια:

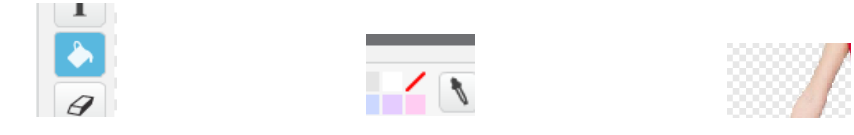

### Βήμα 2 **Εισάγοντας τα σενάρια**

Έχοντας ολοκληρώσει το στήσιμο του σκηνικού θα χρειαστεί να εισάγουμε τα απαραίτητα σενάρια, ώστε τα αντικείμενα που έχουμε τοποθετήσει να εκτελέσουν τις απαραίτητες κινήσεις.

Η λογική είναι ότι η κοπέλα θα κάνει μια περιγραφή των ιστορικών γεγονότων και κατόπιν κάνοντας κλικ πάνω της θα αρχίζει η μετακίνηση του στόλου στο σημείο που θέλουμε χρησιμοποιώντας μηνύματα για τον συγχρονισμό και τις εντολές:

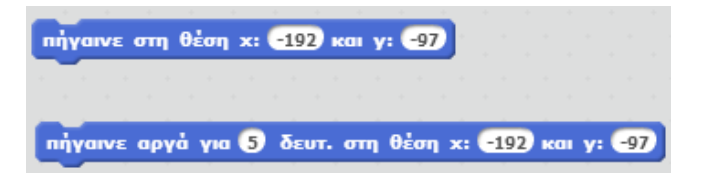

**Εικόνα 97 - Εντολές κίνησης που θα μας χρειαστούν**

Η πρώτη στέλνει ένα αντικείμενο απ' ευθείας στο σημείο Χ,Υ ενώ η δεύτερη μετακινεί ομαλά το αντικείμενο από το σημείο που βρίσκεται

Έχει γίνει εισαγωγή κάποιου αρχικού κορμού του σεναρίου, οπότε αν κάνετε κλικ στο αντικείμενο ancient girl και επιλέξετε σενάριο θα δείτε την παρακάτω εικόνα:

| Απόκρυψη | Όταν το υπόβαθρο αλλάξει σε vessel                                                               | Όταν το υπόβαθρο αλλάξει σε map2<br>Εμφάνιση               | v: 4: |
|----------|--------------------------------------------------------------------------------------------------|------------------------------------------------------------|-------|
|          | Όταν λάβω το Αρχή τ                                                                              |                                                            |       |
|          | περίμενε <sup>6</sup> δευτερόλεπτα                                                               |                                                            |       |
|          | nsς H 2η εκστροτείο των Περσών κατά των Ελλήνων ξεκίνησε για 5 δευτερόλεπτα                      |                                                            |       |
|          | πες <mark>του από τους Δάτη και Αρταφέρνη το 490 π.Χ. μόνο από θάλασσα για 5 δευτερόλεπτα</mark> |                                                            |       |
|          |                                                                                                  |                                                            |       |
|          |                                                                                                  |                                                            |       |
|          |                                                                                                  |                                                            |       |
|          |                                                                                                  |                                                            |       |
|          |                                                                                                  |                                                            |       |
|          |                                                                                                  |                                                            |       |
|          |                                                                                                  |                                                            |       |
|          |                                                                                                  |                                                            |       |
|          |                                                                                                  |                                                            |       |
|          |                                                                                                  | Όταν σε αυτό το αντικείμενο γίνει κλικ                     |       |
|          |                                                                                                  |                                                            |       |
|          |                                                                                                  | άλλαξε το Βήμα κατά                                        |       |
|          |                                                                                                  | $\mathbf{B}\dot{\mathbf{n}}$ μα = $\mathbf{B}$ τότε<br>εάν |       |
|          |                                                                                                  |                                                            |       |
|          |                                                                                                  | μετάδωσε Στόλος                                            |       |
|          |                                                                                                  |                                                            |       |
|          |                                                                                                  | $\mathbf{B\dot{\eta}\mu\sigma}$ = $\mathbf{Z}$ rors<br>εάν |       |
|          |                                                                                                  | μετάδωσε Μαραθώνας                                         |       |
|          |                                                                                                  |                                                            |       |
|          |                                                                                                  |                                                            |       |

**Εικόνα 98 - Το αρχικό σενάριο του αντικειμένου Ancient Girl**

Το υπάρχων σενάριο εκτελεί κάποιες βοηθητικές εργασίες (αρχικοποίηση) κατά την εναλλαγή υπόβαθρου. Το ίδιο συμβαίνει και στα άλλα αντικείμενα.

Το κυρίως σημείο είναι εδώ:

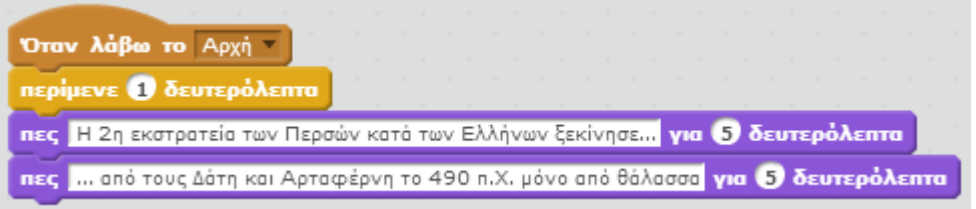

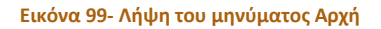

Όταν το αντικείμενο λάβει το μήνυμα «Αρχή» τότε περιμένει για 1 δευτερόλεπτο και κατόπιν εμφανίζει ανά 5 δευτερόλεπτα 2 διαφορετικά μηνύματα σε μορφή comic balloon. Επίσης έχουμε δημιουργήσει μία μεταβλητή με όνομα «Βήμα» η οποία αυξάνεται κατά 1 κάθε φορά που κάνουμε κλικ στο αντικείμενο αυτό και μεταδίδει το ανάλογο μήνυμα ανάλογα με την τιμή της μεταβλητής.

Τα βήματα που θα πρέπει να υλοποιηθούν είναι τα εξής:

- 1. όταν το ancient girl τελειώσει την ομιλία του και αφού γίνει κλικ πάνω του, να αρχίσει να παίζει ο ήχος boat και να μετακινήσετε το persian fleet στην Ερέτρια σε χρονικό διάστημα π.χ. 5 δευτερολέπτων.
- 2. Αφού το persian fleet φτάσει στην Ερέτρια να παίξει ο ήχος fire και να γίνει μετάδοση του μηνύματος «Ερέτρια»
- 3. Όταν το ancient girl λάβει το μήνυμα «Ερέτρια» να περιγράφει για κάποιο χρονικό διάστημα, σε 1 ή περισσότερα balloons την περαιτέρω εξέλιξη των γεγονότων, για παράδειγμα : «Όταν ο περσικός στόλος έφτασε στην Ερέτρια την κατέ-

στρεψε ολοσχερώς. Όταν το πληροφορήθηκαν οι Αθηναίοι, πήγαν να τους αντιμετωπίσουν στο Μαραθώνα. Στη μάχη αυτή οι Πέρσες ηττήθηκαν και αναγκάστηκαν να υποχωρήσουν ξανά.» και να περιμένει για το επόμενο κλικ.

- 4. Όταν γίνει το επόμενο κλικ αποστέλλεται το μήνυμα «Μαραθώνας». Το βήμα αυτό υπάρχει έτοιμο.
- 5. Όταν το λάβει το persian fleet θα πρέπει να μετακινείται προς το Μαραθώνα. Το ίδιο και το athenianmarine. Εκεί θα πρέπει να ακούγεται μέχρι τέλους ο ήχος 'Sword Fight' και κατόπιν να μετακινείται το persian fleet προς την Περσία. Στο σημείο αυτό θα πρέπει να γίνει και αλλαγή της κατεύθυνσης του persian fleet ώστε να κοιτάει προς τη σωστή κατεύθυνση.

Θα πρέπει να χρησιμοποιήσετε εντολές όπως:

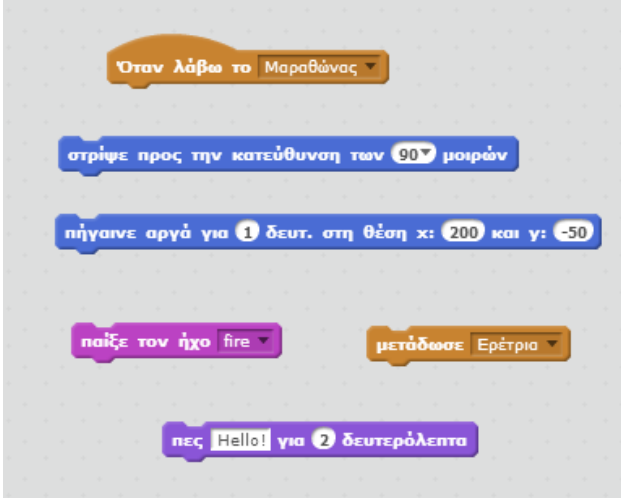

**Εικόνα 100- Ενδεικτικές εντολές που θα χρειαστούν**

Αν δυσκολευτείτε μπορείτε να δείτε τη λύση στο Παράρτημα – [Ενδεικτικές Λύσεις των Α](#page-76-0)[σκήσεων](#page-76-0).

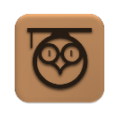

Το scratch χρησιμοποιεί το καρτεσιανό σύστημα συντεταγμένων (X,Y) όπως φαίνεται παρακάτω όπου (Χ=0, Υ=0) είναι το κέντρο του σκηνικού (stage) και οι τιμές που μπορεί να πάρει το Χ (που αντιπροσωπεύει την οριζόντια συντεταγμένη) είναι από -240 έως 240 και οι τιμές που μπορεί να πάρει το Υ (που αντιπροσωπεύει την κάθετη συντεταγμένη) είναι από -180 έως 180.

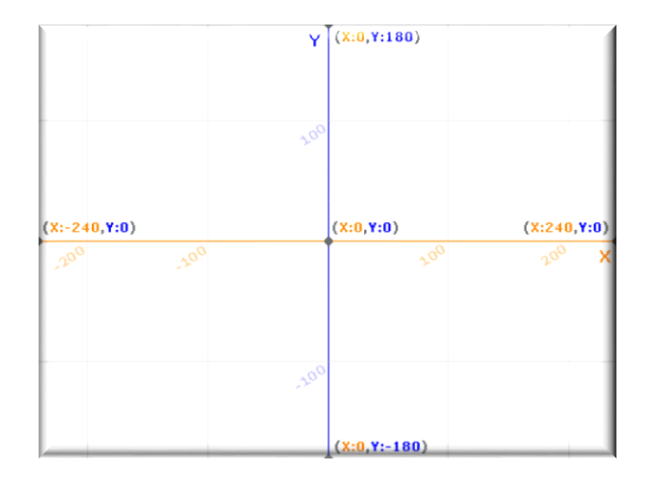

**Εικόνα 101 Σύστημα καρτεσιανών συντεταγμένων του Scratch**

Κάθε ενδυμασία έχει και ένα κέντρο, το οποίο μπορεί να οριστεί εκ νέου, βάσει το οποίου γίνεται η εμφάνιση ή μετακίνηση της ενδυμασίας σε συγκεκριμένες συντεταγμένες.

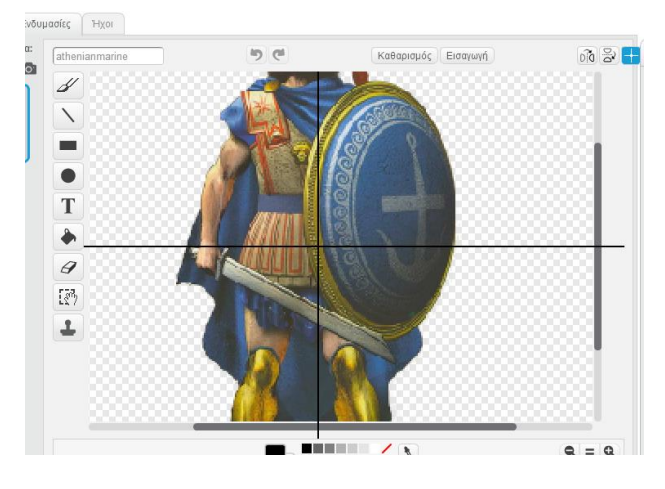

**Εικόνα 102 Κέντρο ενδυμασίας**

Οι τρέχουσες συντεταγμένες κάθε αντικειμένου φαίνονται στο αν κάνουμε κλικ στο εικονίδιο i του αντικειμένου:

όπου και εμφανίζονται οι συντεταγμένες και άλλες πληροφορίες του αντικειμένου (κατεύθυνση, άξονας περιστροφής, όνομα και αν εμφανίζεται ή όχι τη δεδομένη στιγμή)

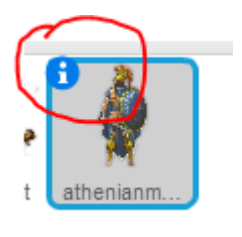

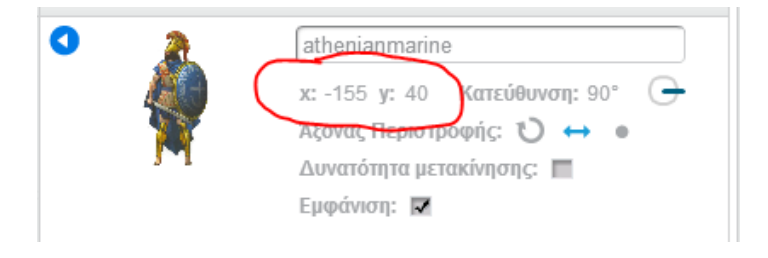

**Εικόνα 103 - Πληροφορίες για τις συντεταγμένες που βρίσκεται το αντικείμενο**

### ΔΡΑΣΤΗΡΙΟΤΗΤΑ : ΗΛΕΚΤΡΙΚΟ ΚΥΚΛΩΜΑ ΜΕ ΔΙΑΚΟΠΤΕΣ

### ΠΕΡΙΓΡΑΦΗ ΕΦΑΡΜΟΓΗΣ

Η εφαρμογή που θα υλοποιήσουμε θα προσομοιώνει ένα ηλεκτρικό κύκλωμα με μπαταρία, ένα λαμπάκι και μια σειρά από διακόπτες. Η εφαρμογή μας θα περιλαμβάνει 3 διαφορετικές περιπτώσεις διακοπτών : ένας διακόπτης μόνος του, δύο διακόπτες σε σειρά και τρίτος διακόπτης παράλληλα.

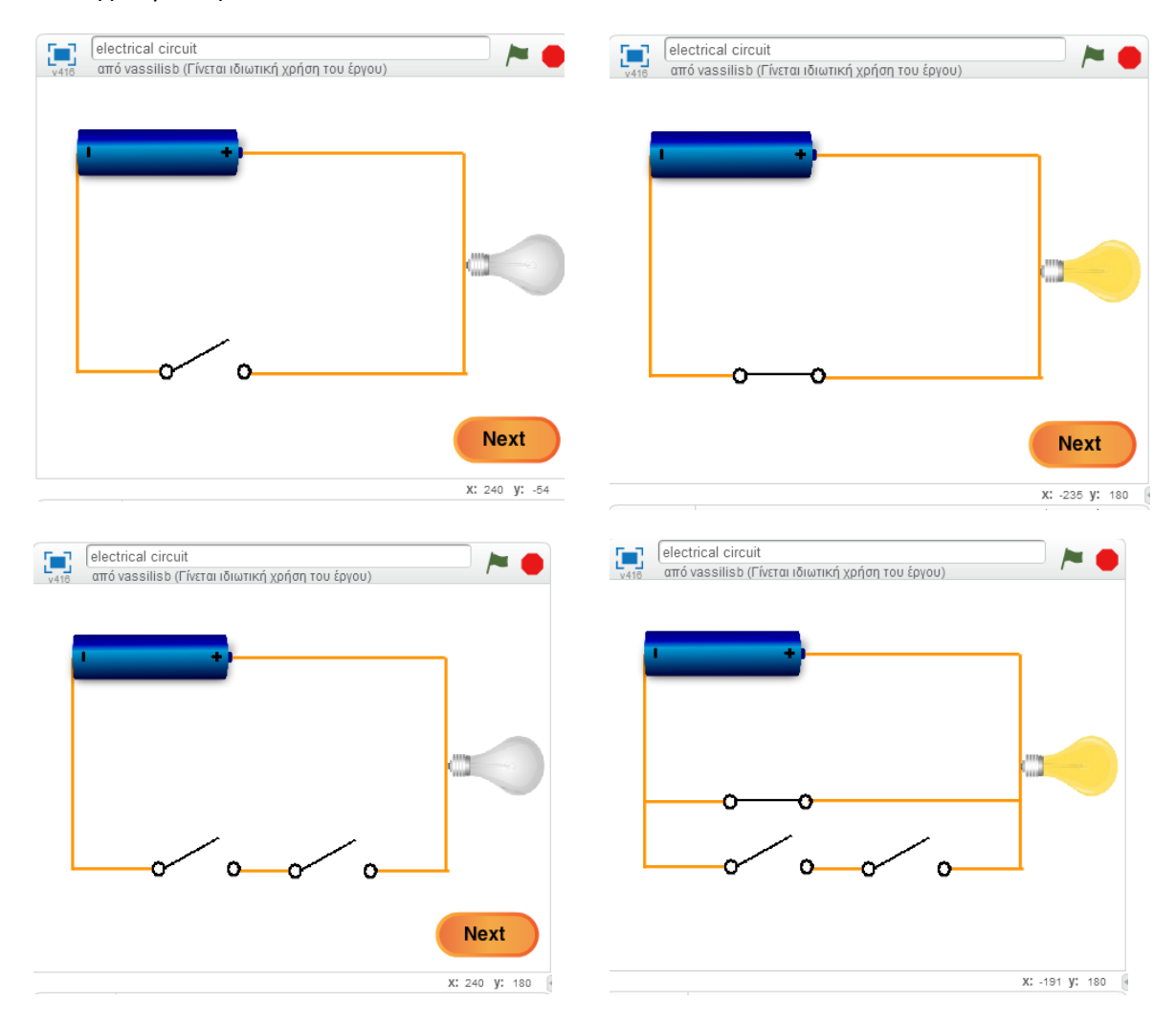

**Εικόνα 104 - Εφαρμογή Electrical Circuit**

### ΒΑΣΙΚΕΣ ΕΝΝΟΙΕΣ

- Εντολές επιλογής
- Εντολές επανάληψης
- **•** Μηνύματα
- Μεταβλητές

# Βήμα 1 Μεταφορτώνοντας μια πρώτη εκδοχή της εφαρμογής

Προκειμένου να εστιάσουμε περισσότερο σε κάποιες έννοιες θα μεταφορτώσουμε στο online περιβάλλον του Scratch το αρχείο electrical circuit.sb2 που θα βρούμε στη διεύθυνση <http://tiny.cc/scratchDay> και στο φάκελο Electrical Circuit. Το αρχείο περιλαμβάνει έτοιμο το γραφικό περιβάλλον της εφαρμογής καθώς και κάποια κομμάτια εντολών. Αφού επισκεφθούμε τον παραπάνω σύνδεσμο, θα εντοπίσουμε το αρχείο και θα το κατεβάσουμε στον υπολογιστή μας.

Για να μεταφορτώσουμε ένα αρχείο στο περιβάλλον του Scratch κάνουμε κλικ στο μενού **Αρχείο** και στη συνέχεια στην εντολή **Μεταφόρτωση έργου από τον υπολογιστή**…

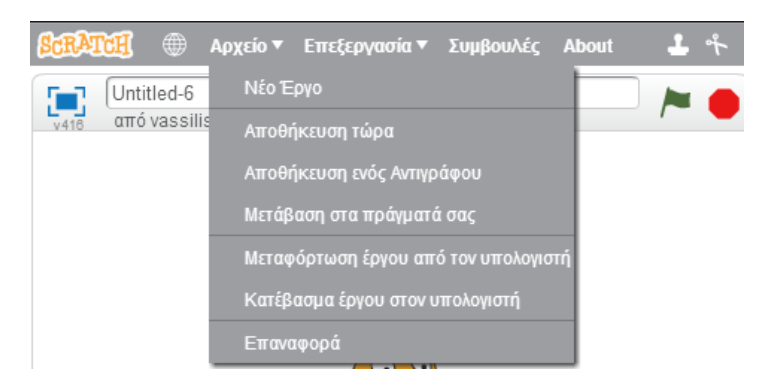

**Εικόνα 105 - Μεταφόρτωση αρχείου από τον υπολογιστή**

…και από το παράθυρο διαλόγου που ανοίγει επιλέγουμε και μεταφορτώνουμε το αρχείο Electrical Circuit.sb2.

# Bήμα 2 **O πρώτος διακόπτης**

Παρατηρούμε ότι το αρχείο που ανεβάσαμε περιλαμβάνει μια σειρά από αντικείμενα, όπως η μπαταρία, η λάμπα, οι 3 διακόπτες και γραμμές που αποτελούν το κύκλωμα. Επίσης περιέχει το κουμπί Next για να οδηγούμαστε από το ένα στιγμιότυπο της εφαρμογής στο επόμενο.

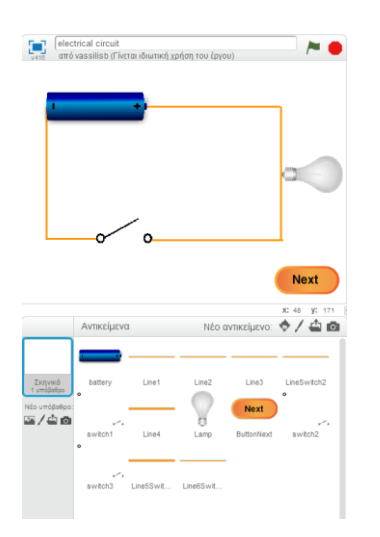

**Εικόνα 106 - Η αρχική εκδοχή της εφαρμογής**

Κάνοντας κλικ στην κατηγορία εντολών Δεδομένα παρατηρούμε ότι υπάρχουν ήδη έτοιμες στην εφαρμογή και 4 μεταβλητές. Οι 3 θα μας χρειαστούν για να υλοποιήσουμε την κατάσταση κάθε διακόπτη (ανοικτός - κλειστός) και η μεταβλητή level θα χρησιμοποιηθεί για να δείχνουμε το κατάλληλο κύκλωμα κάθε φορά (με έναν, δύο ή 3 διακόπτες).

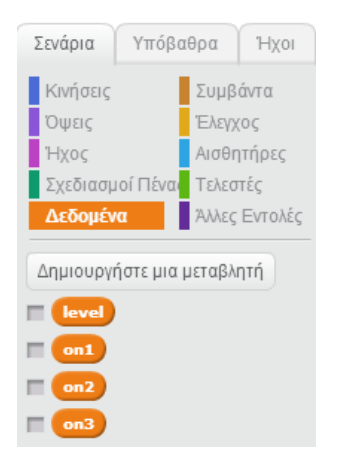

**Εικόνα 107 - Οι μεταβλητές της εφαρμογής**

Καταρχήν, θα περιγράψουμε τη λειτουργία του πρώτου διακόπτη. Η συμπεριφορά του πρέπει να είναι η ακόλουθη :

Α. Όταν κάνουμε κλικ πάνω στο αντικείμενο switch, θα αλλάζει ενδυμασία. Αν η μεταβλητή *on1* έχει την τιμή 0 θα της δίνει την τιμή 1 και αντιστρόφως. Τέλος, θα μεταδίδει ένα μήνυμα (ας το ονομάσουμε *change* για να ειδοποιεί το αντικείμενο Lamp για την αλλαγή της κατάστασής του).

Β. Το αντικείμενο Lamp θα πρέπει όταν λάβει το μήνυμα *change* να εξετάζει την τιμή της μεταβλητής on1 και να προσαρμόζει κατάλληλα την ενδυμασία του σε σβηστή ή αναμμένη λάμπα.

Προσπαθήστε να υλοποιήσετε το παραπάνω. Σε περίπτωση που χρειαστείτε βοήθεια μπορείτε να συμβουλευθείτε το Παράρτημα - [Ενδεικτικές Λύσεις των Ασκήσεων](#page-78-0).

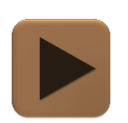

**Σε αυτό το σημείο μπορούμε να δοκιμάσουμε την εφαρμογή μας.**

# Βήμα 3 **Εμφανίζοντας το δεύτερο κύκλωμα**

Όταν ο χρήστης της εφαρμογής κάνει κλικ στο κουμπί Next θα τον μεταφέρουμε στο επόμενο ηλεκτρικό κύκλωμα από τα 3 συνολικά.

Αρχικά, το αντικείμενο ButtonNext θα αυξάνει την τιμή της μεταβλητής *level* κατά 1 και θα στέλνει ένα μήνυμα (ας το ονομάσουμε next) για να μεταβαίνουμε από το πρώτο κύκλωμα στο δεύτερο.

Το αντικείμενο switch2 όταν λάβει το μήνυμα next θα πρέπει να θέτει την ενδυμασία του σε off, να εμφανίζεται και να ορίζει την τιμή της μεταβλητής o*n2* σε 0.

Το αντικείμενο LineSwitch2 θα πρέπει όταν λαμβάνει το μήνυμα next να αλλάζει την ενδυμασία του σε ενδυμασία2.

Επιπλέον θα πρέπει να τροποποιήσουμε τα αντικείμενα Lamp και switch1, ώστε όταν λαμβάνουν το μήνυμα *next* να επανέρχονται στην αρχική τους κατάσταση, δηλαδή να σβήνει η λάμπα και ο πρώτος διακόπτης να ανοίγει θέτοντας την μεταβλητή *οn1* στην τιμή 0.

Προσπαθήστε να υλοποιήσετε το παραπάνω. Σε περίπτωση που χρειαστείτε βοήθεια μπορείτε να συμβουλευθείτε το Παράρτημα - [Ενδεικτικές Λύσεις των Ασκήσεων](#page-78-1).

# Βήμα 4 Ο δεύτερος διακόπτης

### Μετάβαση στο αντικείμενο switch2

Πρώτα από όλα, όταν κάνουμε κλικ στο αντικείμενο switch2 θα πρέπει να κάνει ότι ακριβώς και το αντικείμενο switch. Δηλαδή, θα αλλάζει ενδυμασία, θα μεταβάλλει την τιμή της μεταβλητής on2 από 0 σε 1 και αντιστρόφως και τέλος θα στέλνει το μήνυμα *change*.

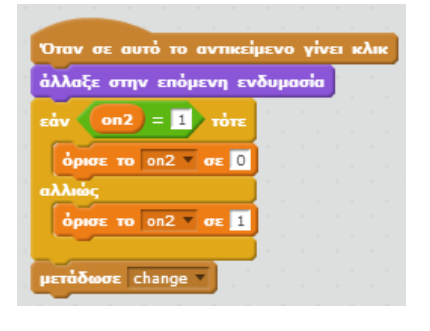

**Εικόνα 108 - Οι εντολές για το πάτημα του 2ου διακόπτη**

Εφόσον οι δύο διακόπτες είναι σε σειρά η λάμπα θα πρέπει να ανάβει μόνο όταν και οι δύο διακόπτες είναι κλειστοί. Επομένως χρειάζεται να τροποποιήσουμε τη συμπεριφορά του αντικειμένου Lamp.

#### Μετάβαση στο αντικείμενο **Lamp**

Για να αποφασίσουμε τώρα αν η λάμπα θα ανάψει ή θα σβήσει θα πρέπει να εξετάσουμε την τιμή της μεταβλητής *level*. Αν είναι 1 τότε γίνονται οι εντολές που περιγράφηκαν στο πρώτο κύκλωμα, ενώ αν είναι 2 θα πρέπει ΚΑΙ η μεταβλητή on1 να είναι 1 KAI ΚΑΙ η μεταβλητή on2 να είναι 1.

Στο σημείο αυτό θα πρέπει να ενώσουμε 2 προτάσεις με τέτοιον τρόπο, που η πρόταση που σχηματίζεται να ισχύει μόνο αν ισχύουν και οι 2 προτάσεις που εξετάζονται. Για το σκοπό αυτό θα χρησιμοποιήσουμε τον τελεστή ΚΑΙ που βρίσκεται στην κατηγορία εντολών **Τελεστές**…

Σύλλογος Εκπαιδευτικών Πληροφορικής Χίου

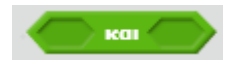

**Εικόνα 109 - Ο λογικός τελεστής ΚΑΙ**

… για να ενώσουμε τις προτάσεις που περιγράψαμε παραπάνω…

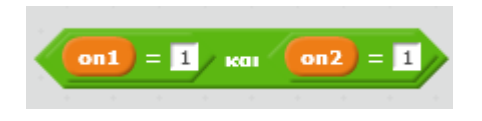

**Εικόνα 110 - Ενώνοντας τις δύο προτάσεις**

Η τελική μορφή των εντολών του αντικειμένου Lamp φαίνεται στην παρακάτω εικόνα.

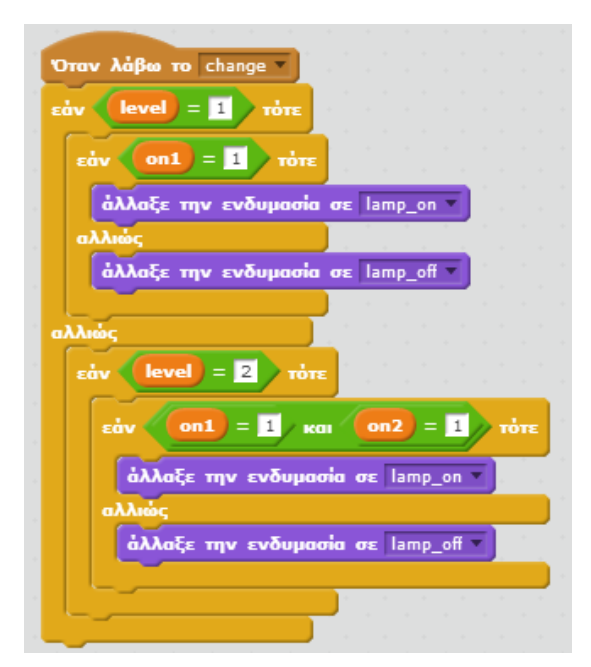

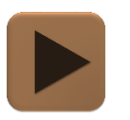

**Σε αυτό το σημείο μπορούμε να δοκιμάσουμε την εφαρμογή μας.**

<u>. 2000 - 2000 - 2000 - 2000 - 20</u>

# Βήμα 5 **Εμφανίζοντας το 3<sup>°</sup> κύκλωμα**

Θα περιγράψουμε πώς θα γίνει η εμφάνιση του 3ου κυκλώματος, όταν ξαναπατηθεί το κουμπί Next.

Μετάβαση στο αντικείμενο switch3

Αρχικά, τα αντικείμενα switch3, Line5Switch3 και Line6Switch3 θα πρέπει να όταν λαμβάνουν το μήνυμα *next* (που μεταδίδεται κάθε φορά που γίνεται κλικ στο κουμπί Next) να εμφανίζονται. Ειδικότερα το αντικείμενο switch3 θα πρέπει να θέτει τη μεταβλητή o*n3* στην τιμή 0 και να αλλάζει την ενδυμασία του σε ανοικτό διακόπτη.

Σύλλογος Εκπαιδευτικών Πληροφορικής Χίου

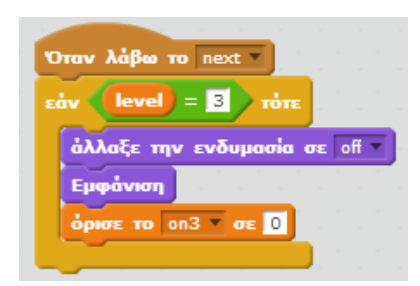

**Εικόνα 111 - Εντολές του αντικειμένου switch3**

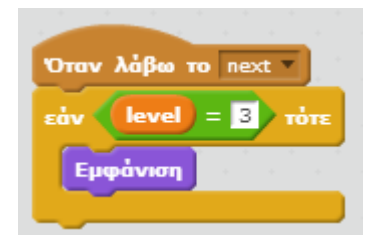

**Εικόνα 112 - Εντολές των αντικειμένων Line5Switch3 και Line6Switch3**

# **Βήμα 6** Ο τρίτος διακόπτης

Η υλοποίηση της συμπεριφοράς του τρίτου διακόπτη αφήνεται ως άσκηση. Εκτός από τις εντολές που θα προστεθούν στο αντικείμενο switch3 θα πρέπει να τροποποιηθεί και η συμπεριφορά του αντικειμένου Lamp, ώστε να ανάβει είτε όταν οι δύο διακόπτες σε σειρά είναι κλειστοί είτε όταν ο διακόπτης παράλληλα είναι κλειστός.

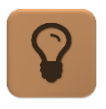

Θα χρειαστούμε τον τελεστή **κατηγορία ε**ντολών από την κατηγορία εντολών **Τελεστές**. Με τον τελεστή Ή μπορούμε να συνδυάσουμε δύο λογικές προτάσεις, ώστε η πρόταση που θα σχηματιστεί να ισχύει αρκεί να ισχύει ή μια από τις δύο αρχικές προτάσεις.

Προσπαθήστε να υλοποιήσετε το παραπάνω. Σε περίπτωση που χρειαστείτε βοήθεια μπορείτε να συμβουλευθείτε το Παράρτημα - [Ενδεικτικές Λύσεις των Ασκήσεων](#page-79-0).

### ΔΡΑΣΤΗΡΙΟΤΗΤΑ : ΛΑΒΥΡΙΝΘΟΣ ΠΡΟΠΑΙΔΕΙΑΣ

### ΠΕΡΙΓΡΑΦΗ ΕΦΑΡΜΟΓΗΣ

Θα υλοποιήσουμε ένα παιχνίδι - λαβύρινθο. Ο παίκτης θα χειρίζεται ένα σκαθάρι χρησιμοποιώντας το πληκτρολόγιο. Σκοπός του παιχνιδιού είναι να φτάσει σε ένα κλειδί. Η διαδρομή όμως είναι κλεισμένη από εμπόδια, τα οποία "εξαφανίζονται" όταν ο παίκτης απαντάει σωστά σε ερωτήσεις σχετικές με την προπαίδεια.

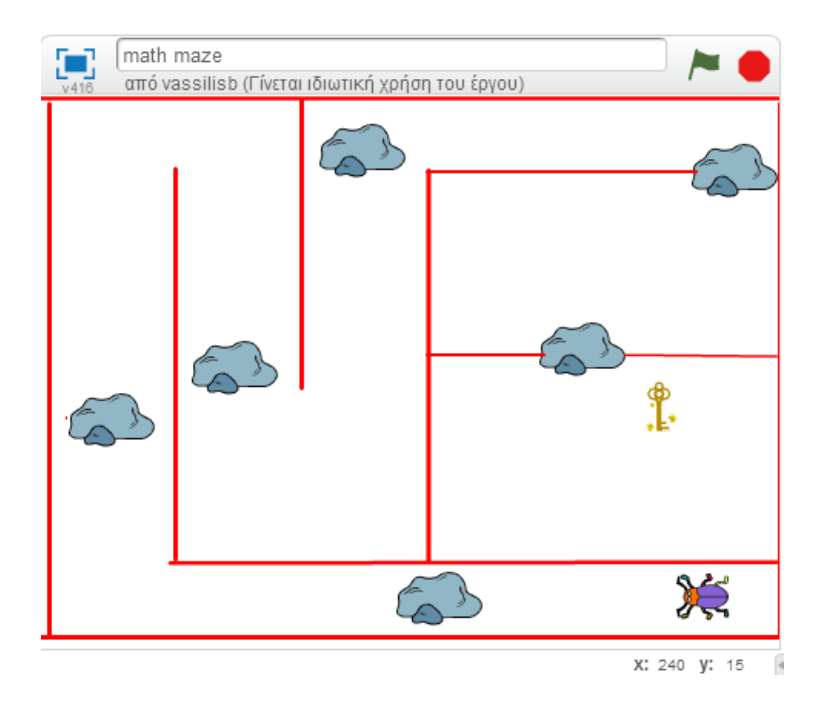

**Εικόνα 113 - Η εφαρμογή λαβύρινθος προπαίδειας**

#### ΒΑΣΙΚΕΣ ΕΝΝΟΙΕΣ

- Εντολές επιλογής
- Εντολές επανάληψης
- **•** Μηνύματα
- Μεταβλητές

# Βήμα 1 Μεταφορτώνοντας μια πρώτη εκδοχή της εφαρμογής

Προκειμένου να εστιάσουμε περισσότερο σε κάποιες έννοιες θα μεταφορτώσουμε στο online περιβάλλον του Scratch το αρχείο math maze.sb2 που θα βρούμε στη διεύθυνση <http://tiny.cc/scratchDay> και στο φάκελο Maze. Το αρχείο περιλαμβάνει έτοιμο το γραφικό περιβάλλον της εφαρμογής καθώς και κάποιες μεταβλητές που θα μας χρειαστούν. Αφού επισκεφθούμε τον παραπάνω σύνδεσμο, θα εντοπίσουμε το αρχείο και θα το κατεβάσουμε στον υπολογιστή μας. Στη συνέχεια ακολουθώντας τη διαδικασία που περιγράφηκε στην προηγούμενη δραστηριότητα θα το μεταφορτώσουμε στο περιβάλλον του Scratch.

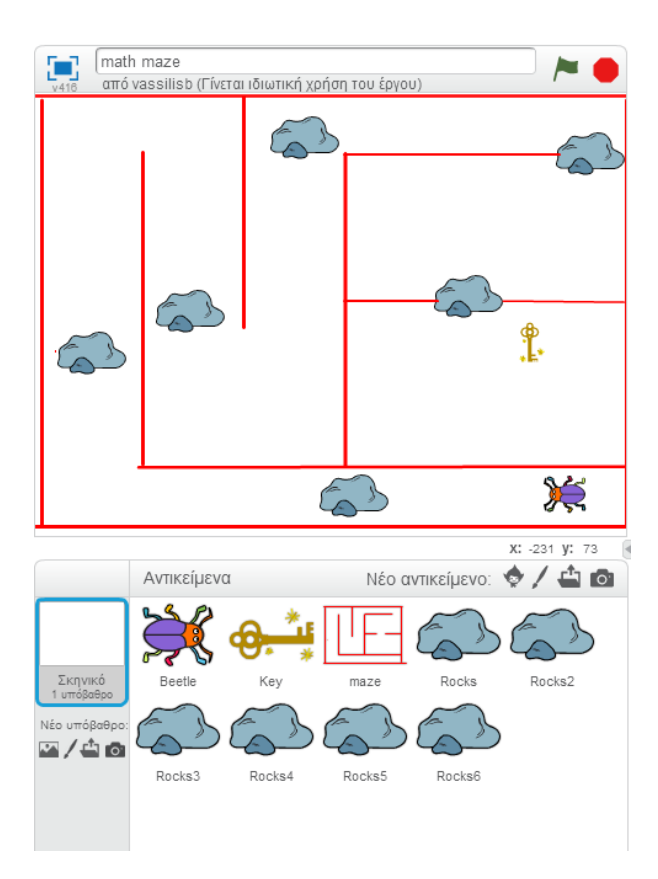

**Εικόνα 114 - Η αρχική εκδοχή της εφαρμογής**

# Βήμα 2 Μετακινώντας το σκαθάρι

Ο παίκτης θα μετακινεί το αντικείμενο Beetle πάνω - κάτω - δεξιά και αριστερά χρησιμοποιώντας τα βέλη του πληκτρολογίου.

Μετάβαση στο αντικείμενο Beetle

Για το σκοπό αυτό θα χρειαστούμε τις εντολές που αντιστοιχούν στα συγκεκριμένα γεγονότα από την κατηγορία εντολών **Συμβάντα**…

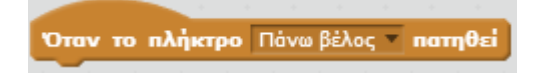

**Εικόνα 115 - Το γεγονός για το πάτημα του πλήκτρου**

Για να μετακινήσουμε το αντικείμενο Beetle προς τα επάνω πρέπει να του ζητήσουμε να δείξει προς αυτή την κατεύθυνση και στη συνέχεια να το κινήσουμε έναν αριθμό βημάτων.

Καταρχήν θα χρειαστούμε την εντολή...

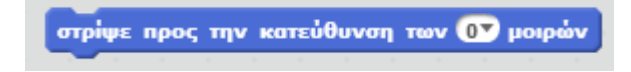

**Εικόνα 116 - Η εντολή στρίψε προς την κατεύθυνση [...]**

… για να προσανατολίσουμε το αντικείμενο προς τα πάνω και στη συνέχεια την εντολή…

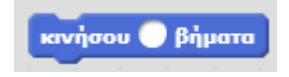

**Εικόνα 117 - Η εντολή κινήσου[...]**

… για να το μετακινήσουμε στην κατεύθυνση αυτή. Στο σημείο αυτό, αντι να χρησιμοποιήσουμε ένα σταθερό αριθμό βημάτων, δημιουργούμε μια μεταβλητή, έστω *ταχύτητα* (υπάρχει ήδη έτοιμη στην εφαρμογή που μεταφορτώσαμε) και θέτουμε την τιμή της ως αριθμό βημάτων κίνησης του σκαθαριού.

Η τελική μορφή των εντολών για την μετακίνηση προς τα πάνω φαίνεται στην παρακάτω εικόνα.

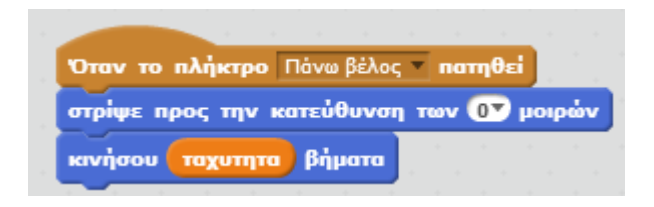

**Εικόνα 118 - Οι εντολές για την κίνηση προς τα πάνω**

Με τον ίδιο ακριβώς τρόπο θα υλοποιήσουμε την κίνηση του σκαθαριού και προς τις υπόλοιπες κατευθύνσεις Αν χρειαστεί, μπορείτε να δείτε τις εντολές που θα χρησιμοποιήσουμε στο Παράρτημα - [Ενδεικτικές Λύσεις των Ασκήσεων](#page-79-0).

Επιπλέον πρέπει να ορίσουμε την τιμή της μεταβλητής *ταχύτητα* κατά την εκκίνηση της εφαρμογής και να τοποθετούμε το αντικείμενο Beetle στην αρχική του θέση και κατεύθυνση, όπως παρακάτω.

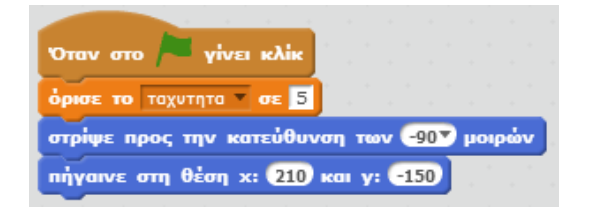

**Εικόνα 119 - Αρχική τιμή της μεταβλητής** *ταχύτητα* **και της θέσης του σκαθαριού**

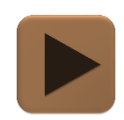

**Σε αυτό το σημείο μπορούμε να δοκιμάσουμε την εφαρμογή μας.**

# Βήμα 3 H σύγκρουση με το λαβύρινθο

Παρατηρούμε ότι προς το παρόν το αντικείμενο Beetle μπορεί να περνάει «μέσα» από τα τοιχώματα του λαβυρίνθου. Πρέπει να τροποποιήσουμε τη συμπεριφορά του, ώστε όταν αγγίζει το αντικείμενο maze να οπισθοχωρεί ίσο αριθμό βημάτων με την ταχύτητά του. Με τον τρόπο αυτό όταν αγγίζει τα τοιχώματα του λαβυρίνθου θα σταματάει.

Καταρχήν, το αντικείμενο Beetle θα πρέπει να ελέγχει συνεχώς κατά πόσο αγγίζει το αντικείμενο Maze. Συνεπώς, θα χρειαστούμε την εντολή…

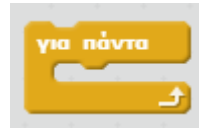

**Εικόνα 120 - Η εντολή για πάντα**

... και μέσα σε αυτήν θα γίνεται ο έλεγχος για τη σύγκρουση με το λαβύρινθο…

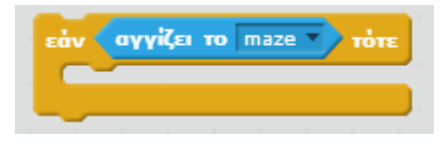

**Εικόνα 121 - Εντολή ελέγχου σύγκρουσης**

…χρησιμοποιώντας τον έλεγχο *αγγιζει το [….]* που θα βρούμε στην κατηγορία εντολών **Αισθητήρες**.

Η εντολή που θα εκτελεί το αντικείμενο Beetle όταν ο παραπάνω έλεγχος ισχύει είναι η κίνηση ενός αριθμού βημάτων ίσου με την ταχύτητά του, αλλά προς την αντίθετη κατεύθυνση.

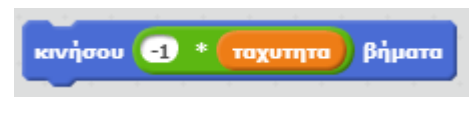

**Εικόνα 122 - Κίνηση προς τα πίσω**

Τέλος, οι παραπάνω εντολές θα ενεργοποιούνται κατά την εκκίνηση της εφαρμογής.

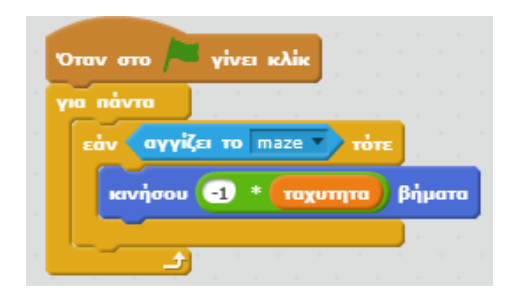

**Εικόνα 123 - Οι εντολές για τον έλεγχο της σύγκρουσης με το λαβύρινθο**

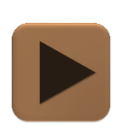

**Σε αυτό το σημείο μπορούμε να δοκιμάσουμε την εφαρμογή μας.**

------------------------------

# Βήμα 4 H σύγκρουση με το βράχο

Θα περιγράψουμε τώρα τις εντολές που θα εκτελούνται όταν το αντικείμενο Beetle αγγίξει το αντικείμενο Rocks1. Οι ίδιες ακριβώς εντολές θα αντιγραφούν στη συνέχεια και στα υπόλοιπα αντικείμενα που απεικονίζουν τα εμπόδια.

### Μετάβαση στο αντικείμενο Rocks1

Το αντικείμενο Rocks1 θα πρέπει να ελέγχει διαρκώς για το αν αγγίζει το αντικείμενο Beetle. Στην περίπτωση που αυτή ισχύει θα μεταδίδει ένα μήνυμα (ας το ονομάσουμε *question*), ώστε να ειδοποιεί το αντικείμενο Beetle για να θέσει την ερώτηση στον παίκτη. Το αντικείμενο Rock1 θα περιμένει την απάντηση του παίκτη για να προχωρήσει παρακάτω.

Προσπαθήστε να υλοποιήσετε το παραπάνω. Σε περίπτωση που χρειαστείτε βοήθεια μπορείτε να συμβουλευθείτε το Παράρτημα - [Ενδεικτικές Λύσεις των Ασκήσεων](#page-80-0).

# Βήμα 5 Θέτοντας την ερώτηση στον χρήστη

Μετάβαση στο αντικείμενο Beetle

Το αντικείμενο Beetle όταν λαμβάνει το μήνυμα question θα δημιουργεί δύο τυχαίους αριθμούς από 1 μέχρι 10 και θα τους καταχωρεί στις μεταβλητές *ar1* και *ar2*. Στη συνέχεια θα ρωτά τον παίκτη πόσο κάνει το γινόμενο *ar1* \* *ar2* και θα ελέγχει αν η απάντησή του είναι σωστή.

Σε περίπτωση λανθασμένης απάντησης θα παίζει τον ήχο cricket, ενώ σε περίπτωση σωστής απάντησης θα παίζει τον ήχο pop και θα αλλάζει την τιμή της μεταβλητής *οκ* από 0 σε 1.

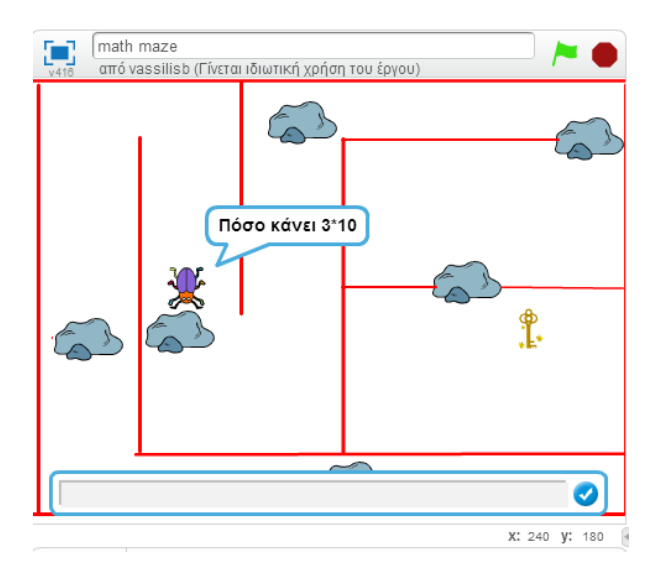

**Εικόνα 124 - Η ερώτηση προς τον χρήστη**

Προσπαθήστε να υλοποιήσετε το παραπάνω. Σε περίπτωση που χρειαστείτε βοήθεια μπορείτε να συμβουλευθείτε το Παράρτημα - [Ενδεικτικές Λύσεις των Ασκήσεων](#page-80-0).

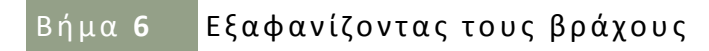

Το αντικείμενο Rocks1 πρέπει όταν η απάντηση του παίκτη είναι σωστή να «εξαφανίζεται» από τη Σκηνή, ώστε να μπορεί το σκαθάρι να περάσει.

Μετάβαση στο αντικείμενο Rocks1

Επομένως, θα ελέγχει την τιμή της μεταβλητής *οκ* και αν είναι 1 θα αποκρύπτεται, όπως φαίνεται παρακάτω.

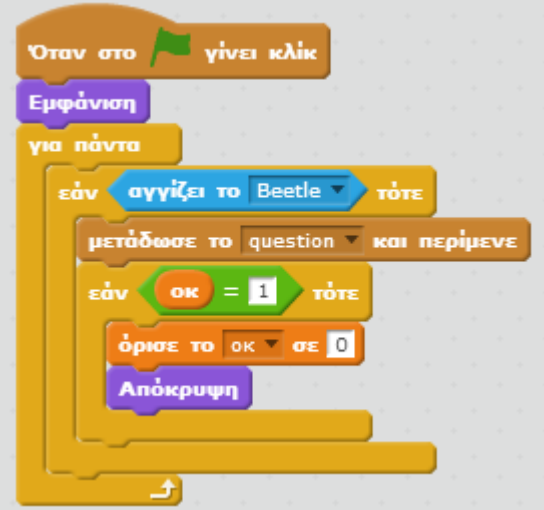

**Εικόνα 125 - Απόκρυψη του εμποδίου**

Για να λειτουργούν με τον ίδιο τρόπο όλα τα εμπόδια απλά αντιγράφουμε τις εντολές και στα υπόλοιπα αντικείμενα Rocks.

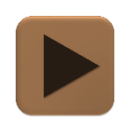

**Σε αυτό το σημείο μπορούμε να δοκιμάσουμε την εφαρμογή μας.**

### Βήμα 7 Βρίσκοντας το κλειδί

Το μόνο που απομένει είναι να περιγράψουμε τις ενέργειες που θα εκτελούνται όταν ο παίκτης αγγίξει το κλειδί.

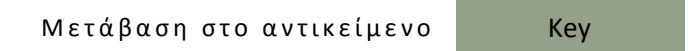

Το αντικείμενο Key πρέπει να ελέγχει συνεχώς για το αν αγγίζει το αντικείμενο Beetle. Αν αυτό ισχύει θα παίζει τον ήχο success και θα μεταδίδει ένα μήνυμα (ας το ονομάσουμε *victory*), ώστε το παιχνίδι να ξεκινάει από την αρχή.

Τα αντικείμενα Rocks από την πλευρά τους όταν λάβουν το μήνυμα victory θα εμφανίζονται ξανά, ενώ το αντικείμενο Beetle πρέπει να επιστρέφει στην αρχική του θέση.

Προσπαθήστε να υλοποιήσετε το παραπάνω. Σε περίπτωση που χρειαστείτε βοήθεια μπορείτε να συμβουλευθείτε το Παράρτημα - [Ενδεικτικές Λύσεις των Ασκήσεων](#page-80-0).

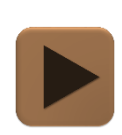

**H εφαρμογή μας είναι έτοιμη και μπορούμε να τη δοκιμάσουμε**

### ΕΠΕΚΤΑΣΗ – ΠΡΟΣΘΕΤΟΝΤΑΣ ΕΝΑ ΧΡΟΝΟΜΕΤΡΟ

Για να κάνουμε πιο ενδιαφέρουσα την εφαρμογή μας μπορούμε να προσθέσουμε ένα χρονόμετρο που θα ενημερώνει τον παίκτη πόσο χρόνο χρειάστηκε για να πιάσει το κλειδί.

Η λογική που θα ακολουθήσουμε είναι η εξής : κάθε φορά που ξεκινάει το παιχνίδι θα μηδενίζουμε το ενσωματωμένο χρονόμετρο που μας παρέχει το Scratch…

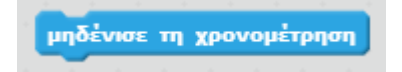

#### **Εικόνα 126 - Ο μηδενισμός του χρονόμετρου**

… και στη συνέχεια όταν ο παίκτης πιάσει το κλειδί θα του εμφανίζουμε πόσο χρόνο χρειάστηκε, χρησιμοποιώντας την μεταβλητή…

χρονομέτρηση

**Εικόνα 127 - H μεταβλητή χρονομέτρηση**

… που μας παρέχει έτοιμη το Scratch και μας υποδεικνύει τον χρόνο που πέρασε σε δευτερόλεπτα από τον μηδενισμό του χρονομέτρου.

Μετάβαση στο αντικείμενο Beetle

Όλες οι εντολές θα ενσωματωθούν στο αντικείμενο Beetle, όπως φαίνεται παρακάτω.

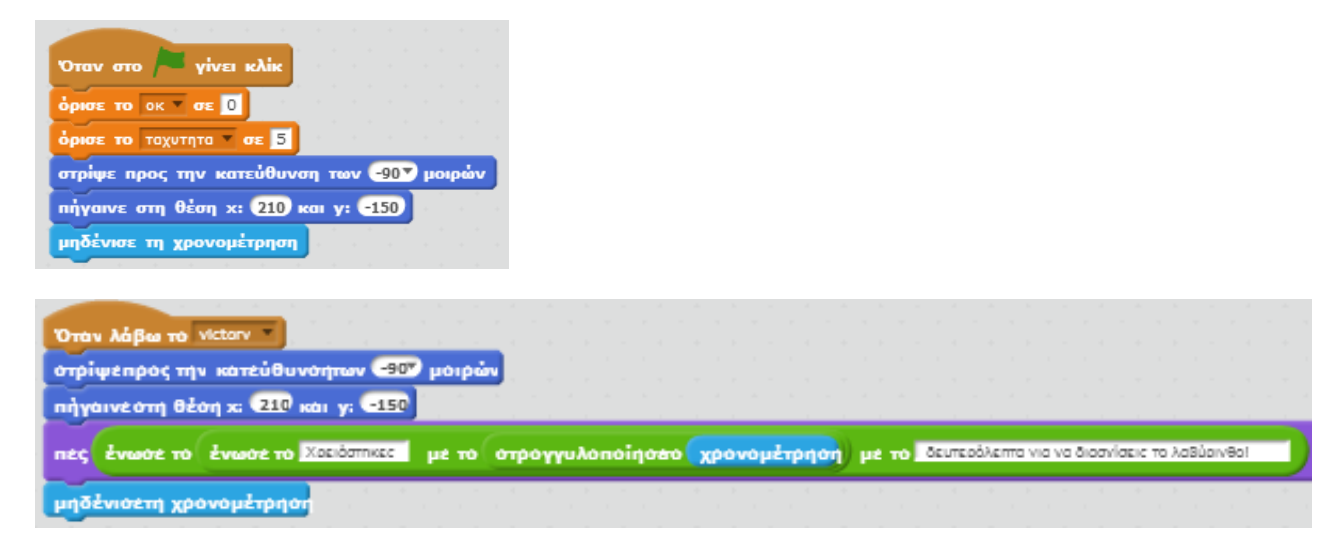

**Εικόνα 128 - Προσθέτοντας το χρονόμετρο**

# ΔΡΑΣΤΗΡΙΟΤΗΤΑ : ΓΩΝΙΕΣ ΤΡΙΓΩΝΟΥ

### ΠΕΡΙΓΡΑΦΗ ΕΦΑΡΜΟΓΗΣ

Θα υλοποιήσουμε μια εφαρμογή σχεδίασης τριγώνων. Ο χρήστης της εφαρμογής θα μπορεί να καθορίζει την τιμή των δύο γωνιών, ενώ οι Τρίτη γωνία θα υπολογίζεται αυτόματα από την εφαρμογή. Κάθε φορά που ο χρήστης πατάει σε ένα κουμπί θα μπορεί να βλέπει το τρίγωνο να σχεδιάζεται που ζήτησε. Σε περίπτωση που το άθροισμα των γωνιών ξεπερνάει το 180, η εφαρμογή θα ενημερώνει τον χρήστη για το σφάλμα.

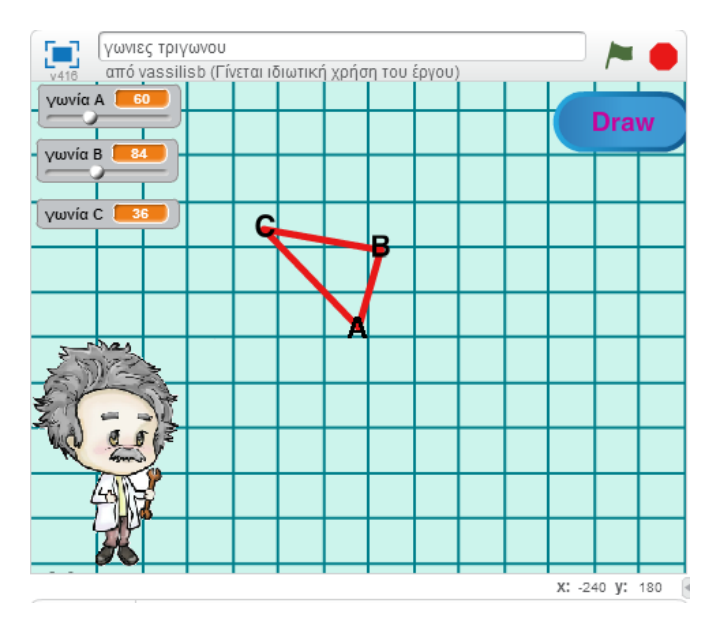

**Εικόνα 129 - Η εφαρμογή "Γωνίες τριγώνου"**

### ΒΑΣΙΚΕΣ ΕΝΝΟΙΕΣ

- Εντολές επιλογής
- Εντολές σχεδίασης
- **•** Μηνύματα
- Μεταβλητές
- Υποπρογράμματα

# Βήμα 1 Μεταφορτώνοντας μια πρώτη εκδοχή της εφαρμογής

Προκειμένου να εστιάσουμε περισσότερο σε κάποιες έννοιες θα μεταφορτώσουμε στο online περιβάλλον του Scratch το αρχείο Γωνίες τριγώνου.sb2 που θα βρούμε στη διεύθυνση <http://tiny.cc/scratchDay> και στο φάκελο Triangles. Το αρχείο περιλαμβάνει έτοιμο το γραφικό περιβάλλον της εφαρμογής καθώς και κάποιες μεταβλητές που θα μας χρειαστούν. Αφού επισκεφθούμε τον παραπάνω σύνδεσμο, θα εντοπίσουμε το αρχείο και θα το κατεβάσουμε στον υπολογιστή μας. Στη συνέχεια θα το μεταφορτώσουμε στο περιβάλλον του Scratch.

# Βήμα 2 Ορίζοντας μια μεταβλητή σαν ολισθητή (slider)

H αρχική εκδοχή της εφαρμογής που μεταφορτώσαμε περιέχει 3 μεταβλητές που απεικονίζουν την τιμή των γωνιών του τριγώνου που θα σχεδιαστεί. Θέλουμε να δώσουμε τη δυνατότητα στον χρήστη να αλλάζει την τιμή των δύο γωνιών (έστω της Α και Β) μέσω ενός ολισθητή.

Για να το πετύχουμε αυτό κάνουμε ΔΕΞΙ κλικ πάνω στο όνομα της μεταβλητής που βρίσκεται στη Σκηνή…

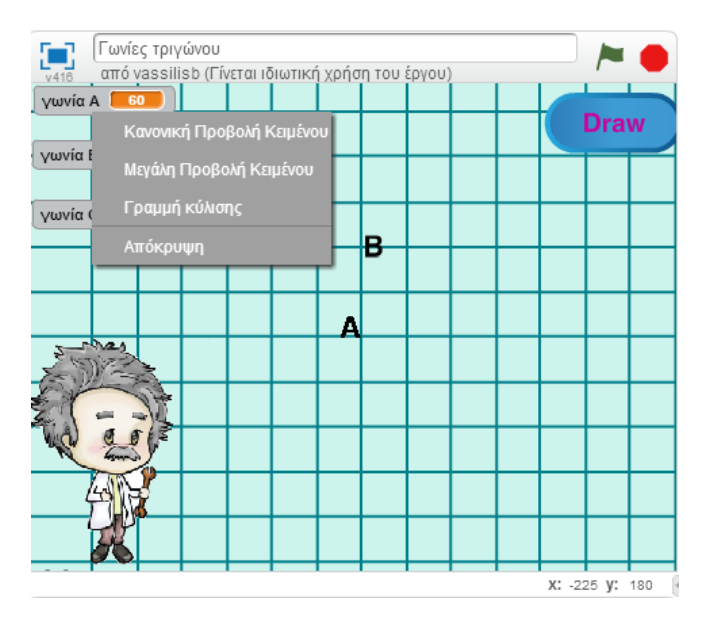

**Εικόνα 130 - Γραμμή κύλισης μεταβλητής**

…και από το μενού επιλογών που εμφανίζεται επιλέγουμε **Γραμμή κύλισης**. Το αποτέλεσμα φαίνεται στην παρακάτω εικόνα.

| Γωνίες τριγώνου<br>$\sqrt{416}$ | από vassilisb (Γίνεται ιδιωτική χρήση του έργου) |  |  |  |             |  |  |
|---------------------------------|--------------------------------------------------|--|--|--|-------------|--|--|
| γωνία Α<br>60                   |                                                  |  |  |  | <b>Draw</b> |  |  |
| γωνία Β<br>84                   |                                                  |  |  |  |             |  |  |
| 36<br>γωνία C                   |                                                  |  |  |  |             |  |  |

**Εικόνα 131 - Αλλαγή της μεταβλητής Γωνία Α**

Ο χρήστης της εφαρμογής μπορεί πλέον να αλλάξει την τιμή της μεταβλητής *γωνία Α*, μετακινώντας τη θέση του ολισθητή στη γραμμή κύλισης.

Μπορούμε να ορίσουμε σε ποιο εύρος τιμών θα αλλάζει η μεταβλητή *γωνία Α*. Κάνουμε ξανά ΔΕΞΙ κλικ στο όνομα της μεταβλητής πάνω στη Σκηνή και από το μενού επιλογών κάνουμε κλικ στο **Ορισμός Μετακύλισης σε ελάχιστο και μέγιστο**.

#### Σύλλογος Εκπαιδευτικών Πληροφορικής Χίου

| v416       | Γωνίες τριγώνου<br>από vassilisb (Γίνεται ιδιωτική χρήση του έργου) |  |  |             |  |
|------------|---------------------------------------------------------------------|--|--|-------------|--|
| γωνία Α    | 60                                                                  |  |  |             |  |
|            | Κανονική Προβολή Κειμένου                                           |  |  | <b>Draw</b> |  |
| ywv        | Μεγάλη Προβολή Κειμένου                                             |  |  |             |  |
| <b>VWV</b> | Γραμμή κύλισης                                                      |  |  |             |  |
|            | Ορισμός μετακύλισης σε ελάχιστο και μέγιστο                         |  |  |             |  |
|            | Απόκρυψη                                                            |  |  |             |  |

**Εικόνα 132 - Ελάχιστη και μέγιστη τιμή ολισθητή**

Στο παράθυρο που εμφανίζεται δίνουμε αντίστοιχα τις τιμές 1 και 178 στην ελάχιστη και μέγιστη τιμή της μεταβλητής.

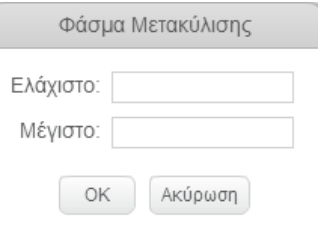

#### **Εικόνα 133 - Παράθυρο για τον καθορισμό ελάχιστης και μέγιστης τιμής ολισθητή**

Πλέον οι τιμές που μπορεί να πάρει η μεταβλητή *γωνία Α* μέσω του ολισθητή κυμαίνονται από 1 μέχρι 178.

Επαναλαμβάνουμε την παραπάνω διαδικασία για τη μεταβλητή *γωνία Β* (εδώ δίνουμε σαν ελάχιστο όριο το 20 – το γιατί θα εξηγηθεί παρακάτω  $\circledcirc$ ).

# Βήμα 3 Υπολογισμός τρίτης γωνίας

Κάθε φορά που ο χρήστης κάνει κλικ στο κουμπί Draw αλλά και κατά την εκκίνηση της εφαρμογής θέλουμε να υπολογίζεται η τιμή της μεταβλητής *γωνία C,* ώστε στη συνέχεια να σχεδιάζεται το τρίγωνο.

```
Μετάβαση στο αντικείμενο Pencil
```
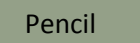

Για τον παραπάνω υπολογισμό αλλά και την μετέπειτα σχεδίαση του τριγώνου θα υλοποιήσουμε ένα υποπρόγραμμα μέσα στο οποίο θα τοποθετήσουμε τις κατάλληλες εντολές.

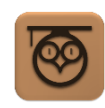

Τα υποπρόγραμματα μας δίνουν τη δυνατότητα να δημιουργούμε νέες εντολές σε ένα αντικείμενο. Περιγράφουμε μια φορά τις εντολές που θα εκτελεί το υποπρόγραμμα και στη συνέχεια το χρησιμοποιούμε σαν μια οποιαδήποτε άλλη εντολή του αντικειμένου.

Για να δημιουργήσουμε ένα νέο υποπρόγραμμα μεταβαίνουμε στην κατηγορία εντολών **Άλλες Εντολές** και από εκεί κάνουμε κλικ στο κουμπί **Δημιουργήστε ένα τετράγωνο εντολών**.

Στο παράθυρο που εμφανίζεται …

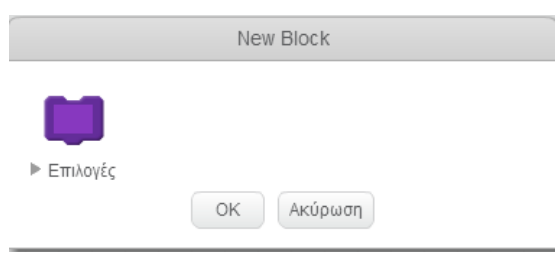

**Εικόνα 134 - Παράθυρο δημιουργίας υποπρογράμματος**

…πληκτρολογούμε μέσα στο μωβ μπλοκ το όνομα που θέλουμε να έχει η νέα μας εντολή, δηλαδή το υποπρόγραμμα που θα δημιουργήσουμε. Ας το ονομάσουμε *σχεδίασε*.

Μόλις πατήσουμε το κουμπί ΟΚ εμφανίζεται μέσα στην περιοχή σχεδίασης εντολών το παρακάτω πλακίδιο…

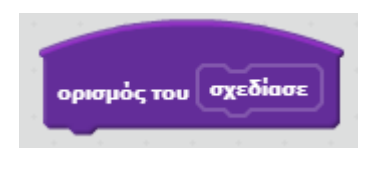

**Εικόνα 135 - Η νέα εντολή του αντικειμένου pencil**

…κάτω από το οποίο θα κρεμάσουμε τις εντολές που θέλουμε να εκτελούνται, όταν χρησιμοποιούμε την εντολή *σχεδίασε*.

Η πρώτη εντολή που θα εκτελεί το υποπρόγραμμά μας είναι η εμφάνιση του αντικειμένου pencil, για όσο διαρκεί ο σχεδιασμός του τριγώνου και στη συνέχεια ο υπολογισμός της μεταβλητής *γωνία C.* Η μεταβλητή θα υπολογιστεί ως η διαφορά των άλλων δύο γωνιών από το 180.

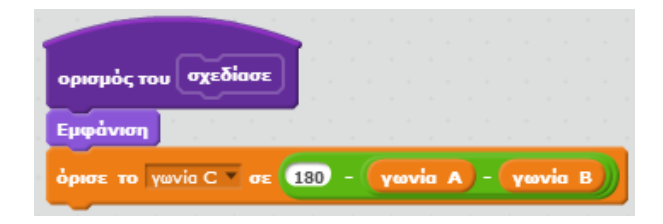

**Εικόνα 136 - Ορισμός τιμής της τρίτης γωνίας**

# Βήμα 4 **Έλεγχος για σφάλμα**

Στη συνέχεια η εφαρμογή θα πρέπει να ελέγχει μήπως η τιμή της τρίτης γωνίας είναι λανθασμένη, για παράδειγμα αρνητική ή μηδέν. Σε αυτή την περίπτωση θα μεταδίδει ένα μήνυμα σφάλματος (ας το ονομάσουμε *error*), ώστε το αντικείμενο Einstein να ενημερώνει τον χρήστη για το λάθος. Διαφορετικά, θα προχωράει στον υπολογισμό των πλευρών και στη σχεδίαση του τριγώνου.
Σύλλογος Εκπαιδευτικών Πληροφορικής Χίου

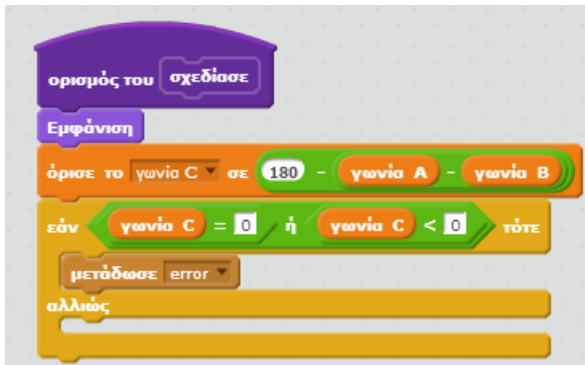

**Εικόνα 137 - Έλεγχος για σφάλμα**

# Βήμα 5 Υπολογισμός πλευρών τριγώνου

Εφόσον όλα είναι σωστά το υποπρόγραμμα θα υπολογίζει τις τιμές των πλευρών του τριγώνου, ώστε να το σχεδιάσει. Εδώ θα χρειαστούμε λίγη τριγωνομετρία (!!!!) και συγκεκριμένα το νόμο των ημιτόνων που λέει ότι :

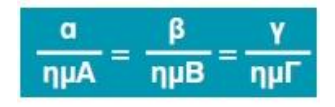

**Εικόνα 138 - Ο νόμος των ημιτόνων**

Έστω ότι η πλευρά Α του τριγώνου θα έχει μήκος 100 βημάτων. Χρησιμοποιώντας την παραπάνω σχέση μπορούμε να υπολογίσουμε ότι η πλευρές Β και C θα πάρουν τις τιμές που φαίνονται παρακάτω :

|  | όρισε το πλευράΒ v σε (100 * (Sin v anό γωνία A) / Sin v anό γωνία Β) |
|--|-----------------------------------------------------------------------|
|  | όρισε το πλευρά C σε (100 * (sin and yavia C) / sin and yavia B       |

**Εικόνα 139 - Υπολογισμός μήκος πλευρών**

Την εντολή **sin** για τον υπολογισμό του ημιτόνου των γωνιών θα τη βρούμε στην κατηγορία εντολών **Τελεστές** κάνοντας κλικ στην εντολή ΤετΡίζα…

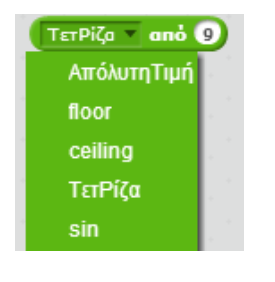

**Εικόνα 140 - H εντολή sin**

…και επιλέγοντας το sin.

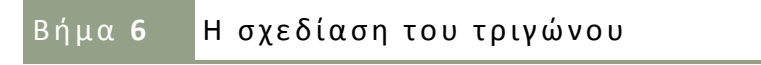

Για να σχεδιάσουμε το τρίγωνο θα χρειαστούμε τις εντολές που βρίσκονται στην κατηγορία εντολών **Σχεδιασμοί Πένα**.

Για να καθαρίσουμε καταρχήν το τρίγωνο που σχεδιάστηκε προηγούμενως θα χρειαστούμε την εντολή

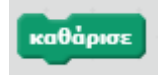

#### **Εικόνα 141 - Η εντολή καθάρισε**

Στη συνέχεια θα ορίσουμε το χρώμα και το πάχος της πένας σε αυτό που θέλουμε…

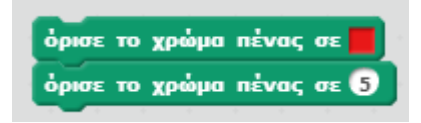

**Εικόνα 142 - Εντολές για το χρώμα και το μέγεθος της πένας**

… και θα κατεβάσουμε την πένα, ώστε οποιαδήποτε μετακίνηση του αντικειμένου pencil να προκαλεί το σχεδιασμό της γραμμής από το σημείο που ήταν στο νέο σημείο…

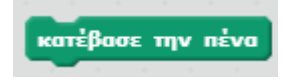

**Εικόνα 143 - Εντολή για την εκκίνηση της σχεδίασης**

Έπειτα για να ξεκινήσουμε τη σχεδίαση θα κινήσουμε το αντικείμενο pencil 100 βήματα, που είναι η πλευρά Α, θα το στρίψουμε σε γωνία ίση με 180 – *γωνία C,* θα σχεδιάσουμε την πλευρά Β κοκ. Η τελική μορφή των εντολών του αντικειμένου pencil φαίνεται παρακάτω.

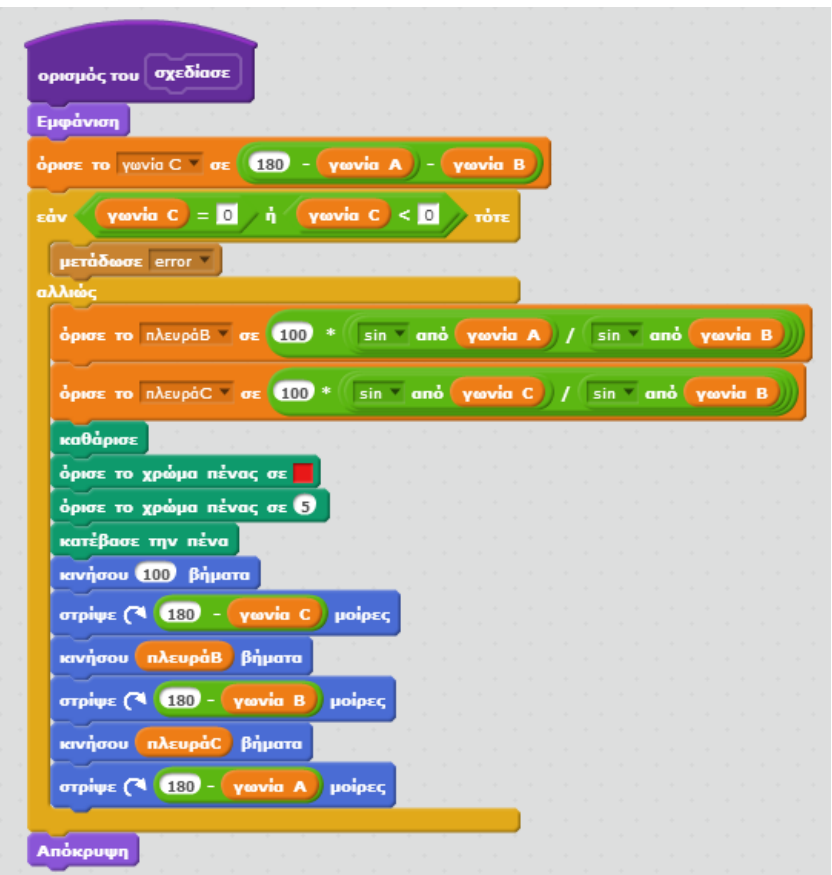

**Εικόνα 144 - Εντολές σχεδίασης του τριγώνου**

# Β ή μ α **7** Χ ρ ή σ η τ ο υ υ π ο π ρ ο γ ρ ά μ μ α τ ο ς *σ χ ε δ ί α σ ε*

Στο σημείο αυτό πρέπει να χρησιμοποιήσουμε το υποπρόγραμμα που δημιουργήσαμε στα σημεία που θέλουμε να σχεδιάζεται το τρίγωνο, δηλαδή κατά την εκκίνηση της εφαρμογής και όταν πατιέται το κουμπί Draw.

Στην κατηγορία εντολών **Άλλες Εντολές** έχει προστεθεί η εντολή *σχεδίασε,* εξαιτίας του υποπρογράμματος που δημιουργήσαμε. Θα την κουμπώσουμε κάτω από το γεγονός της εκκίνησης και του κλικ πάνω στο κουμπί Draw.

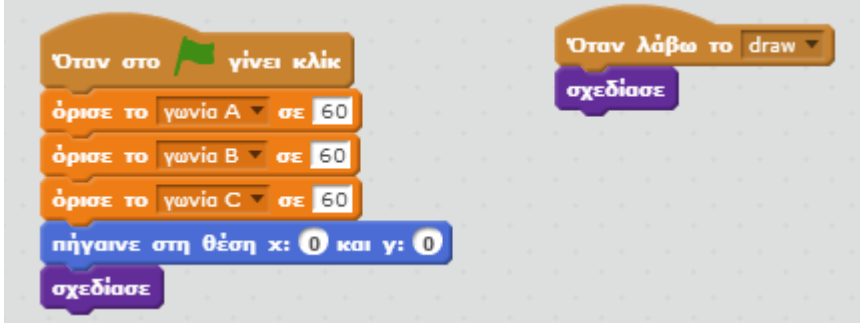

**Εικόνα 145 - Κλήση του υποπρογράμματος**

## <u>Βήμα 8</u> Μετακίνηση των γραμμάτων στις αντίστοιχες γωνίες

Το μόνο που μένει για να ολοκληρωθεί η εφαρμογή μας είναι να μετακινούμε τα αντικείμενα AngleB και AngleC δίπλα στις αντίστοιχες γωνίες του τριγώνου.

Για το σκοπό αυτό θα μεταδίδουμε δύο κατάλληλα μηνύματα (ας τα ονομάσουμε angleB και angleC) από το αντικείμενο pencil τη στιγμή που σχεδιάζεται η αντίστοιχη γωνία, όπως φαίνεται παρακάτω :

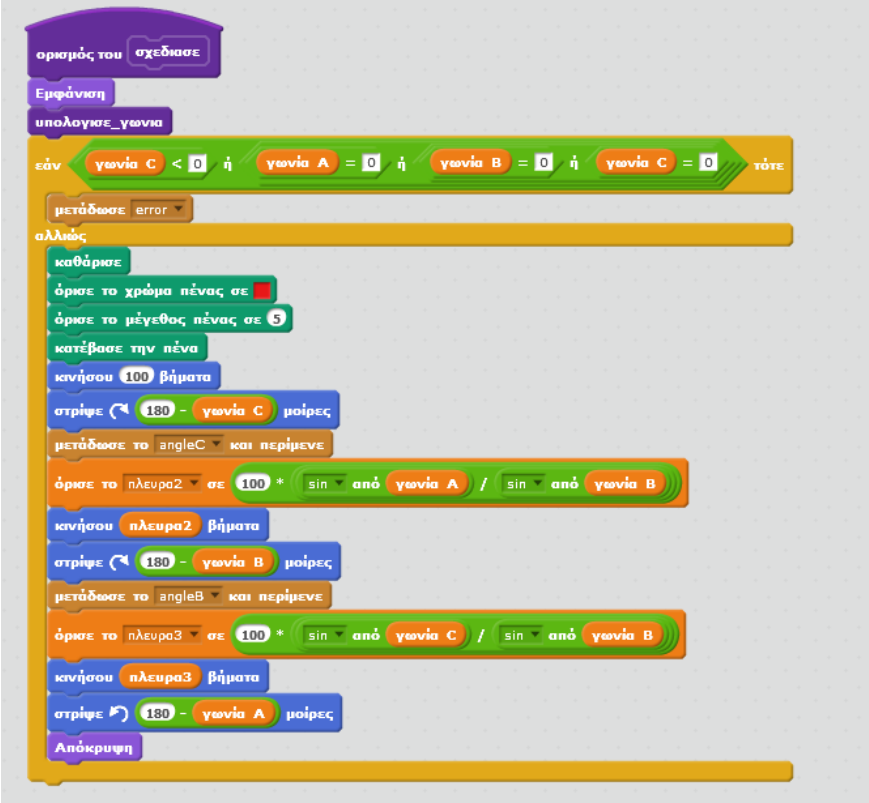

**Εικόνα 146 - Μετάδοση μηνυμάτων για τις γωνίες**

Μετάβαση στο αντικείμενο angleB

Αντίστοιχα τα αντικείμενα που απεικονίζουν τα γράμματα των γωνιών πρέπει όταν λαμβάνουν το μήνυμα να μετακινούνται στη θέση που είναι το αντικείμενο pencil, όπως φαίνεται παρακάτω :

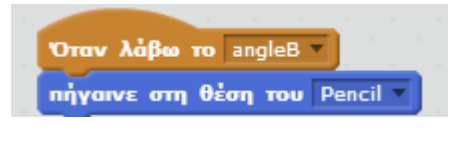

**Εικόνα 147 - Εντολές του αντικειμένου angleB**

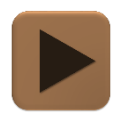

**H εφαρμογή μας είναι έτοιμη και μπορούμε να τη δοκιμάσουμε.**

---------------------------------

### ΕΝΔΕΙΚΤΙΚΕΣ ΛΥΣΕΙΣ ΤΩΝ ΑΣΚΗΣΕΩΝ

#### ΕΦΑΡΜΟΓΗ ΑΛΦΑΒΗΤΟ – ΕΠΕΚΤΑΣΗ 2

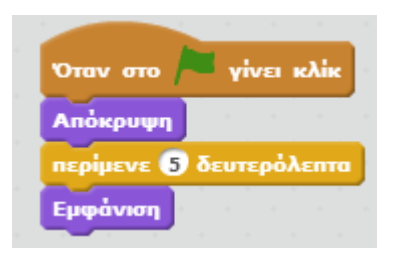

#### ΕΦΑΡΜΟΓΗ ΑΦΑΙΡΕΣΗ ΜΕ ΜΠΑΛΟΝΙΑ

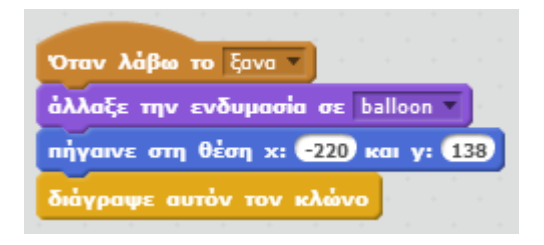

#### ΕΦΑΡΜΟΓΗ ΑΦΑΙΡΕΣΗ ΜΕ ΜΠΑΛΟΝΙΑ - ΕΠΕΚΤΑΣΗ

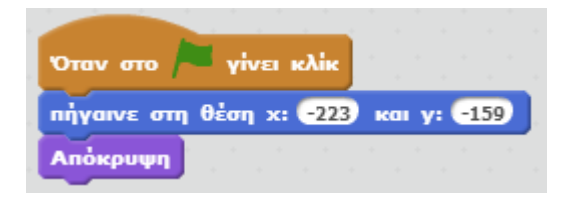

**Εικόνα 148 - Εντολές του αντικειμένου Star κατά την εκκίνηση**

Σύλλογος Εκπαιδευτικών Πληροφορικής Χίου

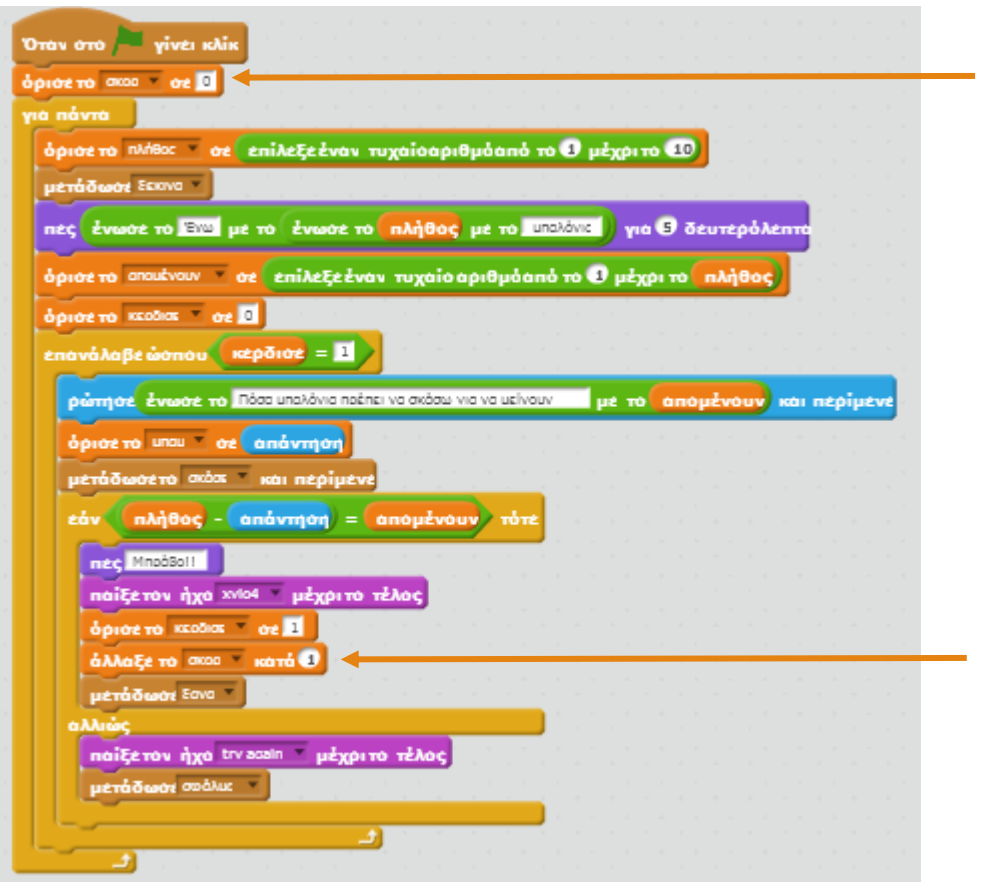

**Εικόνα 149 - Προσθήκη σκορ στο αντικείμενο Girl**

#### ΕΦΑΡΜΟΓΗ ΤΑΞΙΔΙ ΣΤΗΝ ΙΣΤΟΡΙΑ

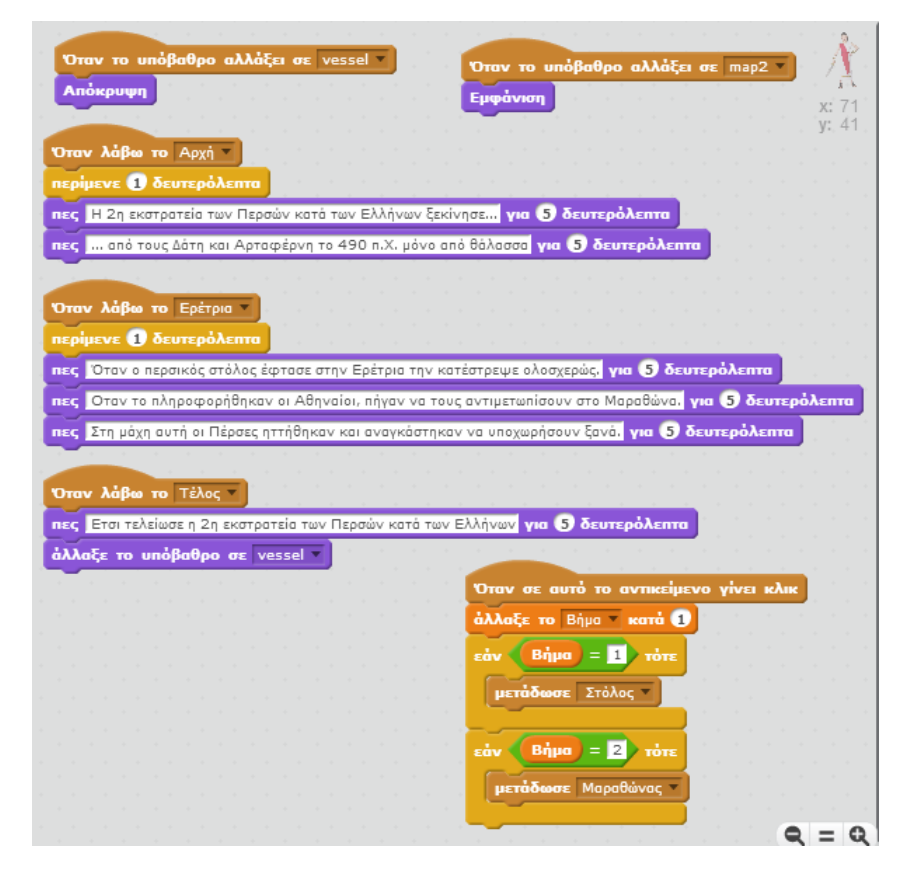

#### **Εικόνα 150 - Εντολές του αντικειμένου Ancient Girl**

| Όταν το υπόβαθρο αλλάξει σε vessel                  | Όταν το υπόβαθρο αλλάξει σε map2 v |  |  |  |  |          |  |
|-----------------------------------------------------|------------------------------------|--|--|--|--|----------|--|
| Απόκρυψη                                            | Εμφάνιση                           |  |  |  |  | x:200    |  |
| πήγαινε στη θέση x: 200 και y: 650                  |                                    |  |  |  |  | $v: -50$ |  |
| στρίψε προς την κατεύθυνση των 90 μοιρών            |                                    |  |  |  |  |          |  |
|                                                     |                                    |  |  |  |  |          |  |
|                                                     |                                    |  |  |  |  |          |  |
| Όταν λάβω το Στόλος                                 |                                    |  |  |  |  |          |  |
| naiξε τον ήχο boat                                  |                                    |  |  |  |  |          |  |
| πήγαινε αργά για 8 δευτ. στη θέση χ: 50 και γ: -45  |                                    |  |  |  |  |          |  |
| πήγαινε αργά για 3 δευτ. στη θέση χ: -65 και γ: 42  |                                    |  |  |  |  |          |  |
|                                                     |                                    |  |  |  |  |          |  |
| naiξε τον ήχο fire                                  |                                    |  |  |  |  |          |  |
| <b>μετάδωσε</b> Ερέτρια -                           |                                    |  |  |  |  |          |  |
|                                                     |                                    |  |  |  |  |          |  |
|                                                     |                                    |  |  |  |  |          |  |
| Όταν λάβω το Μαραθώνας                              |                                    |  |  |  |  |          |  |
| πήγαινε αργά για 2 δευτ. στη θέση x: -70 και y: 45  |                                    |  |  |  |  |          |  |
| naiξε τον ήχο Sword Fight μέχρι το τέλος            |                                    |  |  |  |  |          |  |
|                                                     |                                    |  |  |  |  |          |  |
| στρίψε προς την κατεύθυνση των 690 μοιρών           |                                    |  |  |  |  |          |  |
| πήγαινε αργά για 5 δευτ. στη θέση χ: 200 και γ: 650 |                                    |  |  |  |  |          |  |
| μετάδωσε Τέλος                                      |                                    |  |  |  |  |          |  |

**Εικόνα 151 - Εντολές του αντικειμένου Persian Fleet**

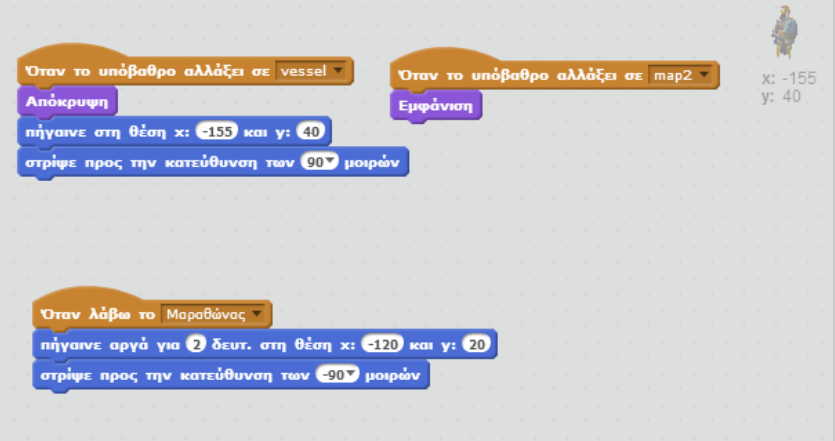

**Εικόνα 152 - Εντολές του αντικειμένου athenianmarine**

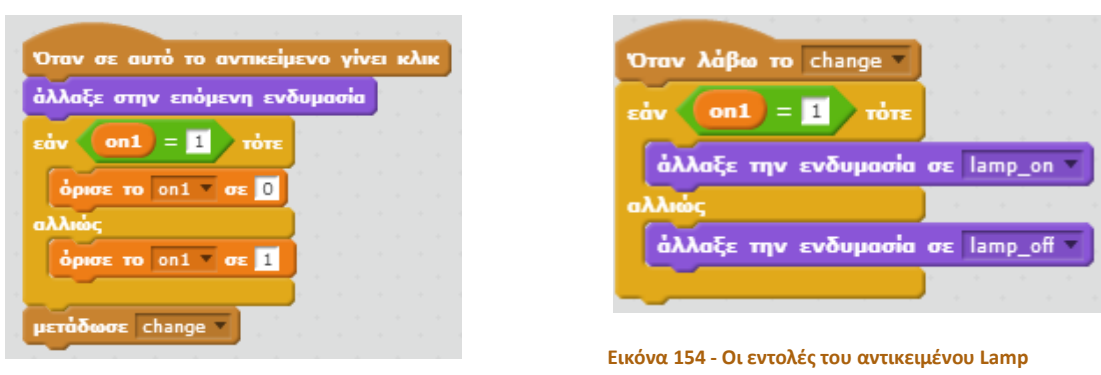

#### ΕΦΑΡΜΟΓΗ ΗΛΕΚΤΡΙΚΟ ΚΥΚΛΩΜΑ – ΠΡΩΤΟΣ ΔΙΑΚΟΠΤΗΣ

**Εικόνα 153 - Οι εντολές του αντικειμένου switch1**

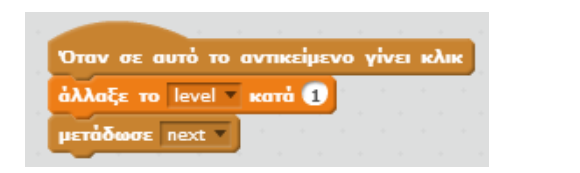

**Εικόνα 155 - Οι εντολές του αντικειμένου ButtonNext**

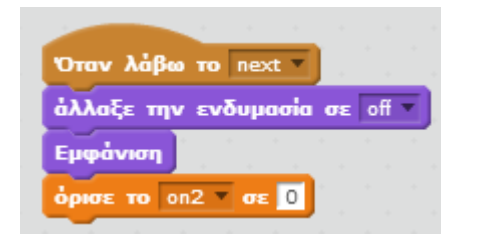

**Εικόνα 156 - Οι εντολές του αντικειμένου switch2**

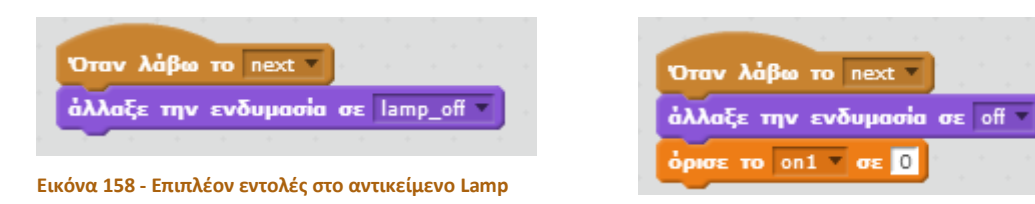

ΕΦΑΡΜΟΓΗ ΗΛΕΚΤΡΙΚΟ ΚΥΚΛΩΜΑ – ΕΜΦΑΝΙΖΟΝΤΑΣ ΤΟ ΔΕΥΤΕΡΟ ΚΥΚΛΩΜΑ

**Εικόνα 159 - Επιπλέον εντολές του αντικειμένου switch1**

**Εικόνα 157 - Οι εντολές του αντικειμένου LineSwitch2**

άλλαξε την ενδυμασία σε ενδυμασία2

Όταν λάβω το next

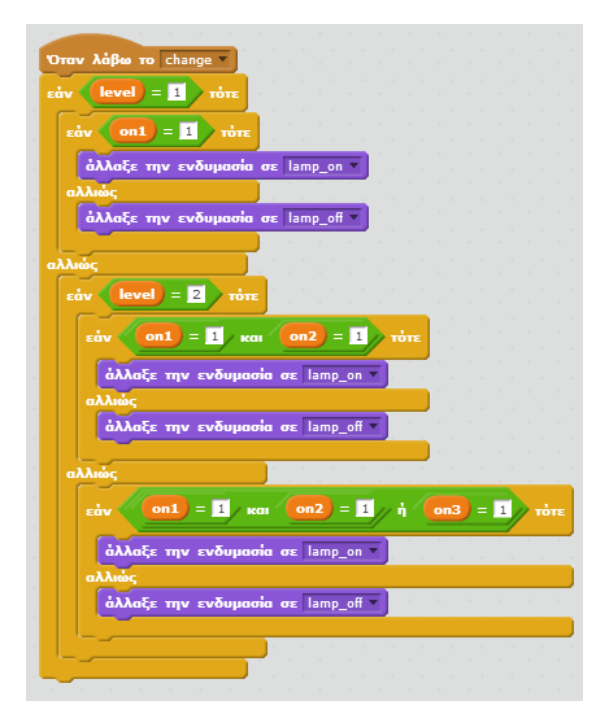

#### ΕΦΑΡΜΟΓΗ ΗΛΕΚΤΡΙΚΟ ΚΥΚΛΩΜΑ – ΤΡΙΤΟΣ ΔΙΑΚΟΠΤΗΣ

**Εικόνα 160 - Το αντικείμενο Lamp**

Σύλλογος Εκπαιδευτικών Πληροφορικής Χίου

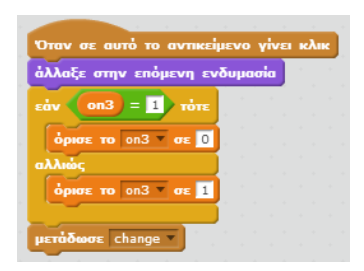

**Εικόνα 161 - Το αντικείμενο switch3**

#### ΕΦΑΡΜΟΓΗ ΛΑΒΥΡΙΝΘΟΣ ΠΡΟΠΑΙΔΕΙΑΣ

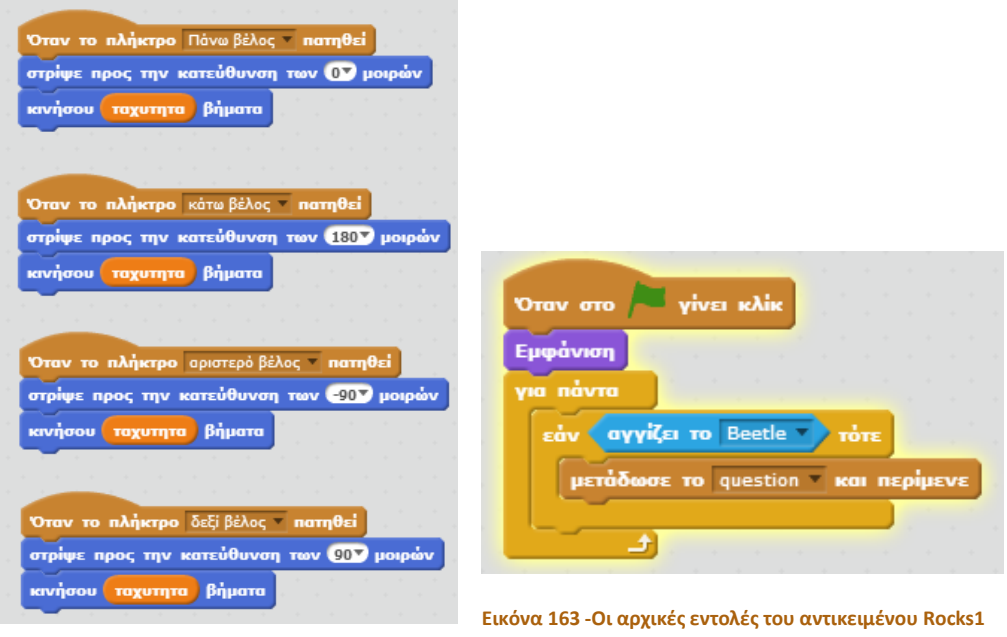

**Εικόνα 162 - Οι εντολές κίνησης του αντικειμένου Beetle**

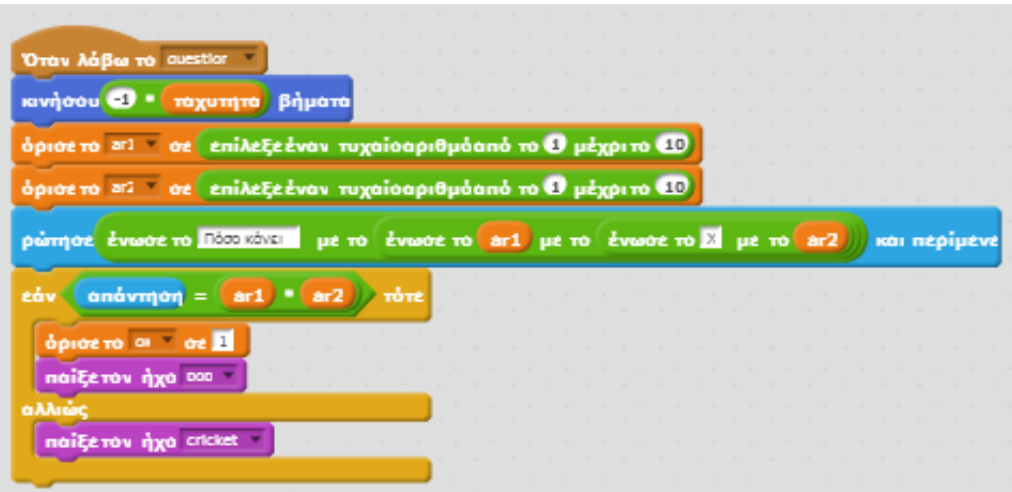

**Εικόνα 164 - Η ερώτηση προς τον χρήστη**

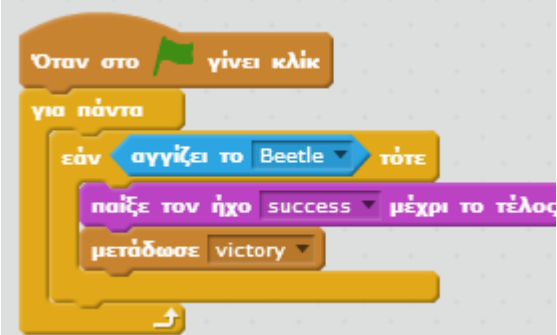

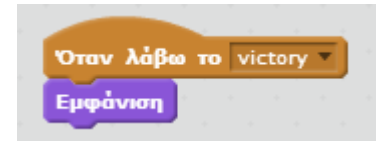

**Εικόνα 166 - Οι εντολές των αντικειμένων Rocks όταν ο παίκτης κερδίζει**

**Εικόνα 165 - Οι εντολές του αντικειμένου Key**

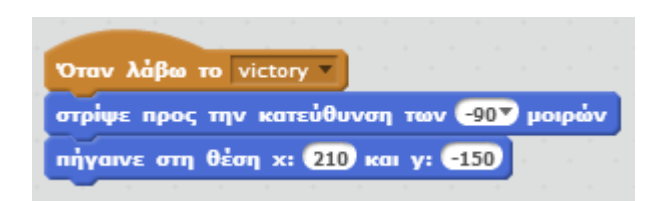

**Εικόνα 167 - Οι εντολές του αντικειμένου Beetle όταν ο παίκτης κερδίζει**

### ΠΑΡΑΡΤΗΜΑ – ΕΓΓΡΑΦΗ ΣΤΟN ΙΣΤΟΤΟΠΟ ΤΟΥ SCRATCH

Η δημιουργία ενός λογαριασμού στο Scratch παρουσιάζει πολλά πλεονεκτήματα, όπως ότι επιτρέπει την αυτόματη αποθήκευση των έργων μας και τον εύκολο διαμοιρασμό τους σε άλλους. Στο παράρτημα αυτό θα περιγράψουμε τα βήματα για τη δημιουργία ενός λογαριασμού στον ιστότοπο του Scratch.

Απαραίτητη προϋπόθεση είναι να έχουμε ένα λογαριασμό ηλεκτρονικής αλληλογραφίας (email).

Από την αρχική σελίδα του Scratch κάνουμε κλικ στο σύνδεσμο «Εγγραφή» Δημιουργία Εξερεύνηση Συζητήσεις Βοήθεια Εγγραφή Σύνδεση Δημιουργήστε παιχνίδια και κινούμενα σχέδια! Μοιραστείτε τα έργα σας με άλλα άτομα!  $\overline{10}$ GIO **INETE MEAOE** Δωρεά  $4x$ **ΝΕΙΤΕ ΠΑΡΑΔΕΙΓΜΑΤ** Welcome to Scratch! for 2 secs Μια δημιουργική εκπαιδευτική κοινότητα με 5389396 έργα!

Στο παράθυρο που εμφανίζεται θα συμπληρώσουμε καταρχήν ένα όνομα χρήστη και ένα συνθηματικό της επιλογής μας…

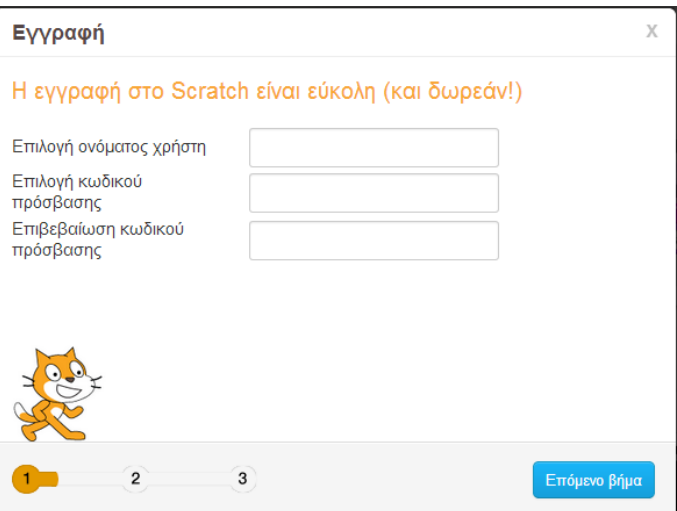

… και θα πατήσουμε το κουμπί επόμενο βήμα.

Στο επόμενο παράθυρο θα συμπληρώσουμε κάποια προσωπικά στοιχεία καθώς και το email μας.

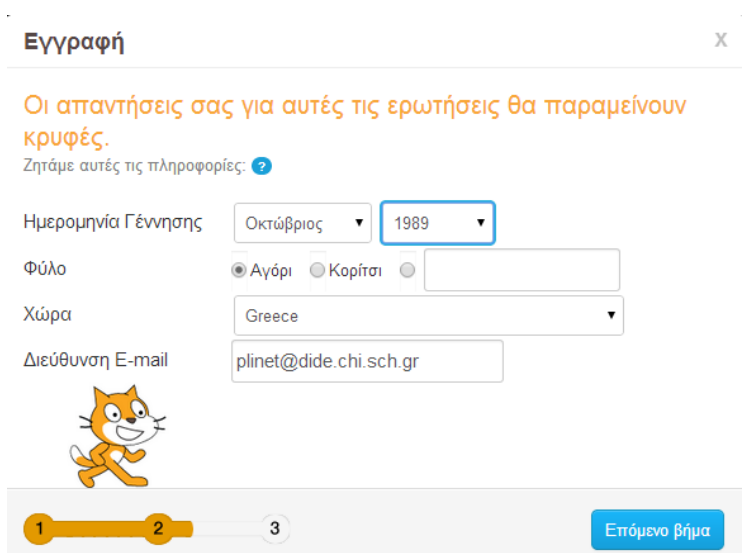

## Η εγγραφή μας ολοκληρώθηκε!

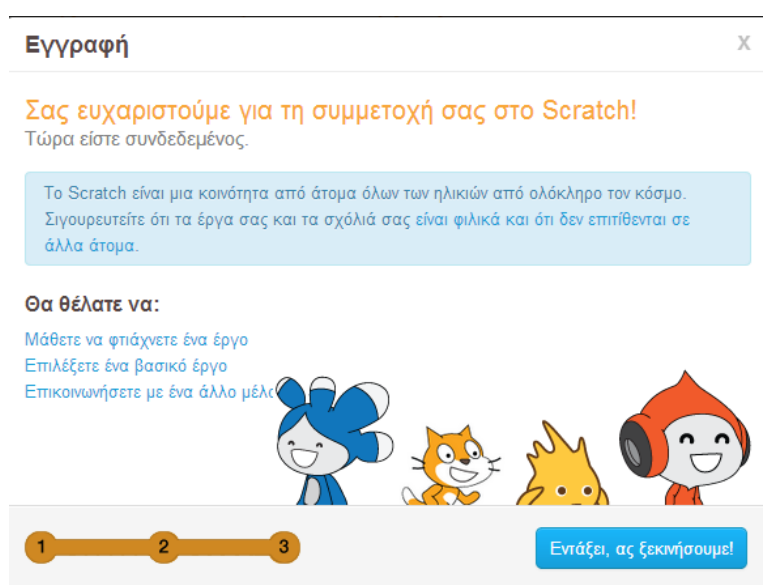